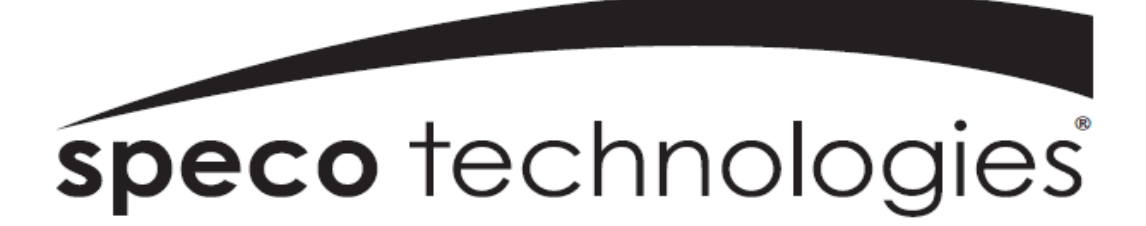

**User Guide (Ver. 2.0)**

**Model: D4VT, D8VT, D16VT**

## **4, 8, 16 Channel HD TVI Digital Video Recorder**

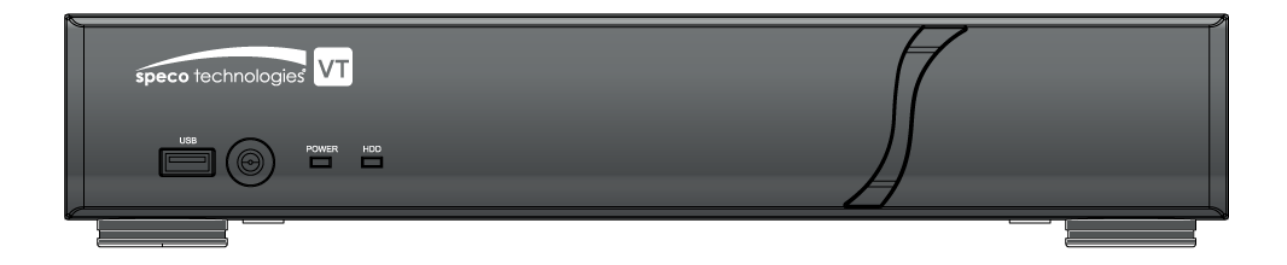

### **About the User's Guide**

Before operating the unit, please read this user's guide thoroughly and retain it for future reference.

# **Cautions**

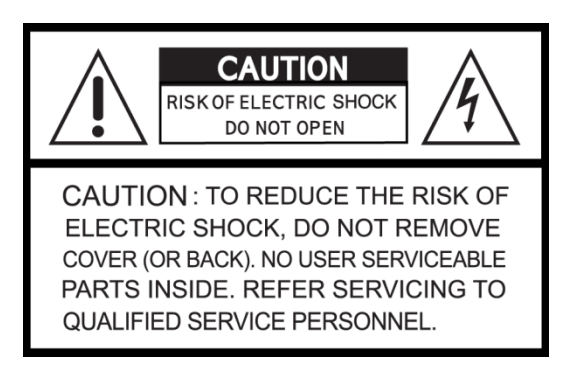

### **Explanation of Graphic Symbols**

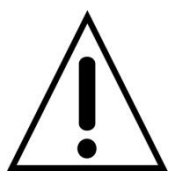

This symbol indicates the presence of important operating and maintenance (servicing) instructions in the literature accompanying the product.

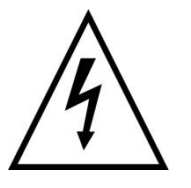

This symbol indicates the presence of "dangerous voltage" within the product's enclosure that may be of sufficient magnitude to constitute a risk of electric shock, property damage, personal injury, or death.

### **WARNING**

To reduce a risk of fire or electric shock, do not expose this product to rain or moisture.

### **CAUTION**

Changes or modifications not approved by the manufacturer will void the warranty of the product. Using an incompatible battery may increase the risk of fire or explosion.

Replace only with the same or equivalent type battery recommended by the manufacturer. Discard used batteries according to manufacturer's instructions.

### **These Precautions must be followed for Safety Reasons**

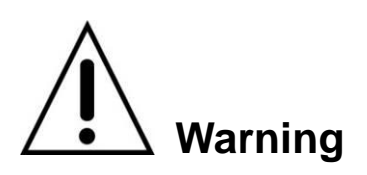

- Do not use if the unit emits smoke.
- Do not disassemble the unit.
- Do not place any heavy or sharp objects on the unit.
- Do not place on uneven surface.
- Do not expose to shock or vibration.
- Do not move the unit when the unit is powered on.
- Do not block, and allow dust to accumulate in the air vents.
- Do not restrict airflow of the unit; doing so can damage the unit.
- Only qualified and experienced personnel should perform installation and servicing.
- Turn off the power of the DVR when connecting Cameras, Audio or Sensor Cables.
- The manufacturer is not responsible for any damage caused by improper use of the product or failure to follow instructions for the product.
- The manufacturer is not responsible for any problems caused by or resulting from the user physically opening the DVR for examination or attempting to repair the unit.
- The manufacturer may not be held liable for any issues with the unit if the warranty seal is removed.

### **Product Components**

Please make sure the following components are included as specified below.

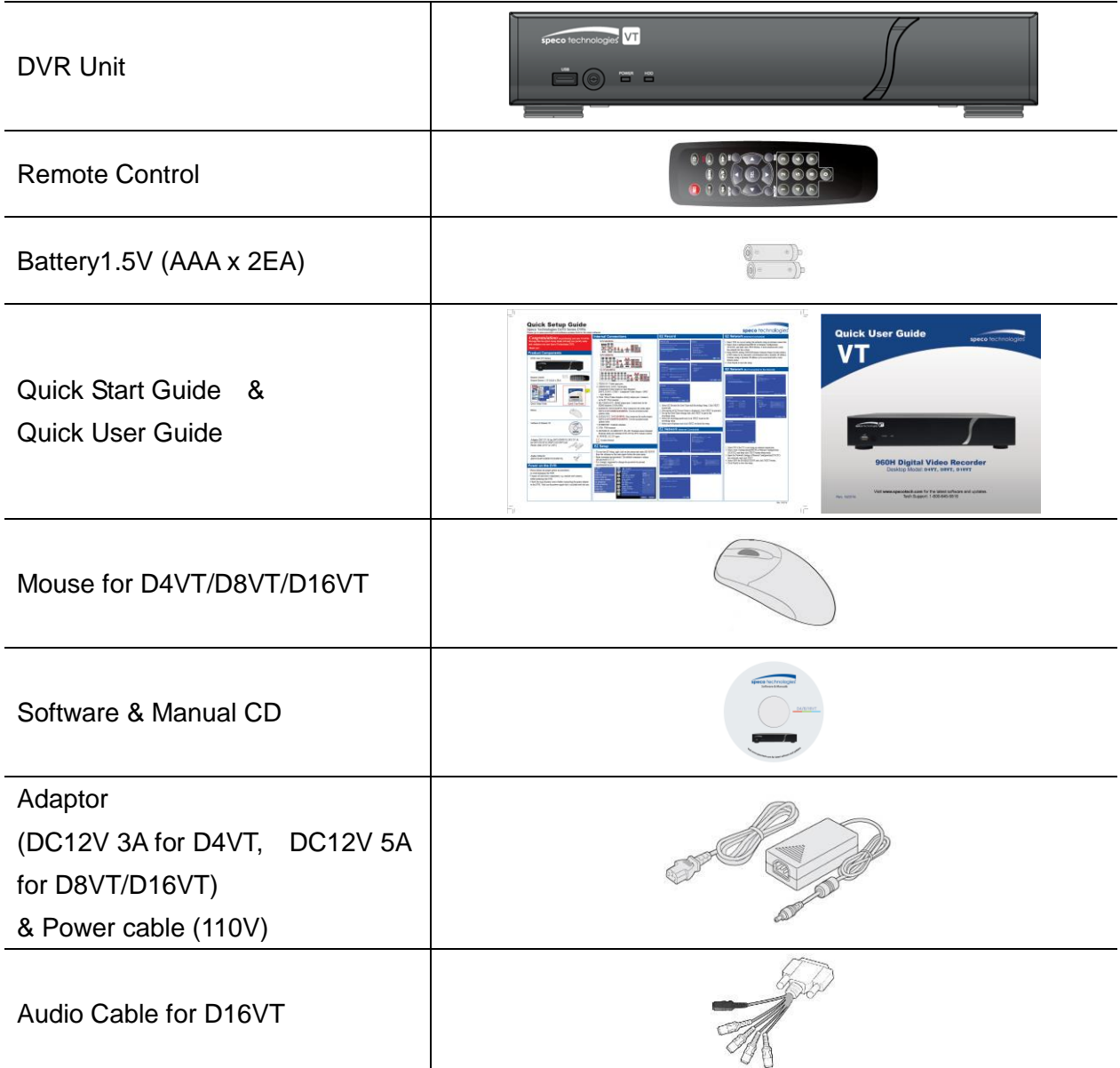

### **Specifications**

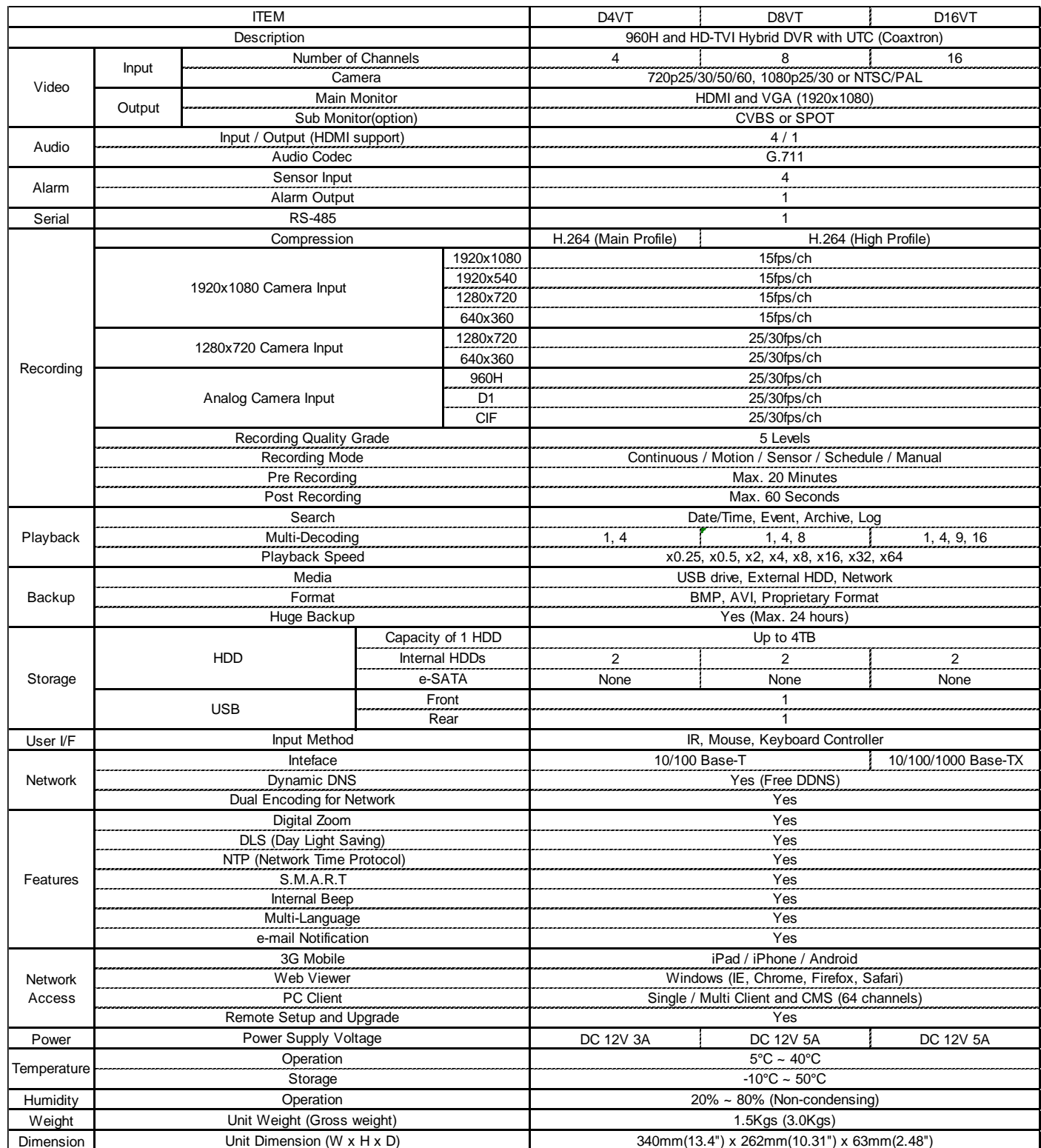

Please note that specifications and unit exterior design are subject to change without notification.

### **Table of Contents**

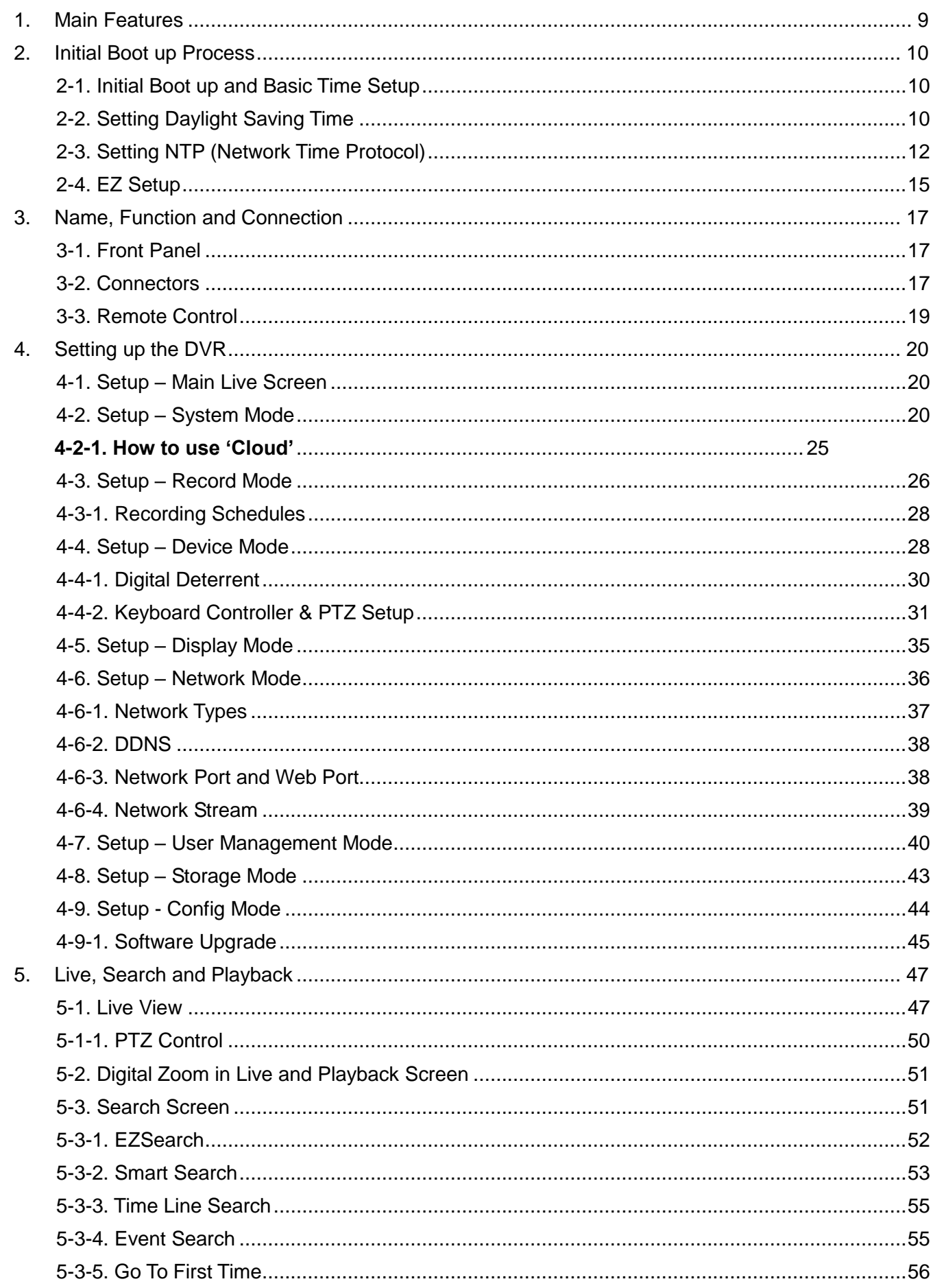

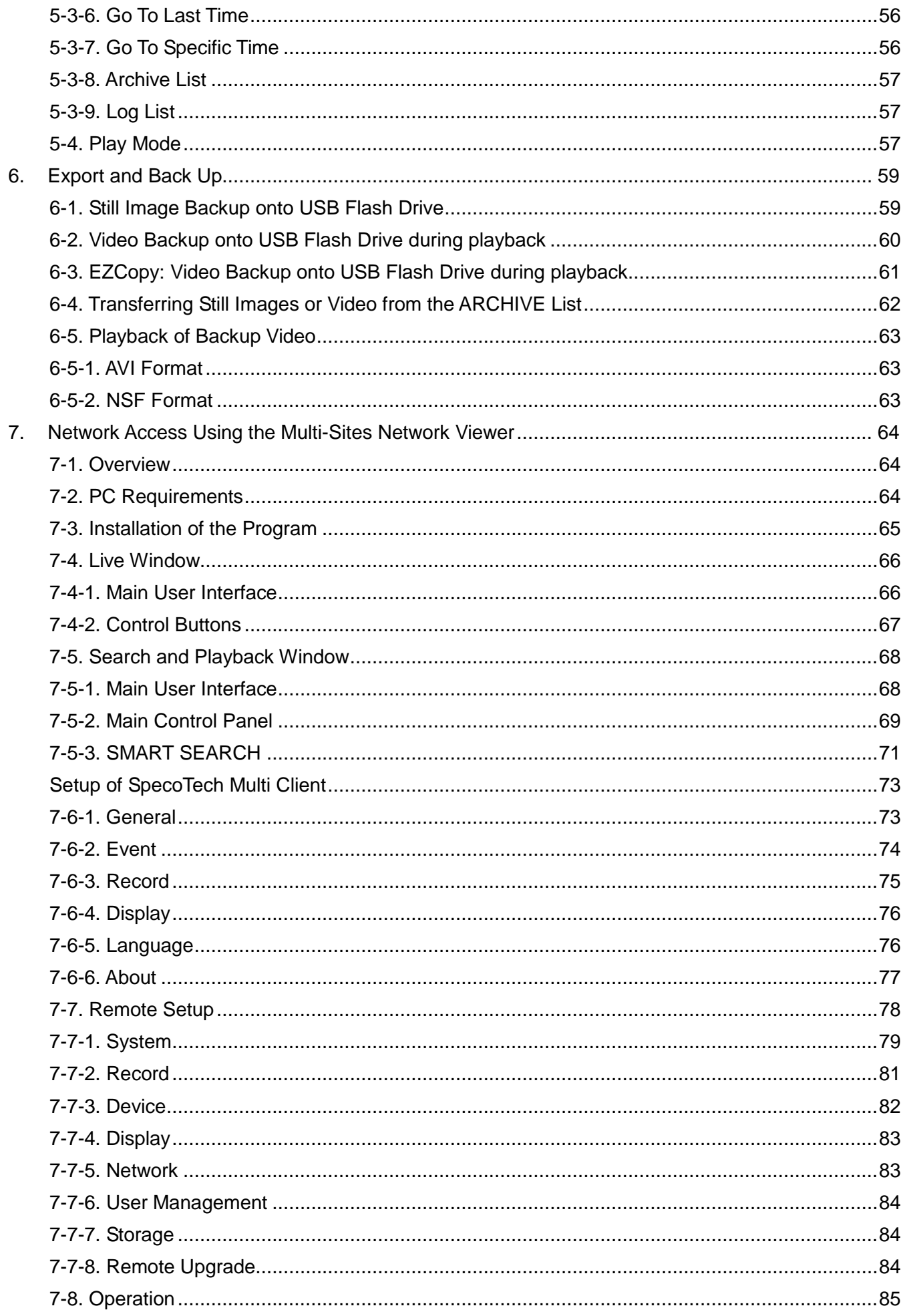

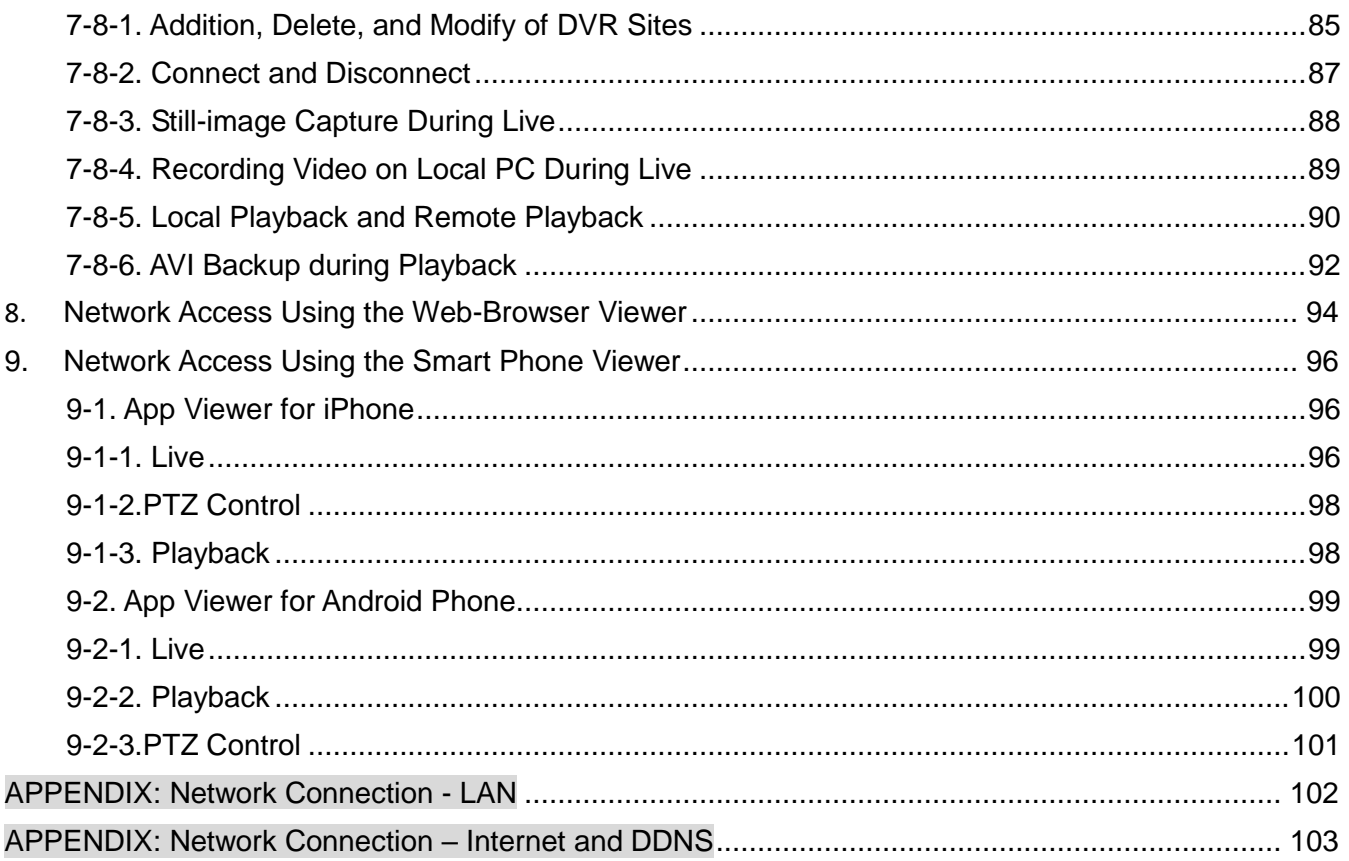

### <span id="page-8-0"></span>**1. Main Features**

- Easy Record, Copy and Setup
- Easy Search by Thumbnail Preview
- Easy Copy
- Digital Deterrent function
- H.264 high quality compression saves HDD space
- Simultaneous live view/playback while continuing to record/network transfer or backup
- Remote monitoring/recording/playback/configuration and control via internet
- 4 Channel Audio Recording
- Switch between low and high quality stream during simultaneous Continuous + Motion or Continuous + Sensor recording modes for storage optimization

Control and Safe Streets Act of 1968, as amended by the Electronic Communications Privacy Act of 1986 (18 **NOTE:** Under federal law, The Fourth Amendment to the U.S. Constitution, Title III of the Omnibus Crime U.S.C. § 2510, *et seq.*), and the Foreign Intelligence Surveillance Act of 1978 (50 U.S.C. 1801, *et seq.*) permit government agents, acting with the consent of a party to a communication, to engage in warrantless interceptions of telephone communications, as well as oral and electronic communications.

- Automatic camera detection (Plug & Play)
- Covert camera operation provides enhanced security and administrator control
- Dynamically programmable recording priority, motion detection, alarms and scheduling
- Simple and Easy Graphic User Interface
- **HDMI** Output
- Password to secure access
- Network software supports 10/100Mbps
- USB 2.0 port for video clip exporting and easy firmware upgrade via USB Flash Drive
- Exclusive File Format Backup and Player
- Variety of ways to Remote access via SecureGuard® CMS, SpecoTech Multi-Client Software, Web-Viewer, and Mobile App
- S.M.A.R.T. (Self-Monitoring, Analysis, and Reporting Technology for HDD)

### <span id="page-9-0"></span>**2. Initial Boot up Process**

### <span id="page-9-1"></span>**2-1. Initial Boot up and Basic Time Setup**

1. During the first boot up, the following logo and message will be displayed.

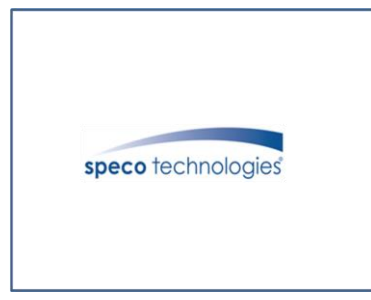

2. After the logo, select the language as specified below.

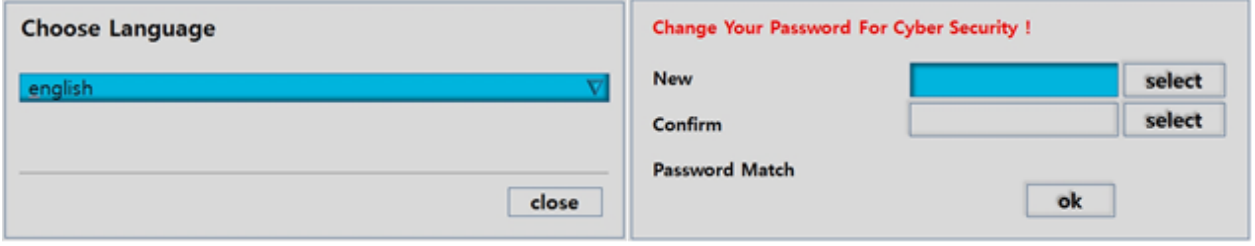

1) User has to set a password before using.

Can not use '1111' when the initial boot up password set.

But user can set '1111' as a password through [Setup > User Management > Password Setup]

2) DVR will not proceed when user put the password '1111'.

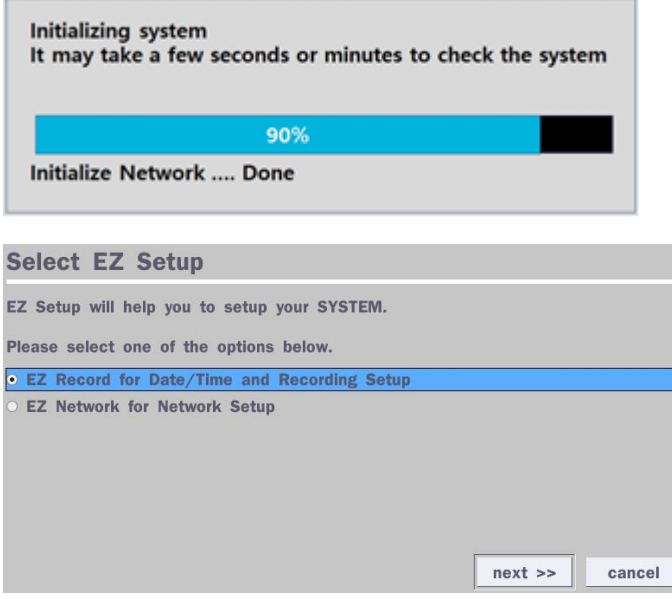

(EZ Setup Page Reference, Page 15-16)

### **2-2. Setting Daylight Saving Time**

<span id="page-9-2"></span>To enable Daylight Saving feature/NTP synchronization, take the following steps.

1. Enter the Setup mode. The default Username is "admin" and enter a password set on the initial boot-up process.

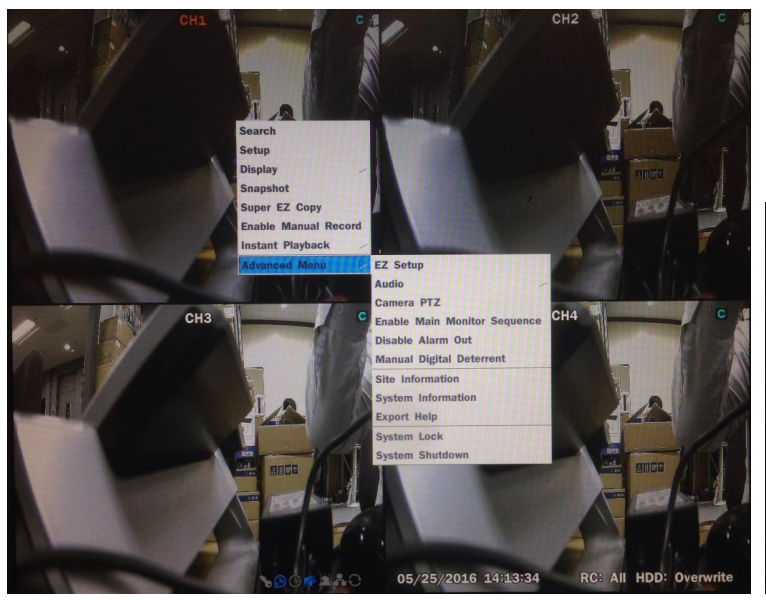

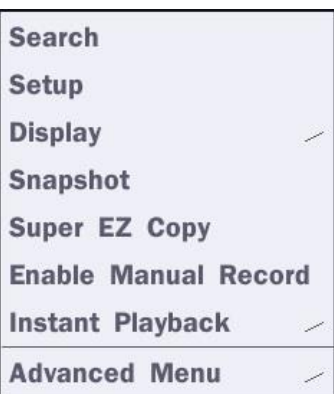

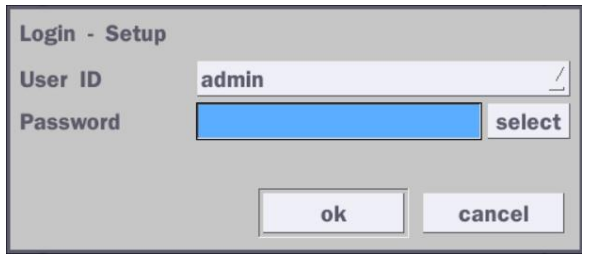

2. Go to Setup > System > Date & Time Setup

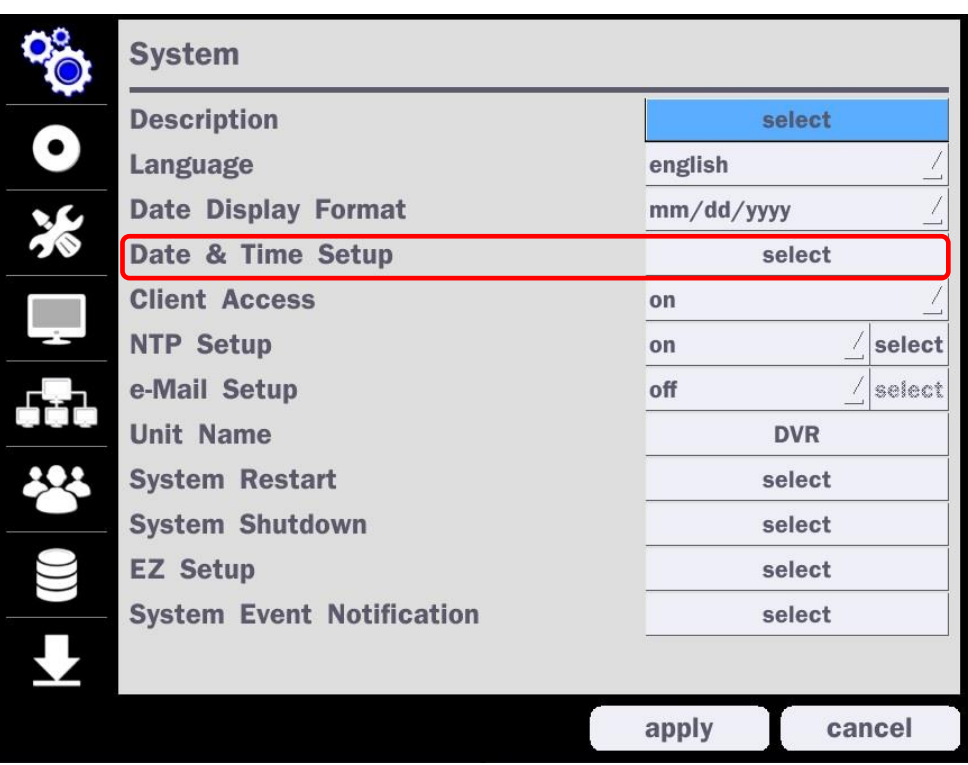

3. Select 'ok" from the Daylight Saving dropdown menu.

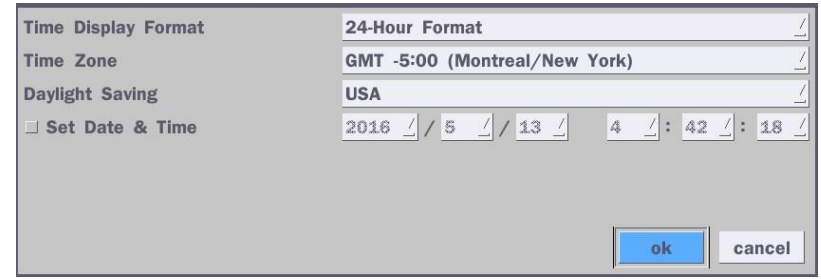

### <span id="page-11-0"></span>**2-3. Setting NTP (Network Time Protocol)**

1. Setup > System > NTP Setup > On > Select

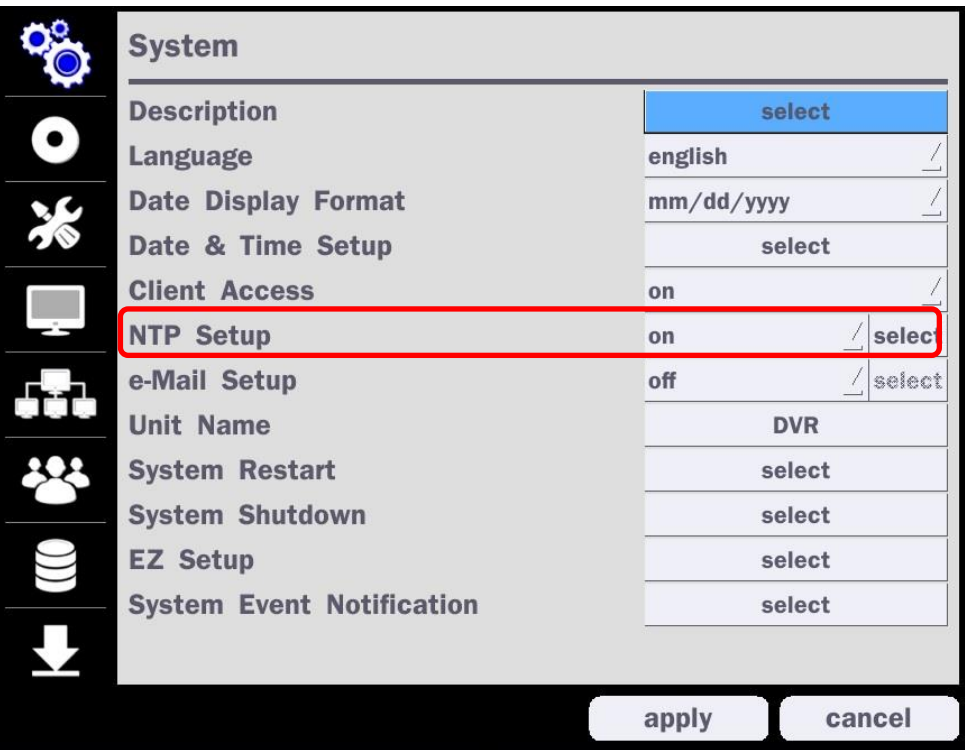

### 2. Select the proper GMT Time Zone.

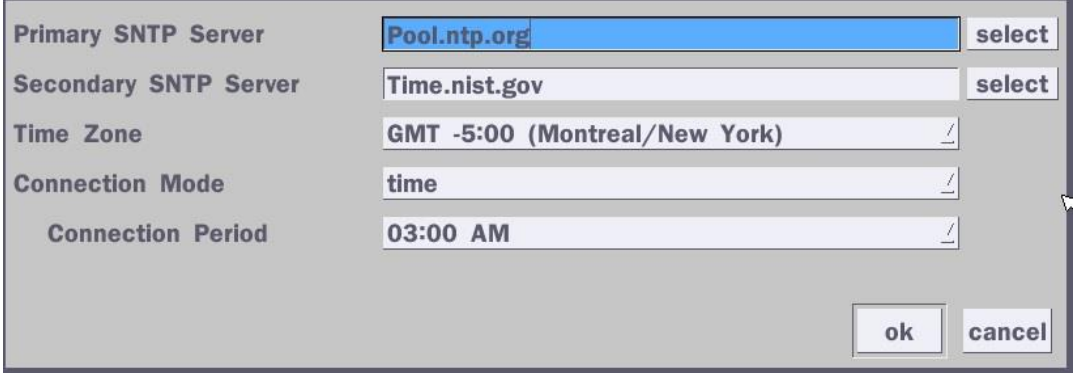

**Table 2.3.1. GMT Time Zone**

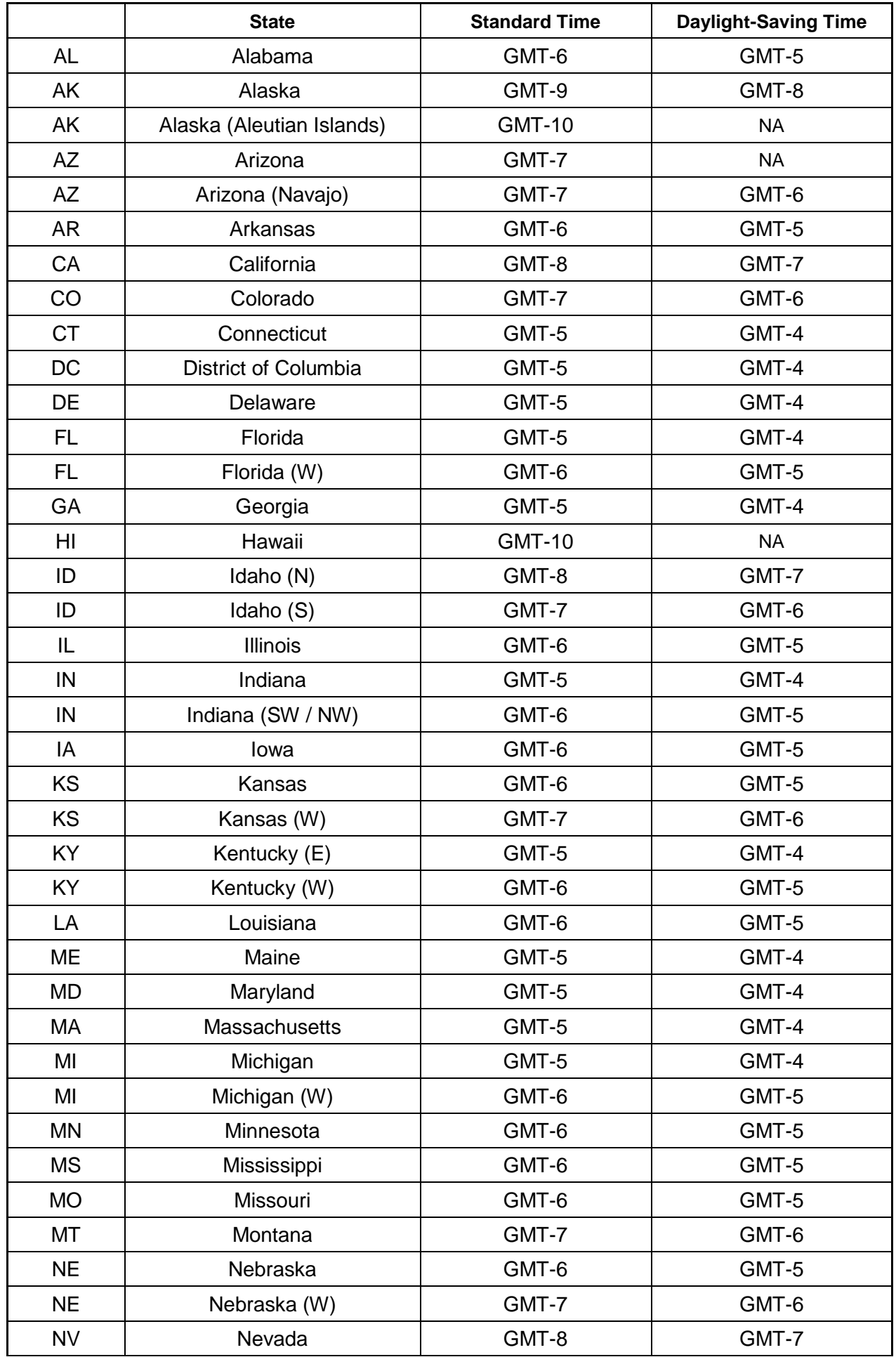

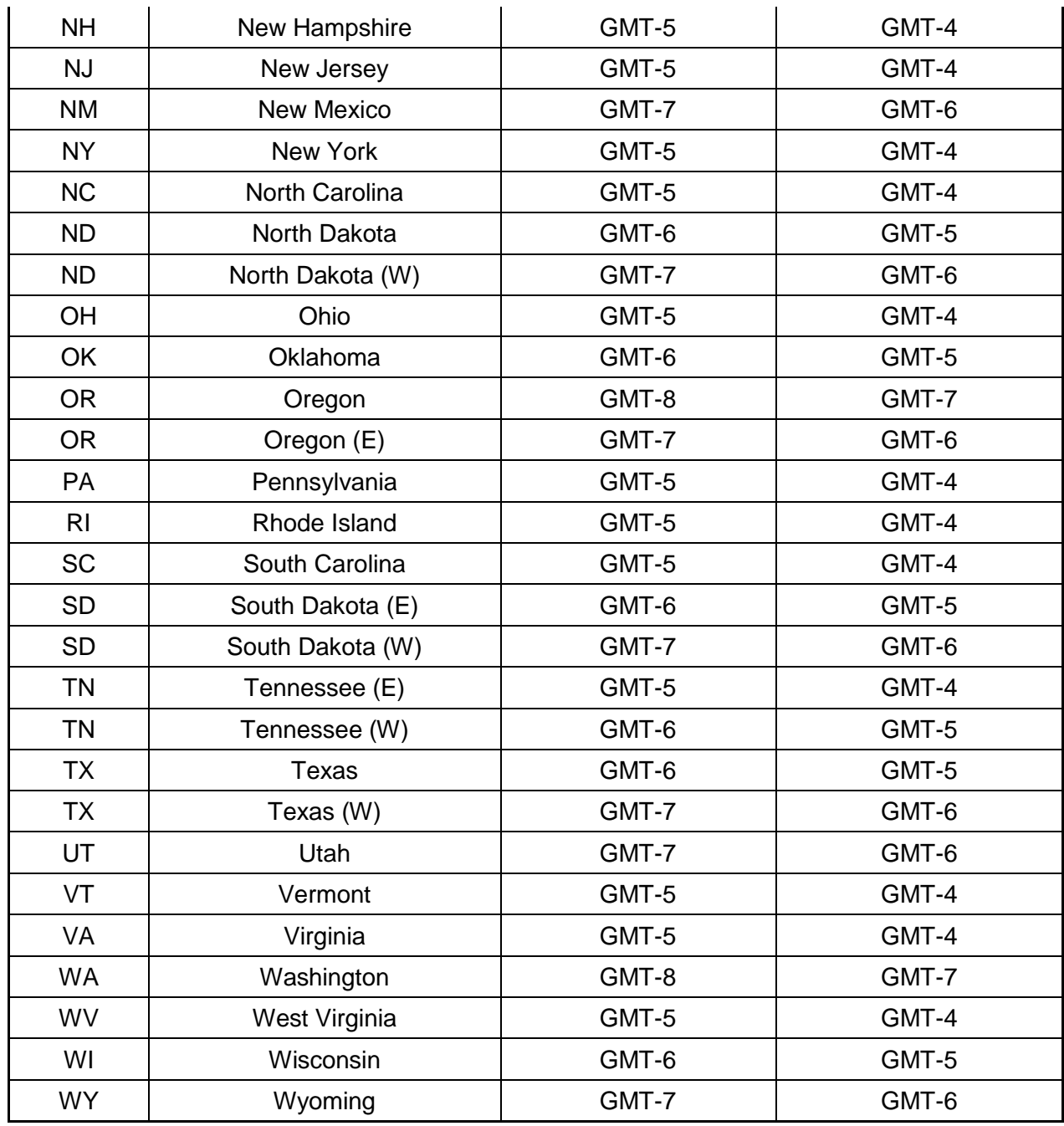

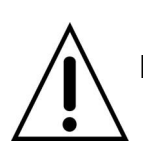

 **NOTE:** If you want the unit to automatically synchronize the local time, the Time Zone must be properly set according to your local time zone.

### <span id="page-14-0"></span>**2-4. EZ Setup**

VT Easy Setup(Click the right button on mouse > Advanced Menu > EZ Setup)

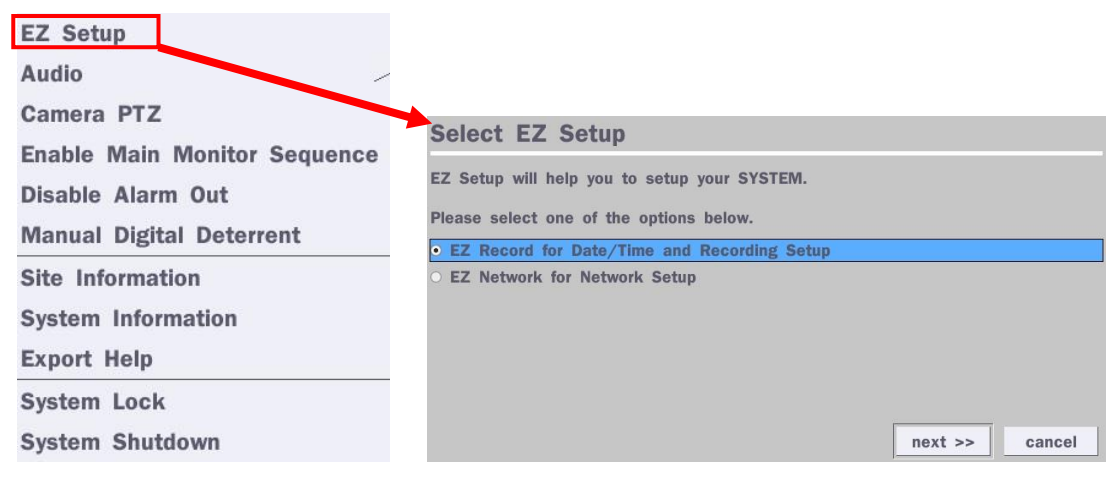

#### **Figure 2.4. EZ Setup Screen**

#### **2.4.1. Setup Date/Time and Recording configuration**

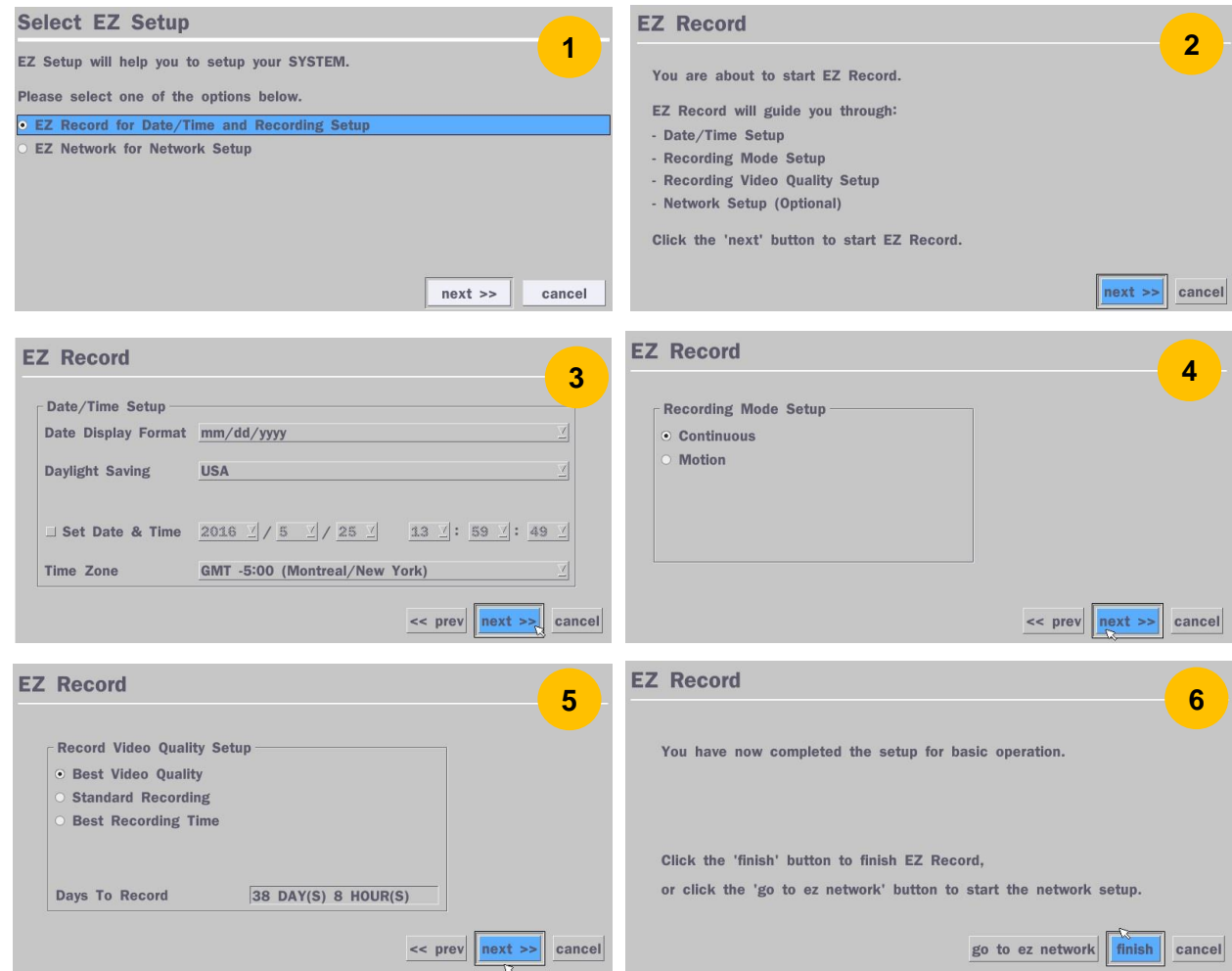

#### **Figure 2.4.1. EZ Record Setup Procedure**

- Select EZ Record for Date/Time and Recording Setup, click "next" to proceed.
- When the description of EZ Record Setup is displayed, click "next" to proceed.
- Set up the Date/Time settings and click "next" to get to the recording setup.
- Select the recording mode and click "next" to get to the recording setup.
- Select one of options and click "next" to finish the setup.

### **2.4.2. EZ Network (Using an internet connection)**

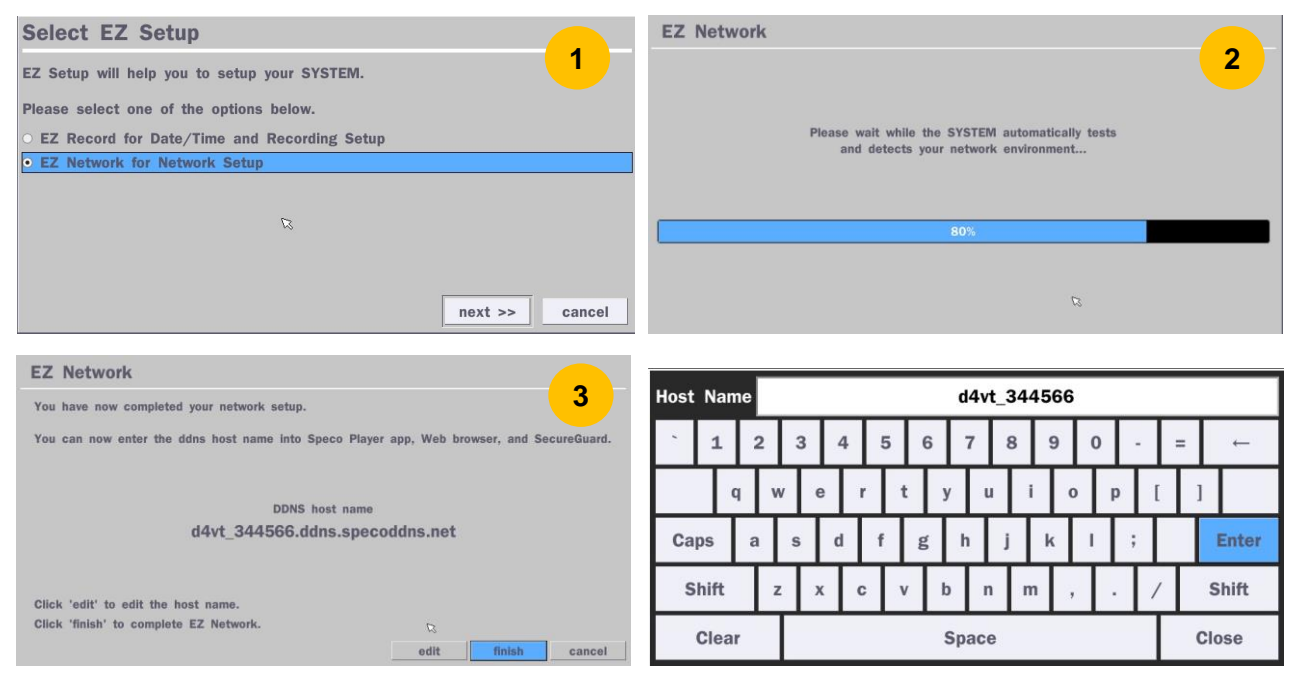

**Figure 2.4.2. EZ Network Setup Procedure**

- DVR automatically checking the network and configuration by scanning in few seconds.
- DVR will show the DDNS host name when configuration is finished automatically.
- If you need to edit the host name please select 'edit' button.
- Everything is OK, then select 'finish'.

### <span id="page-16-0"></span>**3. Name, Function and Connection**

### <span id="page-16-1"></span>**3-1. Front Panel**

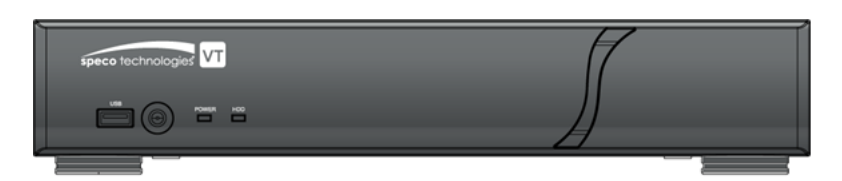

**Figure 3.1.1. Front panel**

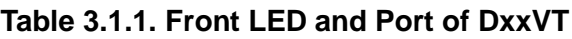

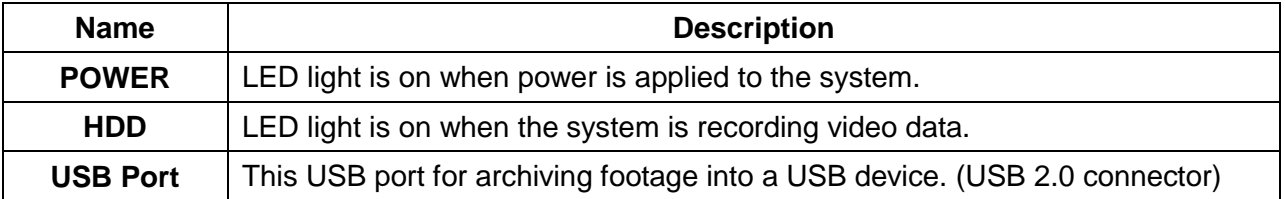

### <span id="page-16-2"></span>**3-2. Connectors**

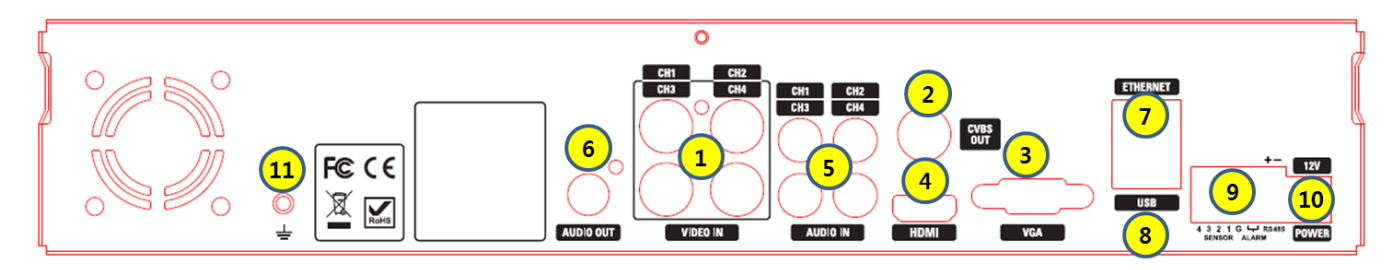

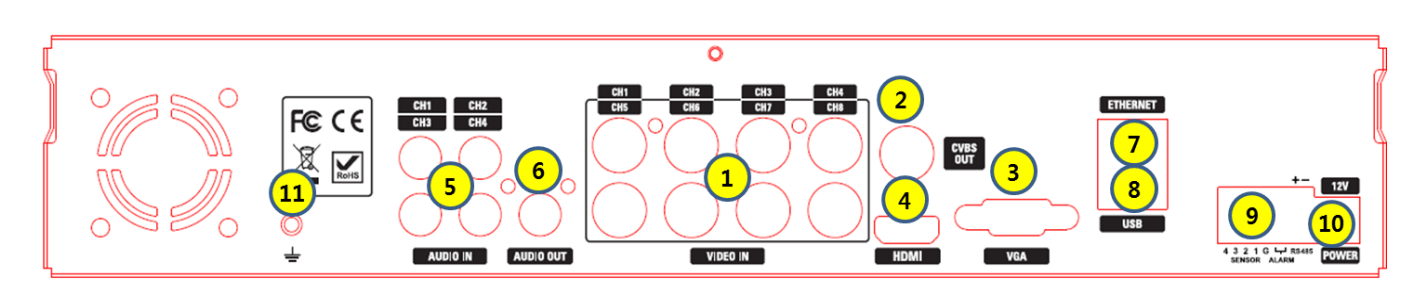

D4VT

D8VT

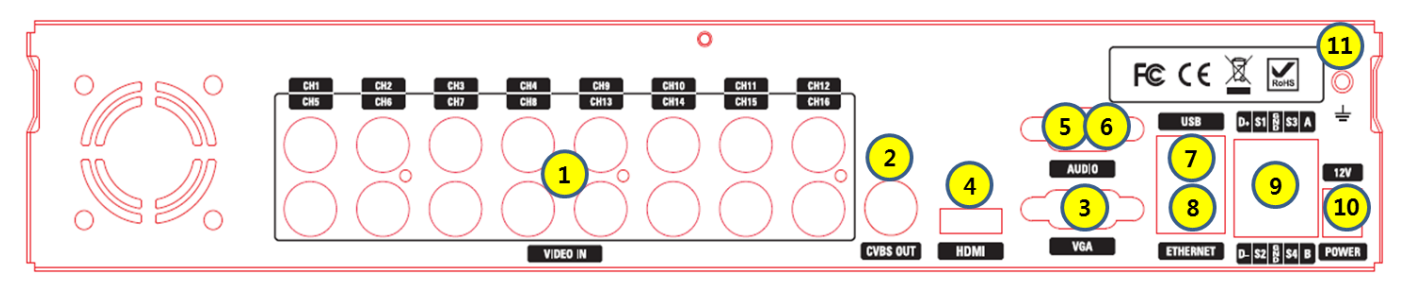

D16VT

**Figure 3.2.1. Rear Panel Connections**

- VIDEO IN: Video input port.
- VIDEO OUT: D4VT: Switchable (Composite Video Output or Spot Monitor) D8VT, D16VT: CVBS – Composite Video Output / SPOT – Spot Monitor
- VGA: VGA (Video Graphics Array) output port. Connects to the PC VGA monitor.
- HD VIDEO OUT: HDMI output port. Connections to the HDMI monitor (1920x1080).
- AUDIO IN: D4VT/ D8VT: Four connectors for audio input. D16VT: use the included audio splitter cable
- AUDIO OUT: D4VT/ D8VT: One connector for audio output. D16VT: use the included audio splitter cable.
- ETHERNET: Network terminal
- USB: USB terminal
- SENSOR IN, ALARM OUT, RS-485: External sensor terminal, External alarm out terminal & RS-485 for PTZ Camera control
- POWER: DC12V input
- Ground: Use for ground port

<span id="page-18-0"></span>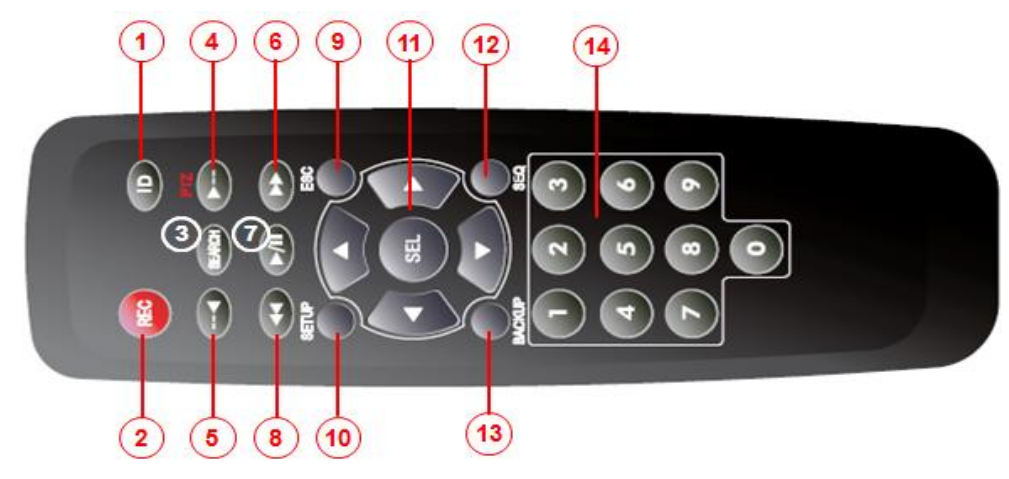

### **Typical Remote Control**

- ① ID: To set the remote control ID.
- ② REC: To start and stop manual recording
- ③ SEARCH: To go to SEARCH menu.
- ④ F/ADV:
	- During playback To move the playback position 60 seconds forward .
	- During Pause To move the playback position moves 1 frame forward
- ⑤ F/REW:
	- During playback To move the playback position 60 seconds back.
	- During Pause To move the playback postion 1 frame back.
- ⑥ FF: To fast forward the recording.
- ⑦ PLAY/PAUSE: To play or to pause the recording in playback mode
- ⑧ REW: To rewind the recording.
- ⑨ ESC:
	- During setup To retun to the preivous menu screen.
	- During Playback To exit playback mode
	- System lock To lock a system when pressing ESC button for 5 seconds.
	- System unlock To unlock a system when pressing ESC button for 5 seconds.
- ⑩ SETUP: To open the SETUP menu.
- ⑪ Direction buttons: To move menu items or select a channel.
- ⑫ SEQ: To start auto sequencing the screen in full screen mode. (Toggle)
- ⑬ BACKUP: To start a backup operations in live or playback mode
- $\Phi$  0~9: To select channel (1,2,3,..) or to enter a DVR ID number or use as number key.

### <span id="page-19-0"></span>**4. Setting up the DVR**

The following sections detail the initial setup of the DVR.

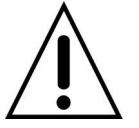

Menu screen will close if user input is not received in 5 minutes.

### <span id="page-19-1"></span>**4-1. Setup – Main Live Screen**

To enter the setup menu, right click on the mouse and select setup from the submenu or press the setup button on the remote control.

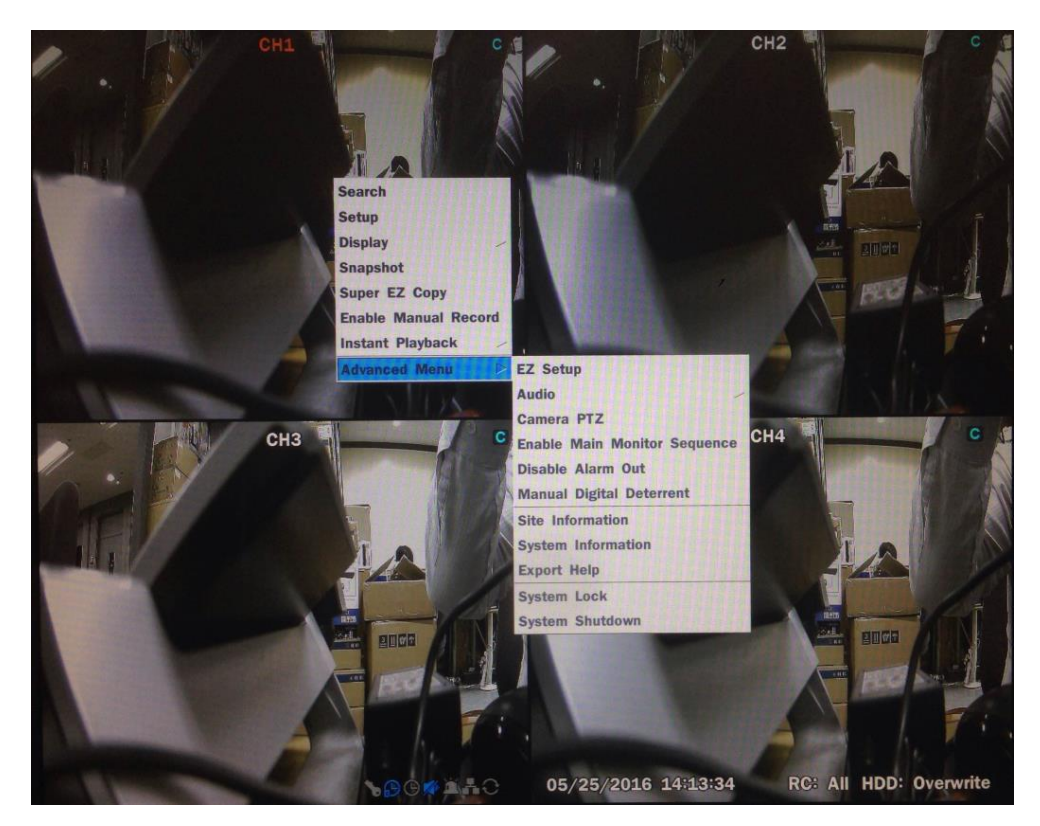

**Figure 4.1.1. Live Screen and Quick Operation Window**

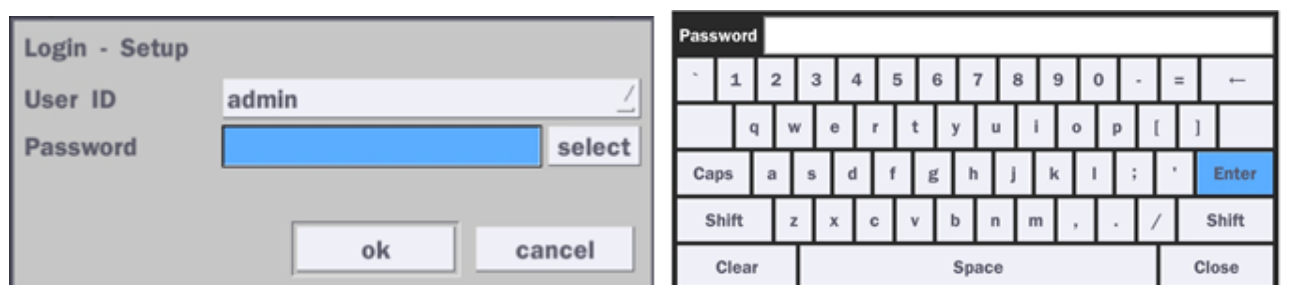

When the DVR prompts the Login window, the default User ID is "admin" and enter the password set on the initial boot-up procedure by a virtual keyboard, or a remote control. It is highly recommended to assign a new password to protect the system. New passwords can be set up in the Security setup menu.

#### <span id="page-19-2"></span>**4-2. Setup – System Mode**

In the Setup menu, select the System tab. Then, the System menu is displayed as pictured below. Navigate through the menu items using the mouse or the remote control and change the value of the menu.

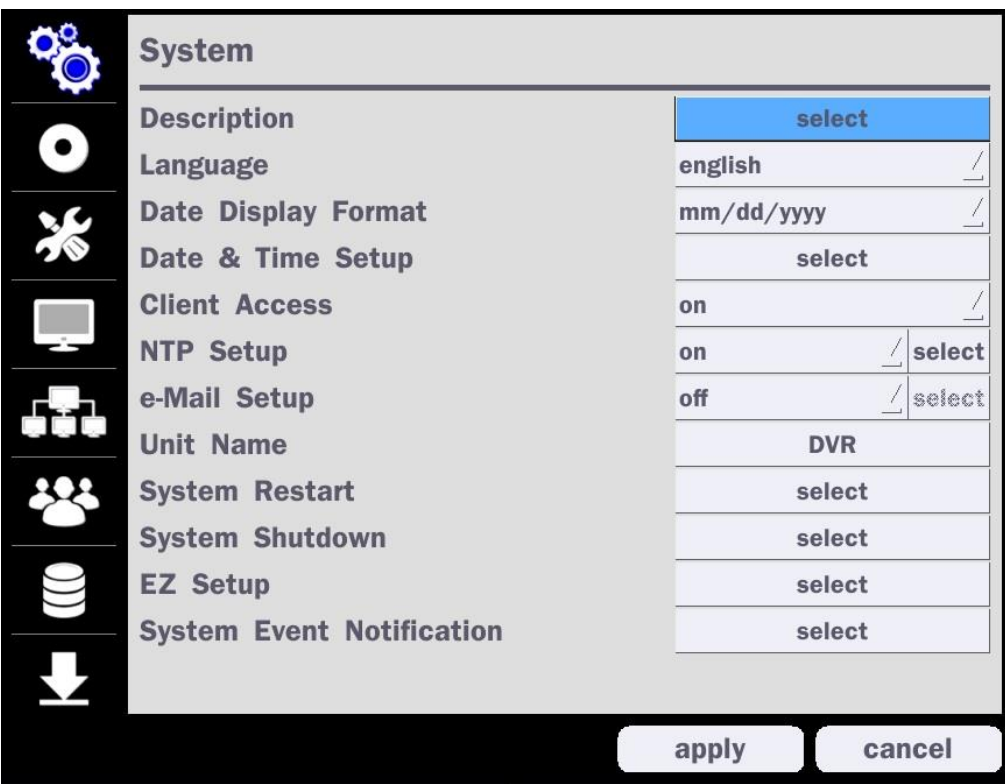

**Figure 4.2.1. System Setup Screen**

| Table 4.2.1. Menu Items in System Setup Screen |  |  |  |
|------------------------------------------------|--|--|--|
|                                                |  |  |  |

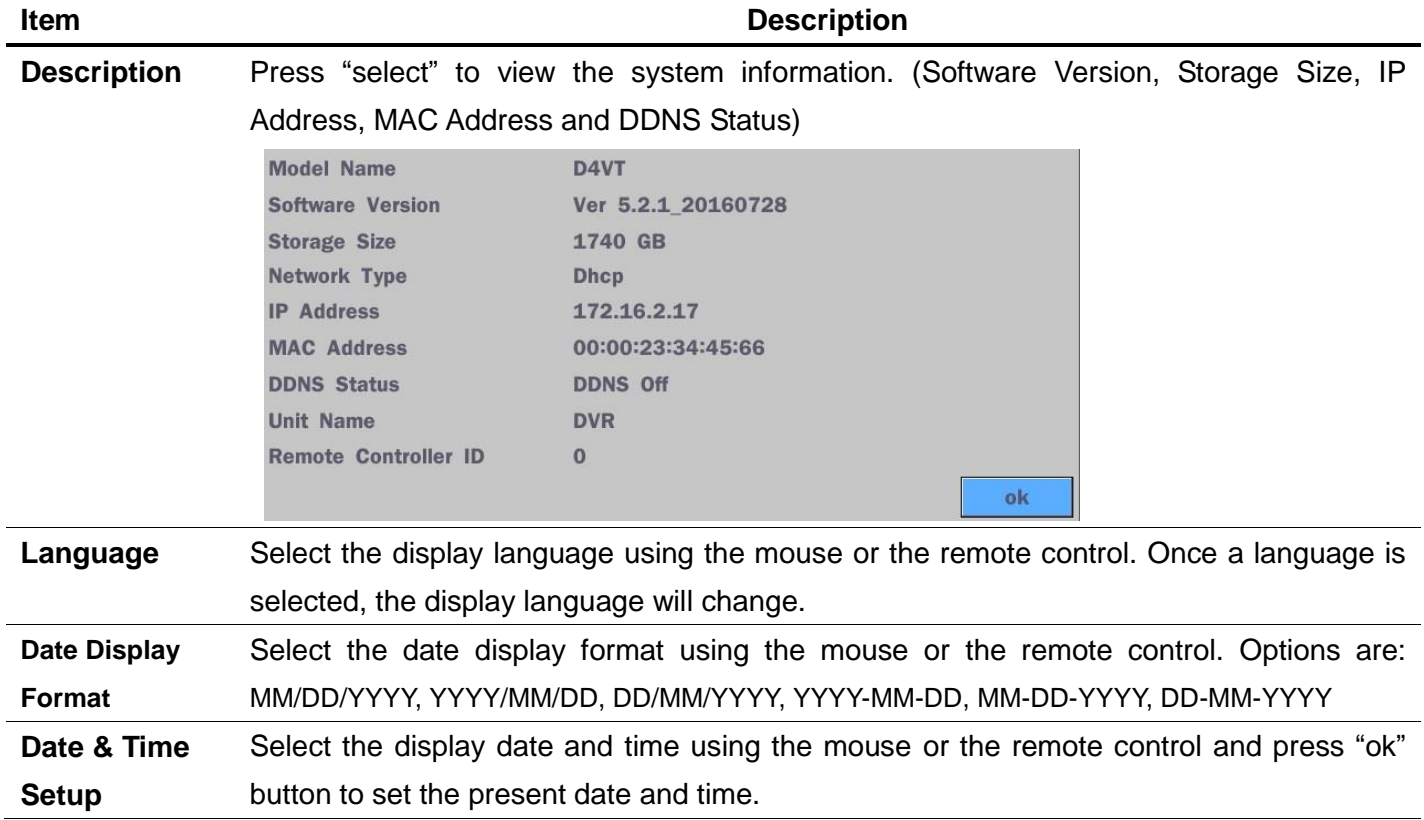

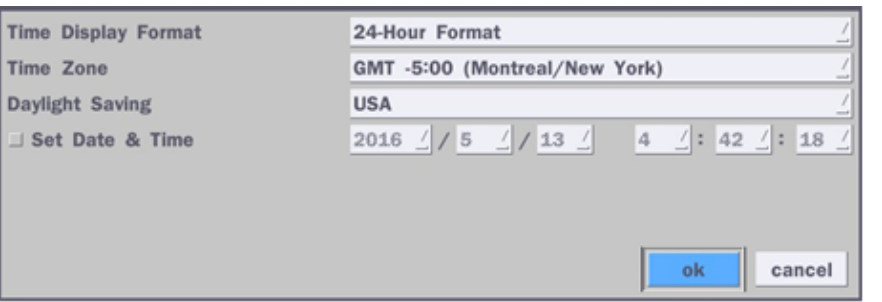

Select Daylight Saving using the mouse or the remote control and select the appropriate daylight saving time zone. The options are:

**OFF**: Daylight saving is turned off.

**USA**: Applies the USA daylight saving time.

**EU**: Applies the EU daylight saving time.

- Select the GMT AREA using the mouse or the remote control.
- Set the time difference with the standard time.

**OTHERS:** If the time zone is neither USA nor EU, set the date and time of the daylight saving period.

Select BEGIN or END using the remote control and press the "ok" button.

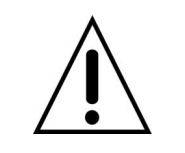

**NTP**

**Setup**

**Caution**

- Do not set the start time to 23:00 for DLS.

- DLS cannot be applied if the date of BEGIN and END is the same.

**Client Access** Enable/Disable remote access through the network.

NTP (Network Time Protocol) which synchronizes the time of the computer systems over variable-latency data networks.

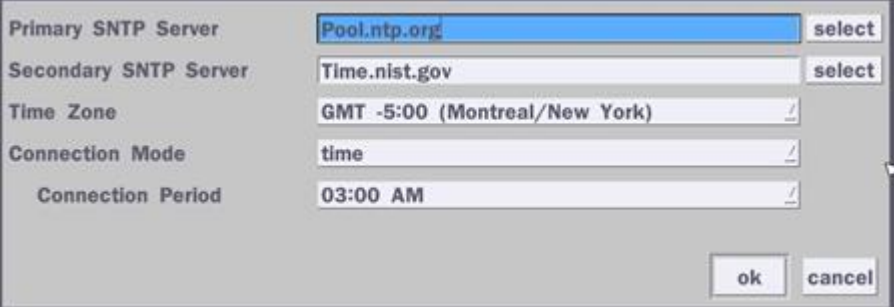

**Primary SNTP Server**: Input the address of the primary NTP time-server.

**Secondary SNTP Server**: Input the address of the secondary NTP time-server.

**Time Zone**: NTP synchronizes with GMT (Greenwich Mean Time) regardless of geography, user must set their own time difference.

**Connection Mode**: Select the NTP time-server connection mode from Time, Interval, and Once.

- **TIME** Refresh the time at the designated time (e.g. 01:00 AM)
- **INTERVAL** Every 1 hour  $\sim$  24 hours
- **ONCE** Synchronizes time only once. NTP will not synchronize unless the Connection Mode is changed.

**C**onnection **P**eriod: Set the time (12:00 AM ~ 11:00 PM) when select "Time" on

Connection Mode.

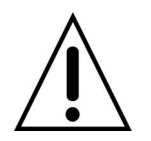

### **DVR sends e-Mail Notification when the NTP server time is faster than the system time with bellow message.**

"NTP server time is faster than the system time. In this case, NTP server time is ignored to protect the user data. User must set the time manually. System Time: Mon Oct 10 13:46:49 2011 Server Time: Mon Oct 10 13:33:12 2011 DVR ID: DVR IP ADDRESS: 172.16.2.46"

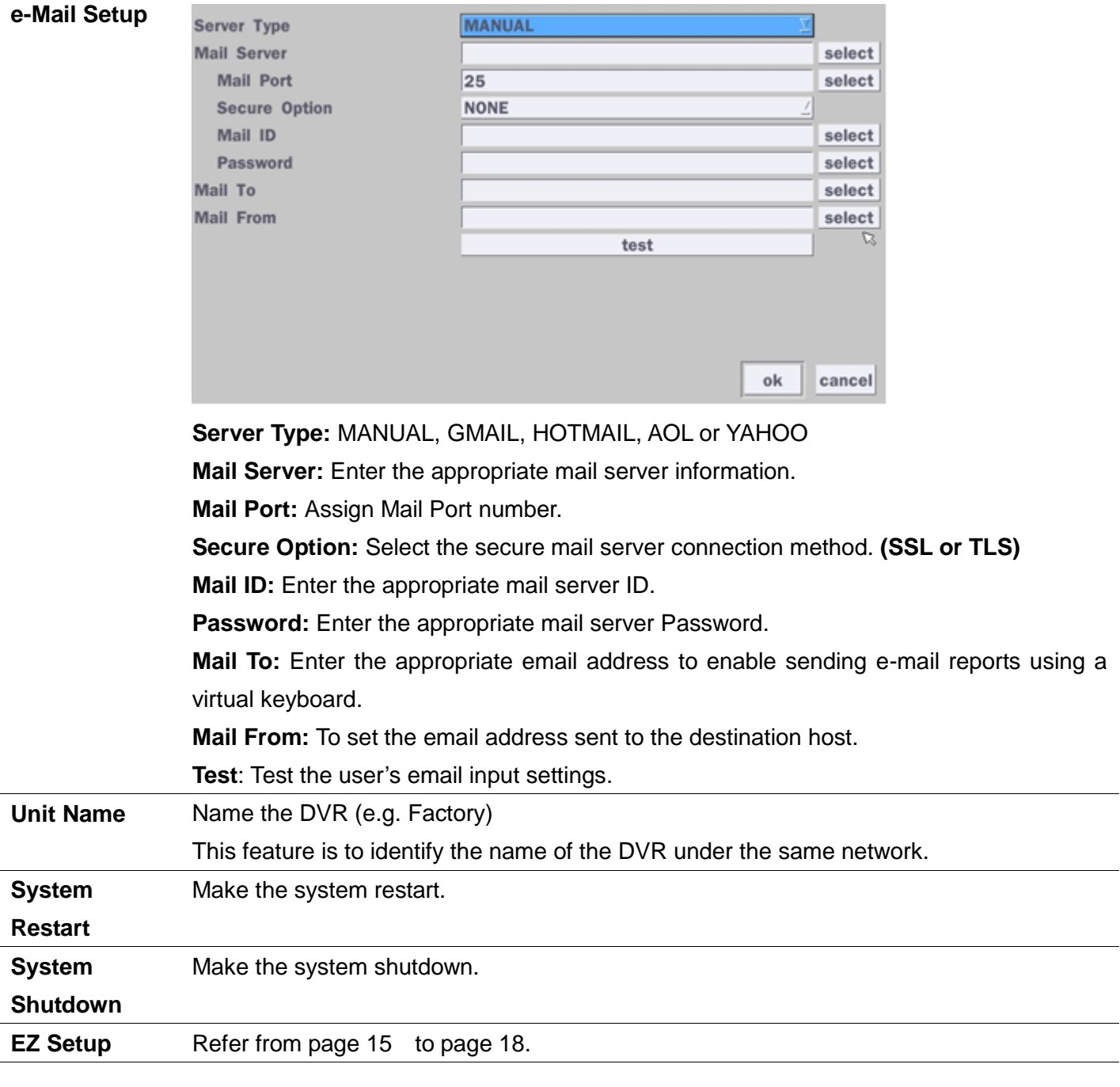

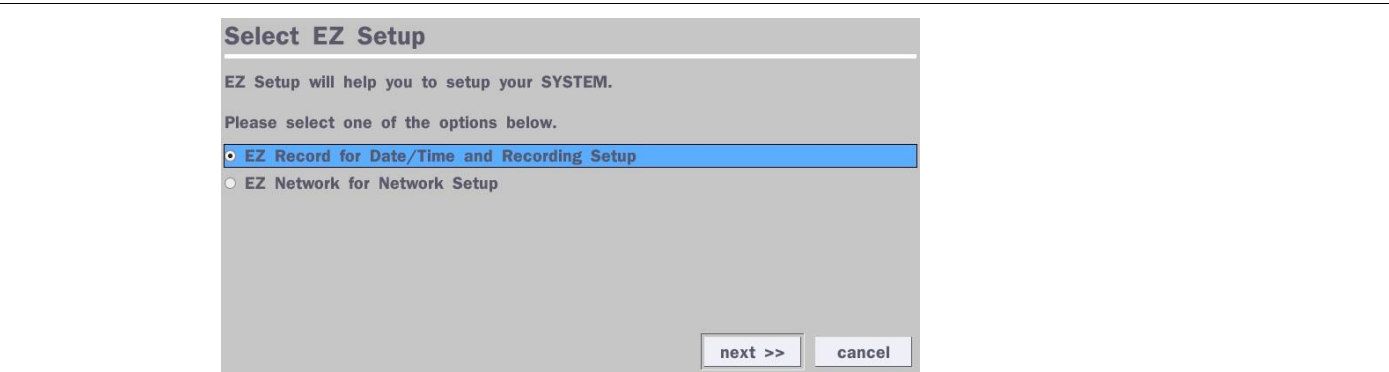

### **System Event Notification**

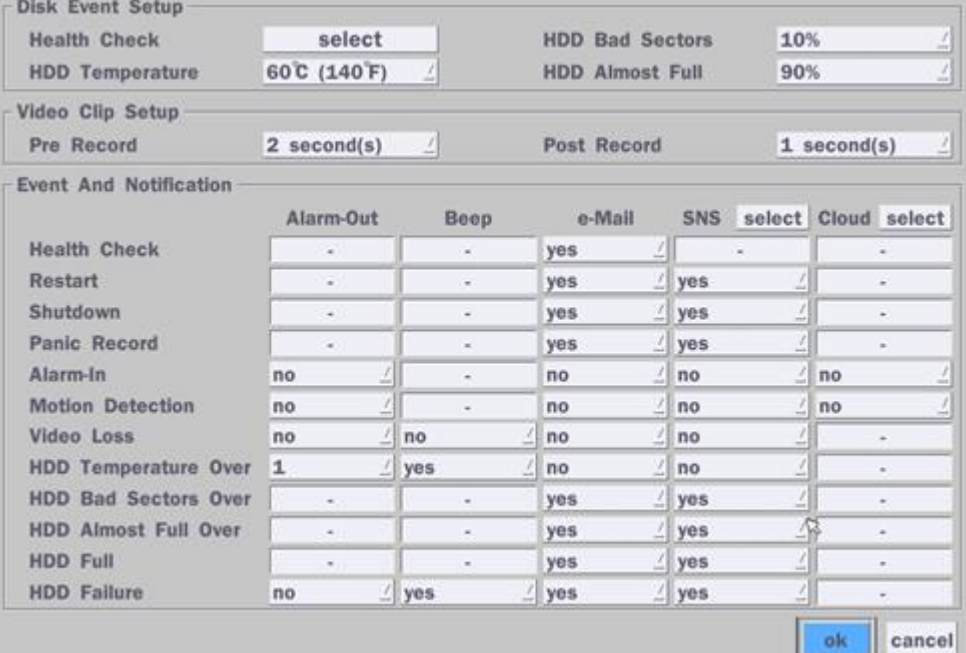

### **Health Check**

(Allows the user to set e-Mail Status periodically) : Daily or Weekly or Monthly

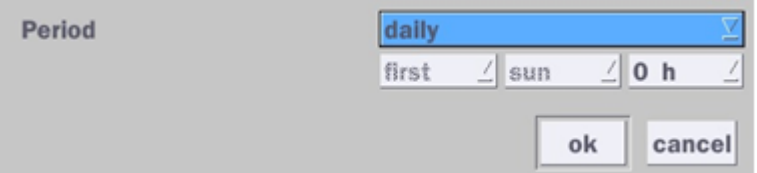

**Video Clip Setup:** Setup the duration of video clip for Pre Record and Post Record.

#### **Event And Notification –** Yes or No

(Allows the user to set Event Notification On or Off)

#### **Health Check / Restart / Shutdown / Panic Record**

- Enable Email Notification in the event a problem occurs with the VT.

**Alarm-In –** Enable Email Notification when the camera detects sensor.

**Motion Detection –** Enable Email Notification when the camera detects motion.

**Video Loss –** Enable Email, Beep and Alarm output Notification when the camera signal is lost.

**HDD Temperature Over –** Enable Email, Beep and Alarm output Notification when the HDD temperature.

**HDD Bad Sectors Over –** Enable Email Notification when the HDD has bad Sectors.

**HDD Almost Full Over –** Enable Email Notification when the HDD is almost full

**HDD Full –** Enable Email Notification when the HDD is full

**HDD Failure –** Enable Email, Beep and Alarm output Notification when the

HDD fails.

#### **4-2-1. How to use 'Cloud'**

- <span id="page-24-0"></span>- **Notice : User have to have a 'Google Drive' Account**
- **Save video clip on the Google Drive and playback though Mobile device.** 
	- 1) How to set (Setup System System Event Notification **Cloud**)
		- 1-1) Click  $\boxed{4}$  icon
		- 1-2) Enter Google Drive Account

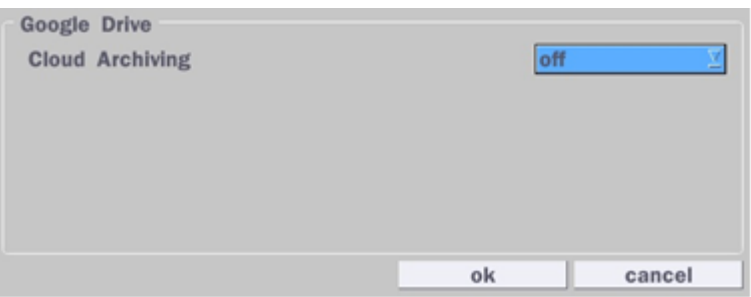

- 1-3) Video clip will be save at Google Drive when 'Alarm-In' and 'Motion' triggered.
- 1-4) Set Video clip duration

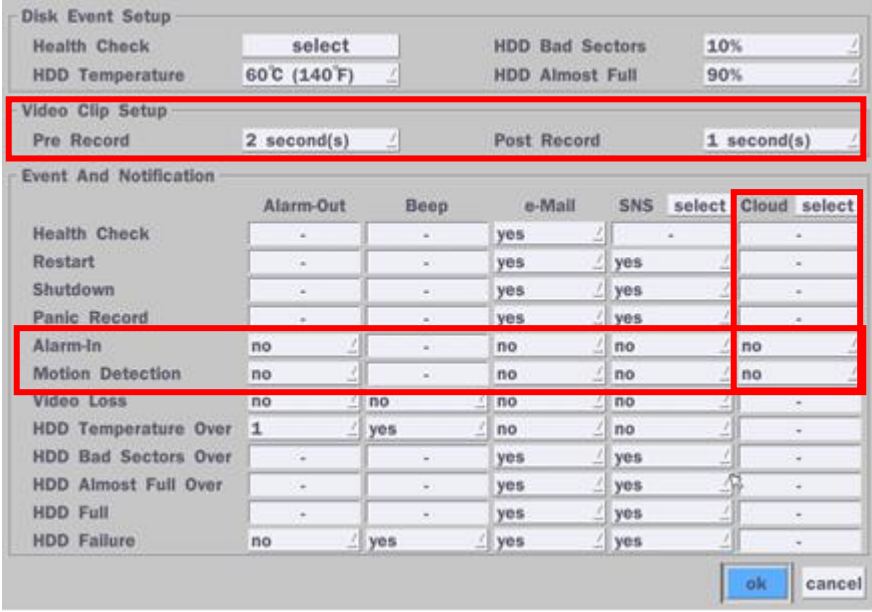

- 2) How to playback
	- 2-1) Playback through PC
		- : Log in Google Drive and select a file and playback
	- 2-2) Playback through Mobile device
		- : Use 'SpecoPlayer'

Notice – Support iOS from '1.5.8\_150316', Android from '3.2.2.7\_150316'

### <span id="page-25-0"></span>**4-3. Setup – Record Mode**

In the Setup menu, select the Record tab. Then, the Record menu is displayed as pictured below. Navigate through the menu items or change the settings using the mouse or the remote control.

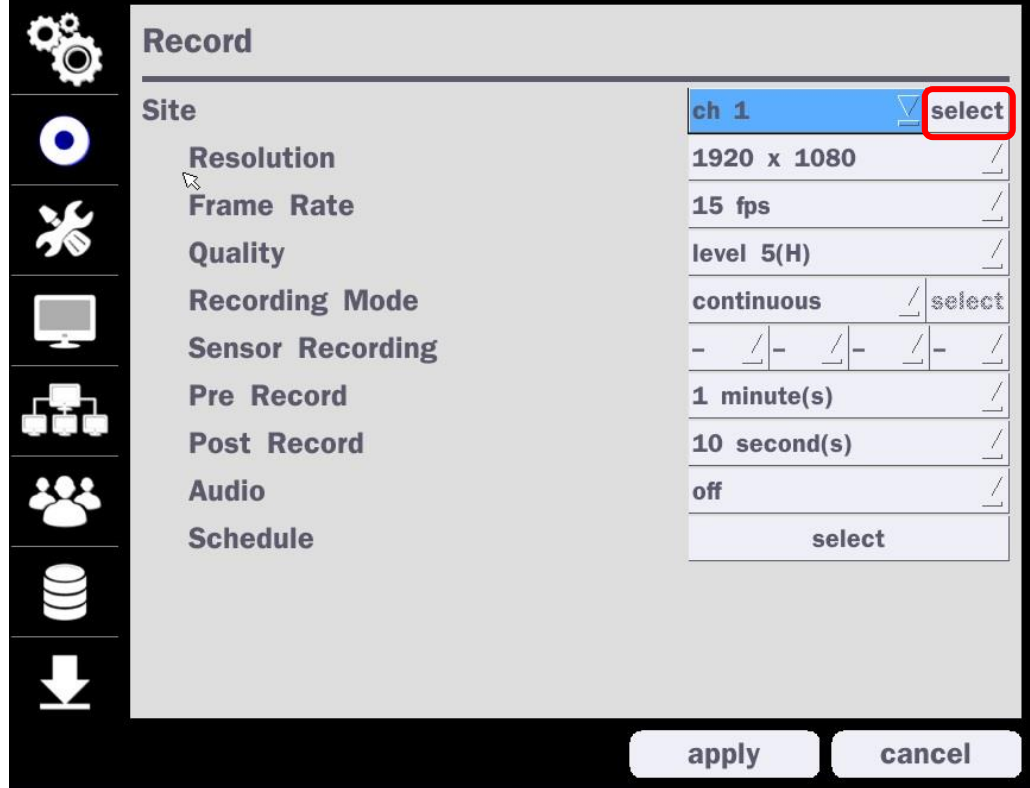

**Figure 4.3.1. Record Setup Screen**

| Table 4.3.1. Menu Items in Record Setup Screen |  |  |  |  |  |  |
|------------------------------------------------|--|--|--|--|--|--|
|------------------------------------------------|--|--|--|--|--|--|

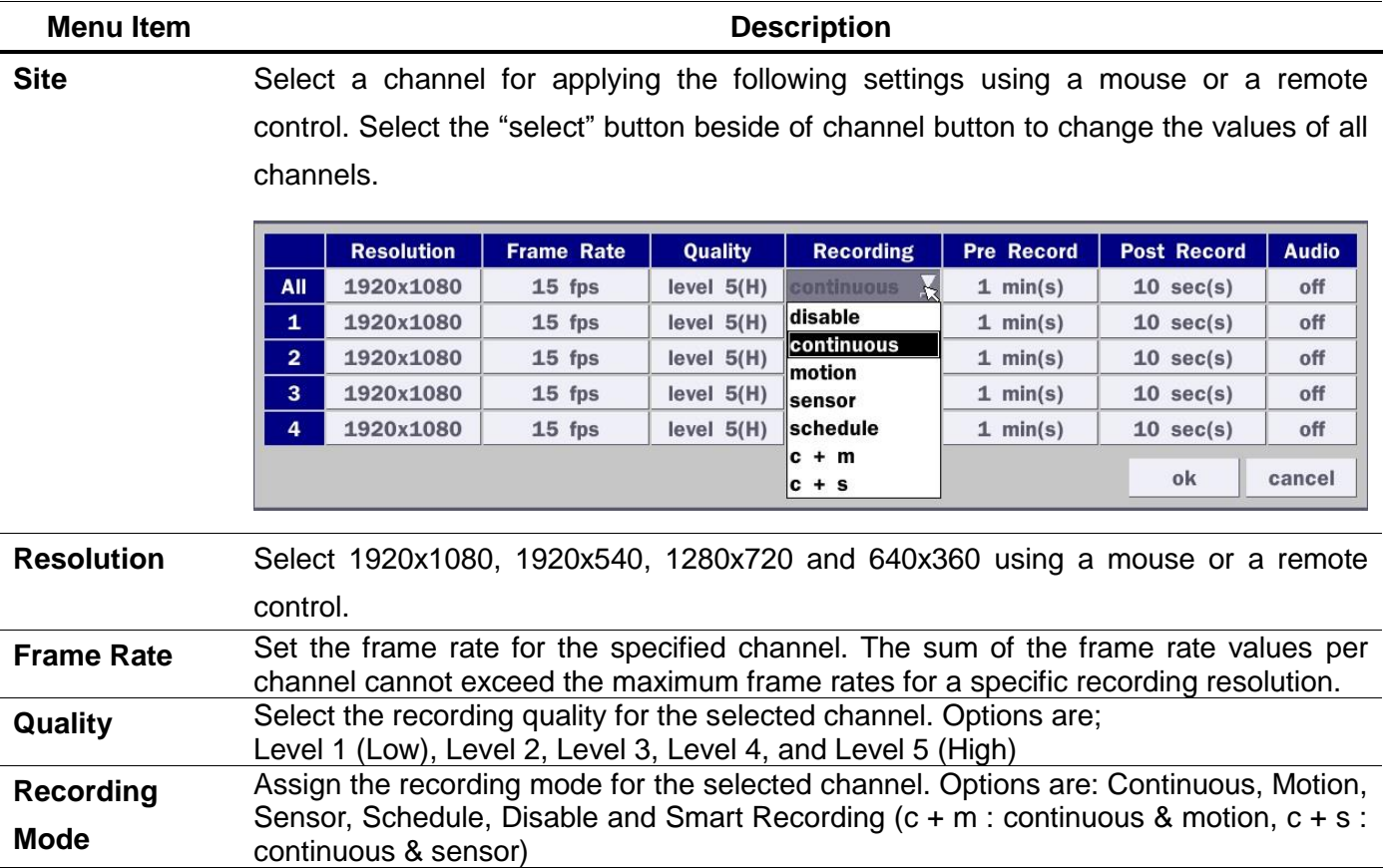

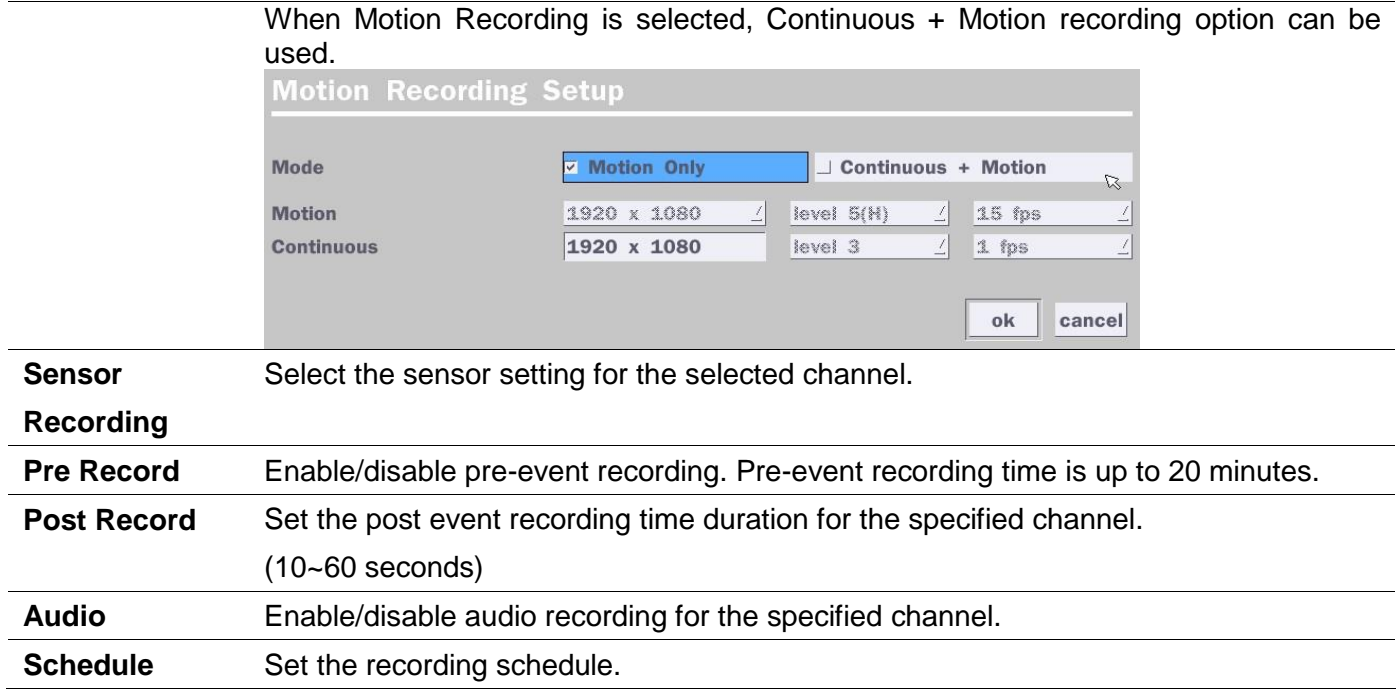

### <span id="page-27-0"></span>**4-3-1. Recording Schedules**

To setup a recording schedule, select Schedule in the Record menu. Navigate through the menu items or change the settings using the mouse or the remote control. Select the Channel; select one of the recording settings: None, Continuous or Motion, then highlight the area for the selected setting. To copy a schedule to a different channel, select the channel from the Copy Schedule menu, then click the Copy button.

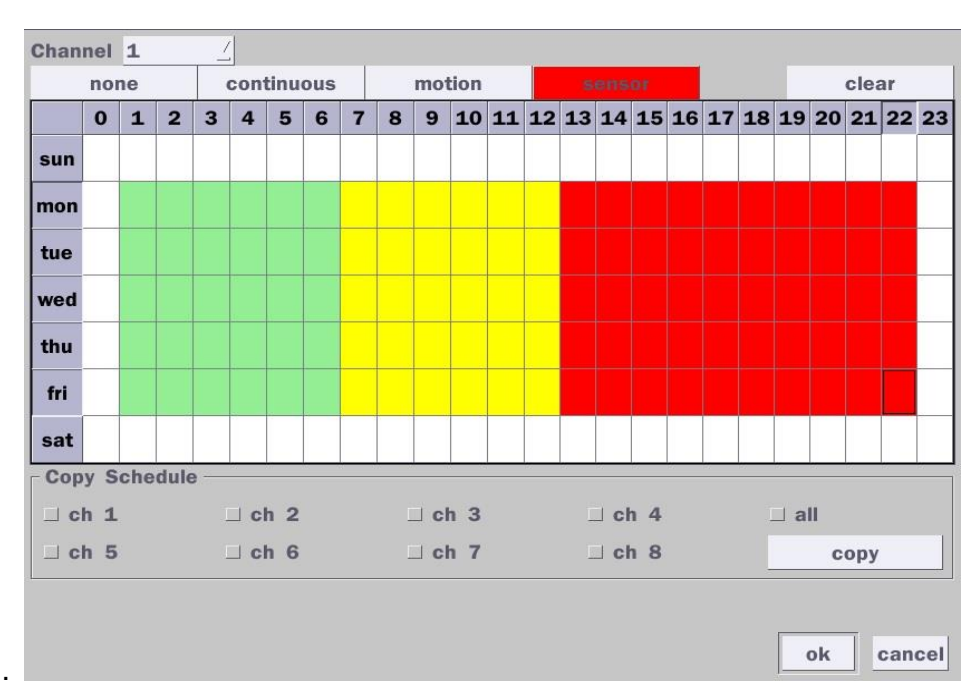

**Figure 4.3.2. Schedule Recording Setup Screen**

- **none**: Disable recording
- **continuous**: Continuous recording (Highlighted in Green)
- **motion**: Motion recording (Highlighted in Yellow)
- **sensor**: Sensor recording (Highlighted in Red)

### <span id="page-27-1"></span>**4-4. Setup – Device Mode**

In the Setup menu, select the Device tab. Then, the device menu is displayed as pictured below. Navigate through the menu items or change the settings using the mouse or the remote control.

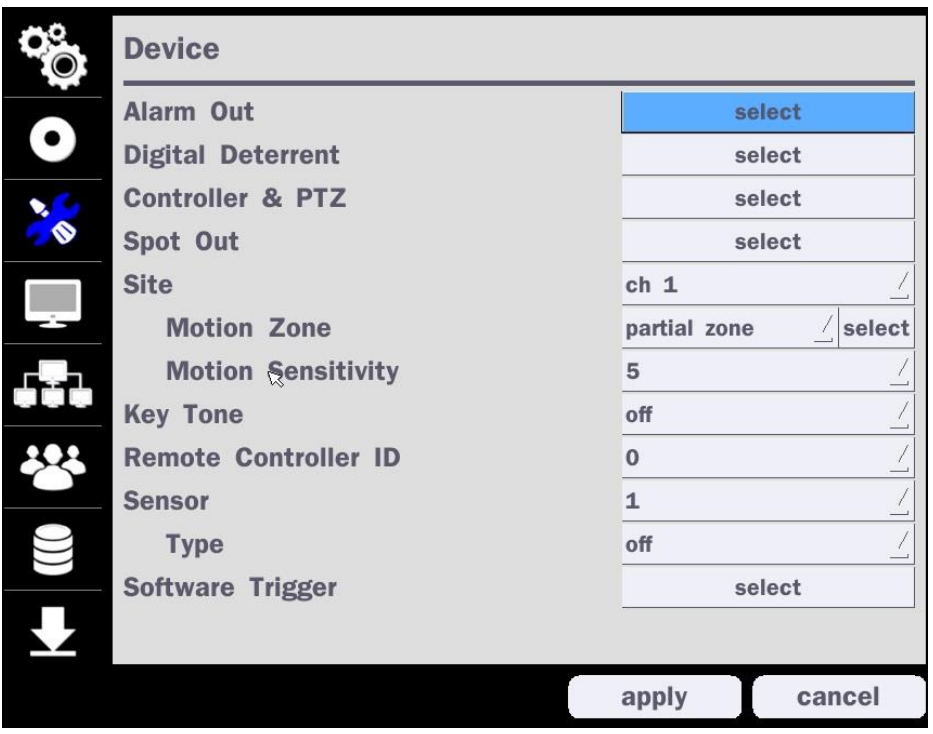

**Figure 4.4.1. Device Setup Screen**

| Table 4.4.1. Menu Items in Device Setup Screen |  |  |  |
|------------------------------------------------|--|--|--|
|                                                |  |  |  |

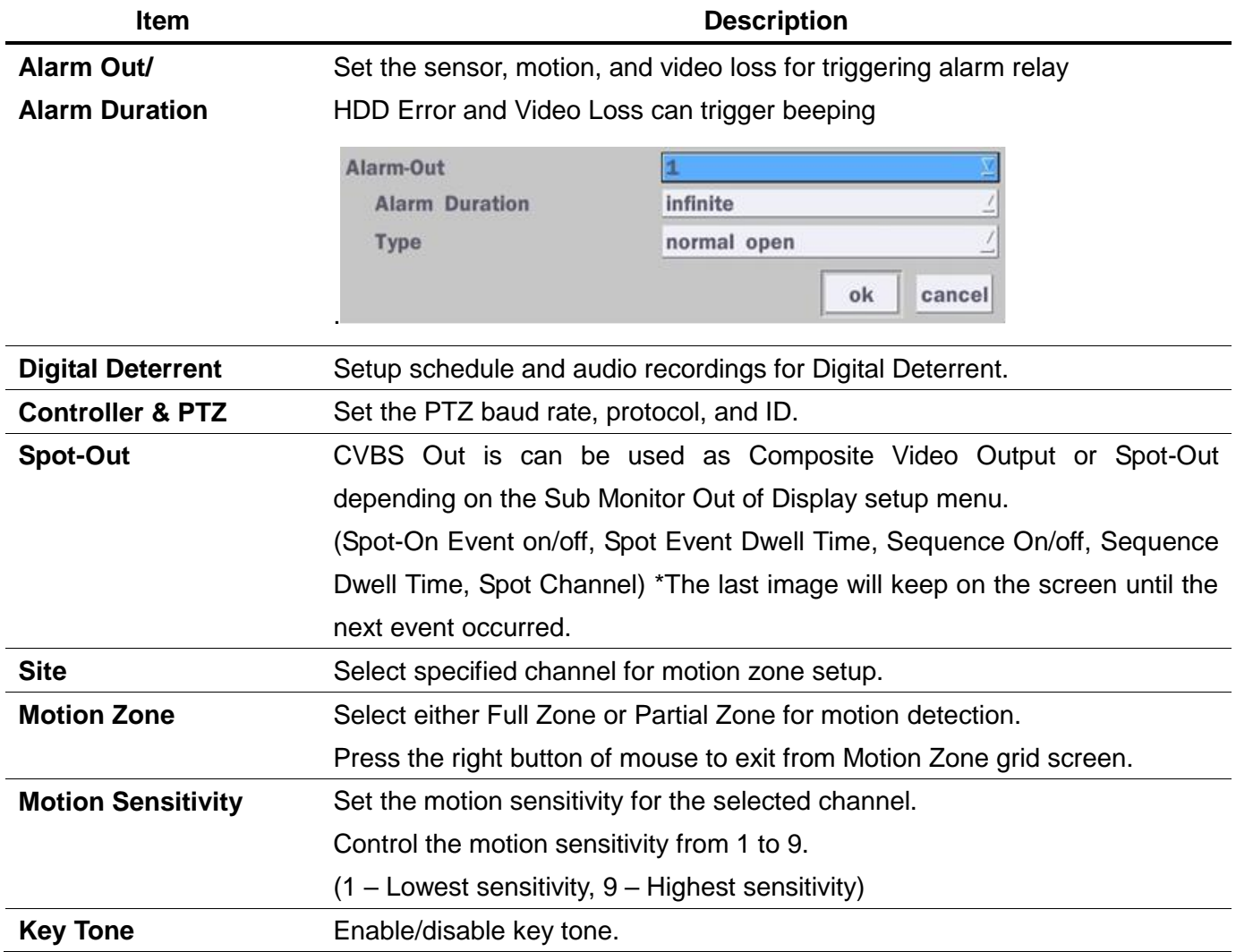

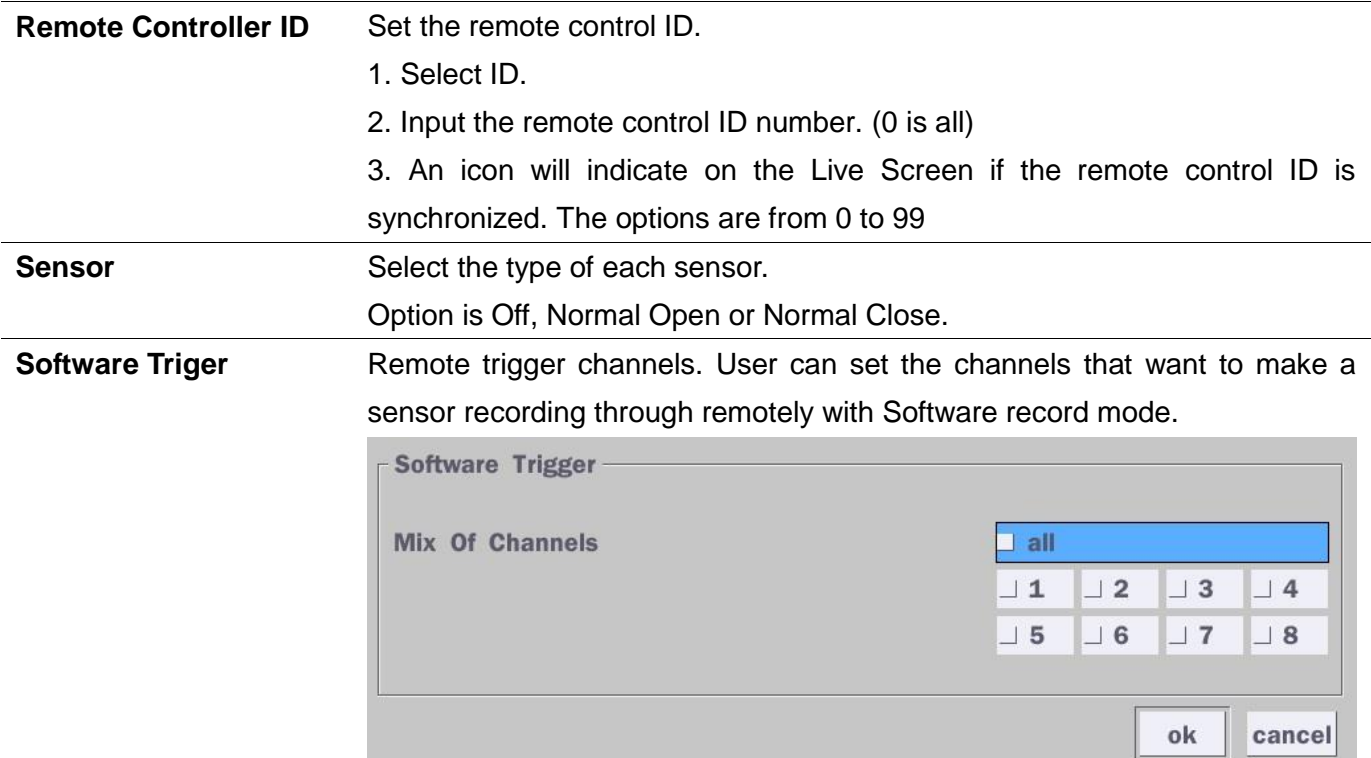

### <span id="page-29-0"></span>**4-4-1. Digital Deterrent**

Trigger audio message via motion detection or sensor.

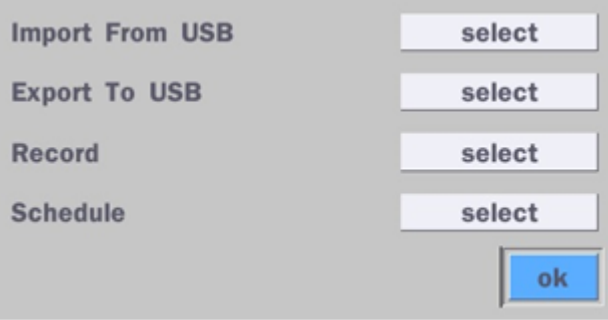

**Figure 4.4.2. Digital Deterrent setup screen**

| <b>Item</b>            | <b>Description</b>                                     |  |  |
|------------------------|--------------------------------------------------------|--|--|
| <b>Import From USB</b> | Import up to 8 sound files from USB.                   |  |  |
| <b>Export To USB</b>   | Export the sound file to USB                           |  |  |
| <b>Record</b>          | Select a channel and set up the date and the duration. |  |  |
|                        | And, select the sound file to play.                    |  |  |

### **Table 4.4.2. Item for Digital Deterrent Setup Screen**

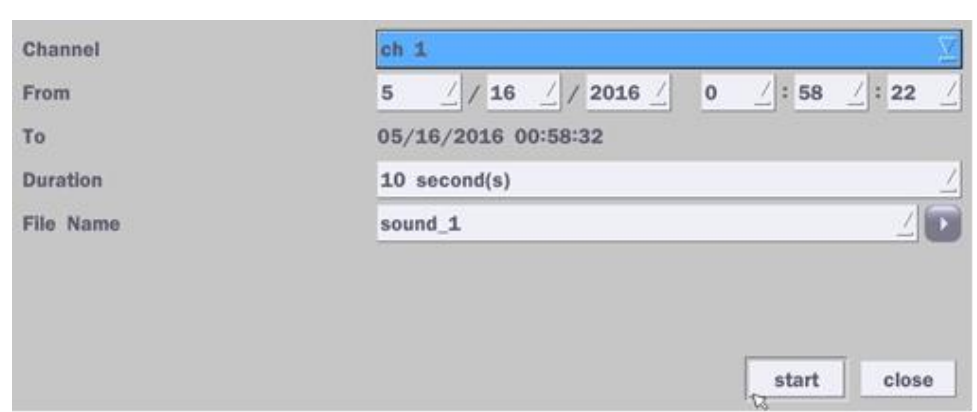

#### **Schedule** Schedule the sound file considering the expected situation.

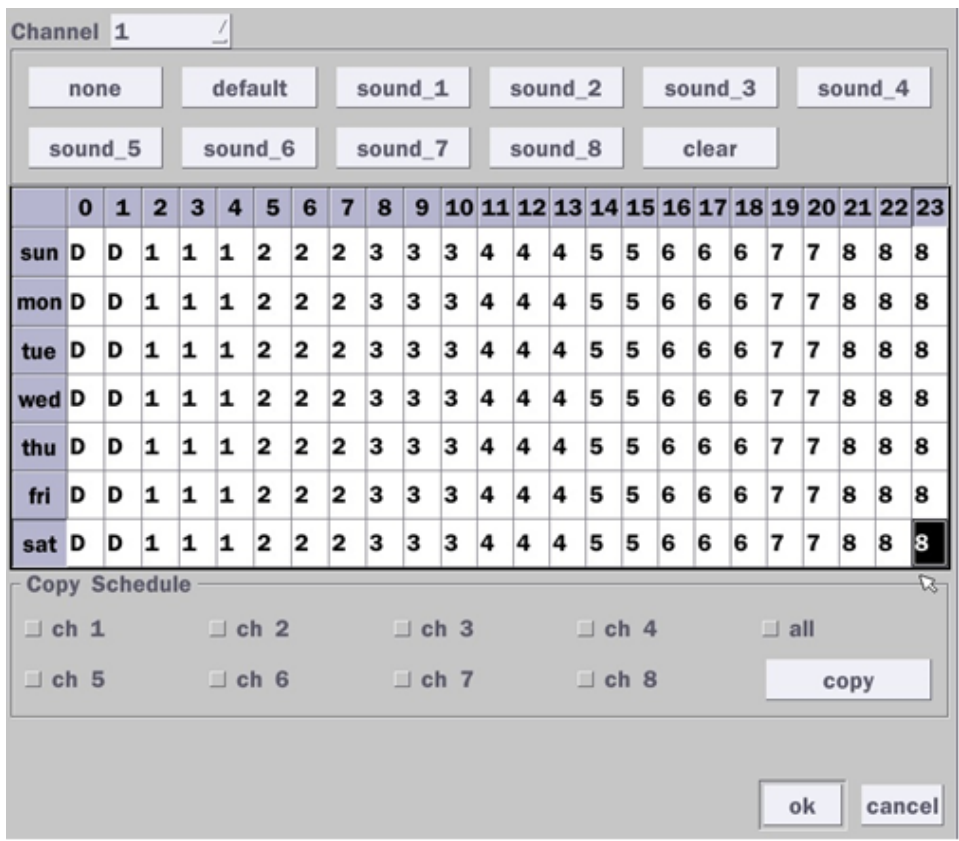

### <span id="page-30-0"></span>**4-4-2. Keyboard Controller & PTZ Setup**

To control the PTZ functions of the camera, connect the PTZ controller to the RS-485 port on the back of the chassis with CAT5 (or equivalent) cable.

① Connect the RS-485 cables of PTZ camera to the RS-485 port on the rear panel.

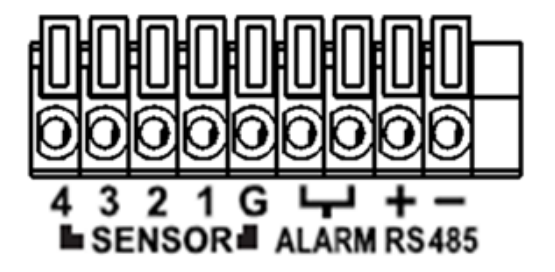

**Figure 4.4.3. Device Mode Setup Screen**

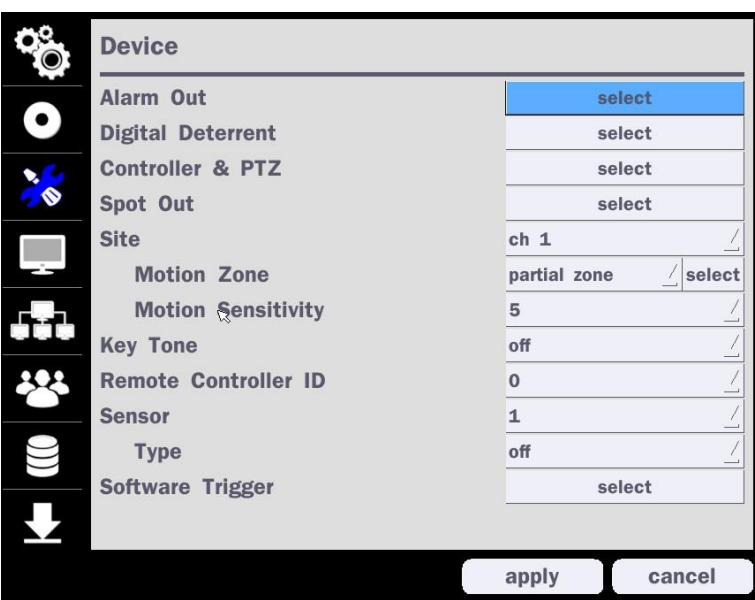

**Figure 4.4.4. Device Mode Setup Screen**

② Open the PTZ sub menu by selecting the submenu button.

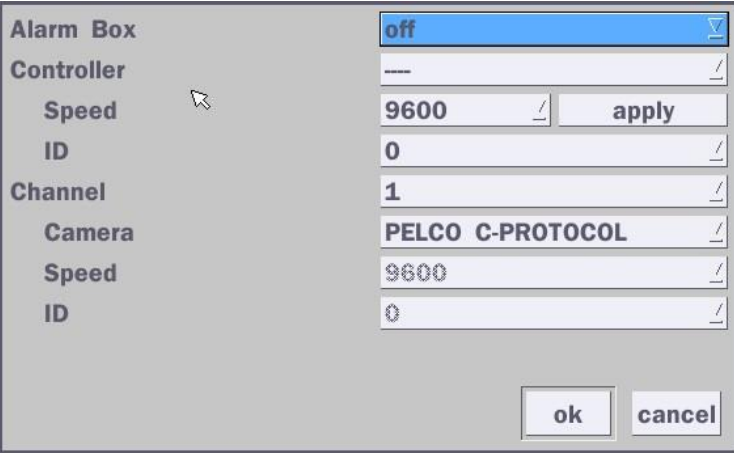

**Figure 4.4.5. PTZ Control Setup Screen**

**Note**: Connect PTZ cameras that support RS-485 directly to the RS-485 port. If the camera is controlled through an RS-232C interface, use an RS-232C to RS-485 to RS-232C signal converter.

Use the PTZ setup screen to select the following options for the camera PTZ controller:

- **Channel**: Channel connected to a PTZ device
- **Camera**: Protocol Type
- **Speed:** 19200, 14400, 9600, 4800, 2400 (Baud rate)
- **ID:** 0-63

**Controller (Keyboard Controller):** If a PTZ controller is used, select a controller protocol from Controller menu. Set Speed (Baud Rate) and ID number.

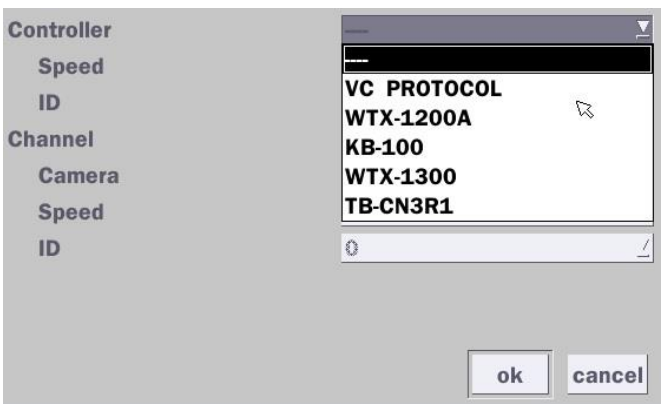

**Figure 4.4.6. Controller Selection Screen**

**Notice : DxxVT series can use UTC feature.**

**: UTC(Up The Coax) allows for control of the camera's OSD menu via the coax cable. User does not need extra connection via RS-485 to control the camera's OSD menu**

- **How to set (Setup > Device > PTZ & Controller > PELCO C-PROTOCOL)**

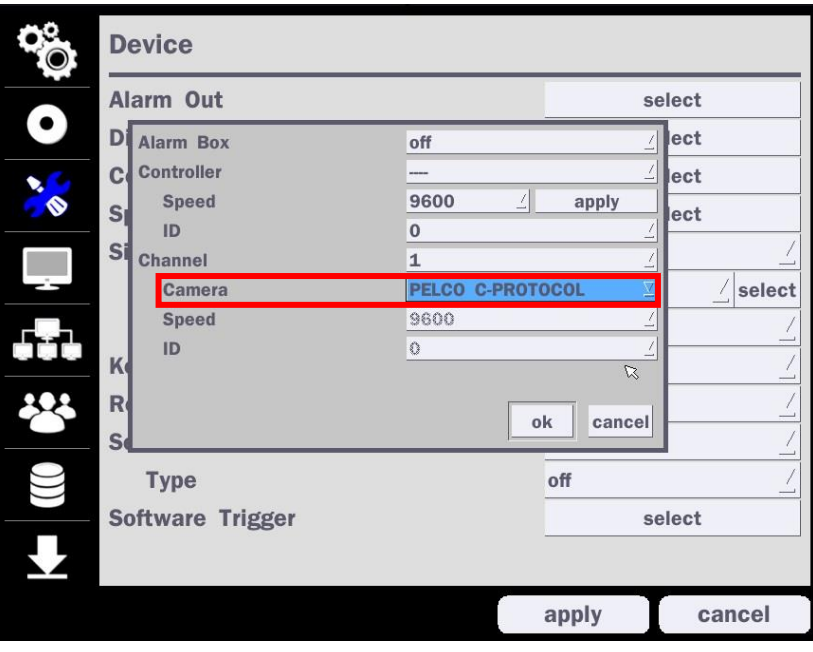

### **4-4-3. Spot Out**

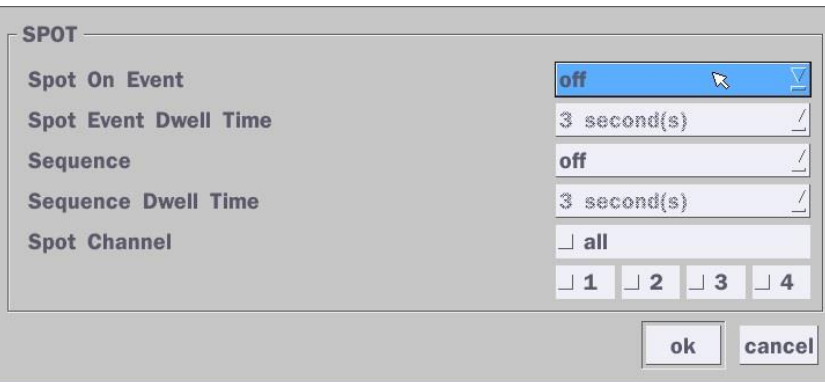

**Figure 4.4.7. Spot-Out Setup Screen**

| <b>Item</b>           | <b>Description</b>                                                    |
|-----------------------|-----------------------------------------------------------------------|
| <b>Spot Out</b>       | Only 1 Spot Out is available to use.                                  |
| <b>Spot Type</b>      | Spot 1 supports only Full type. (1 channel only)                      |
| <b>Spot On Event</b>  | Enable/disable channel change if an event occurs on a channel.        |
| <b>Spot Event</b>     | Set the dwell time for the display of the event activated channel.    |
| <b>Dwell Time</b>     | $(3-10 sec)$                                                          |
| <b>Sequence</b>       | Enable/disable sequential display of spot channel in full screen.     |
|                       | If select "on", the selected channel will be displayed on the monitor |
|                       | periodically.                                                         |
| <b>Sequence Dwell</b> | Set the dwell time for the spot channel display. (3-10 sec)           |
| Time                  |                                                                       |
| <b>Spot Channel</b>   | Select a channel for spot monitoring using the mouse or the remote    |
|                       | control and press "ok" button.                                        |

**Table 4.4.3. Menu Item in Spot-Out Setup Screen**

### **4-4-4. Motion Zone Setup**

Select Motion Zone using the mouse or the remote control and select either Partial Zone or Full Zone using the mouse control. The default value is Full Zone.

If Full Zone is selected, the motion zone grid screen is not displayed. Only set the level of sensitivity for Motion Sensitivity.

**Full Zone**: The motion sensor is active on the whole screen.

**Partial Zone**: The motion sensor is active in the set detection frame.

Select the motion detection position using the mouse or the remote control. Then left click on the mouse or left click and drag the mouse pointer to select or deselect the area. Highlighted area indicates the partial motion detection zone. Press the "ESC" button or right click on the mouse to return to the previous menu.

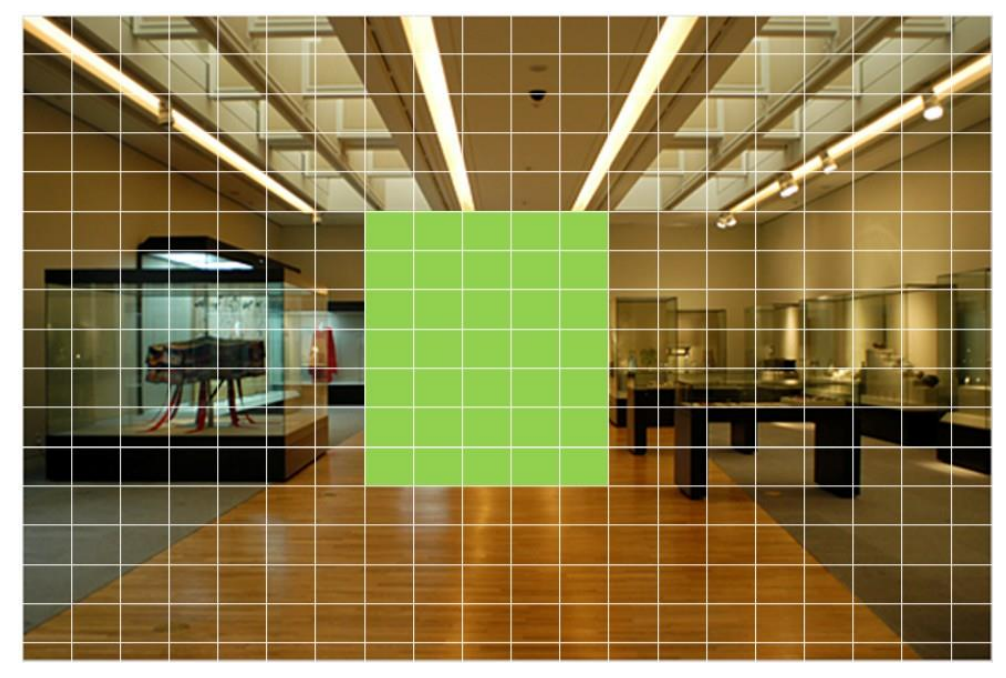

**Figure 4.4.8. Motion Zone Grid Screen**

### <span id="page-34-0"></span>**4-5. Setup – Display Mode**

In the Setup menu, select the Display tab. Then, the Display menu is displayed as pictured below. Navigate through the menu items or change the settings using the mouse or the remote control. To return to the previous setup menu screen, press the "ESC" button on front panel or select the other menu tab with mouse.

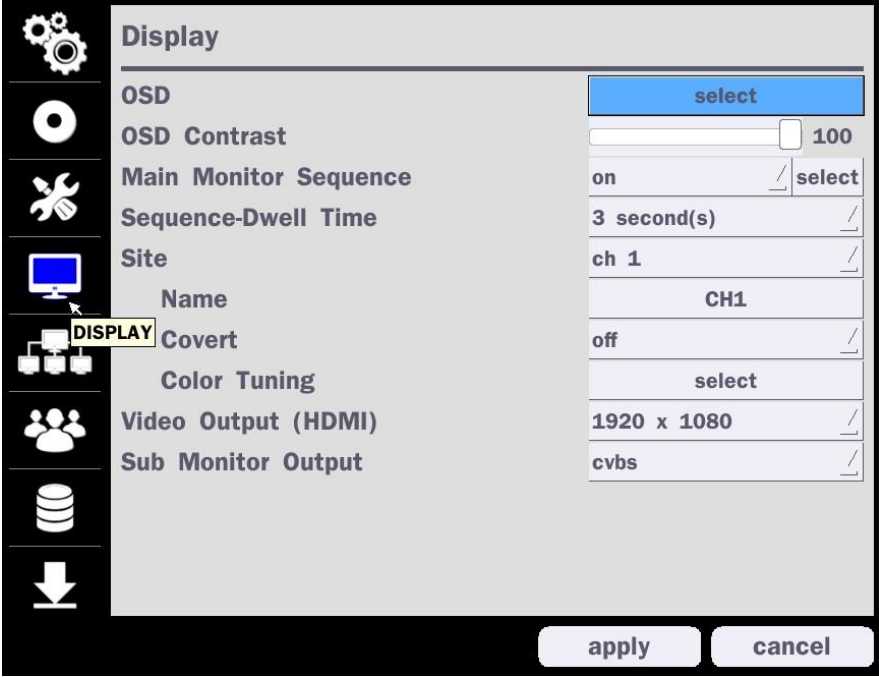

**Figure 4.5.1. Display Setup Screen**

|                     | Table 4.5.1. Menu Items in Display Setup Screen                                                                                                    |
|---------------------|----------------------------------------------------------------------------------------------------|
| Item                | <b>Description</b>                                                                                                    |
| <b>OSD</b>          | Enable/Disable displaying Channel Name/ Video Loss/ Status Bar &<br>Icon/ Camera Type and Record Mode                                                    |
|                     | <b>Channel Name</b><br>on<br><b>Video Loss</b><br>on<br>Status Bar / Icon<br>on<br>off<br><b>Camera Type</b><br><b>Record Mode</b><br>on<br>ok<br>cancel |
| <b>OSD Contrast</b> | Set the visibility level of the On Screen Display (OSD) (50~100)                                                                                         |
| <b>Main Monitor</b> | Enable/disable sequential display of video in full screen mode.                                                                                          |
| <b>Sequence</b>     |                                                                                                    |
| Sequence-Dwell      | Set the dwell time of each,                                                                                                    |
| Time                | Single channel display time in sequence mode (3~60 seconds)                                                                                              |
| <b>Site</b>         | Select a channel to apply the name and covert settings change using the                                                                                  |
|                     | mouse or the remote control.                                                                                                    |
|                     | Select a channel to apply the following settings using the mouse.                                                                                        |

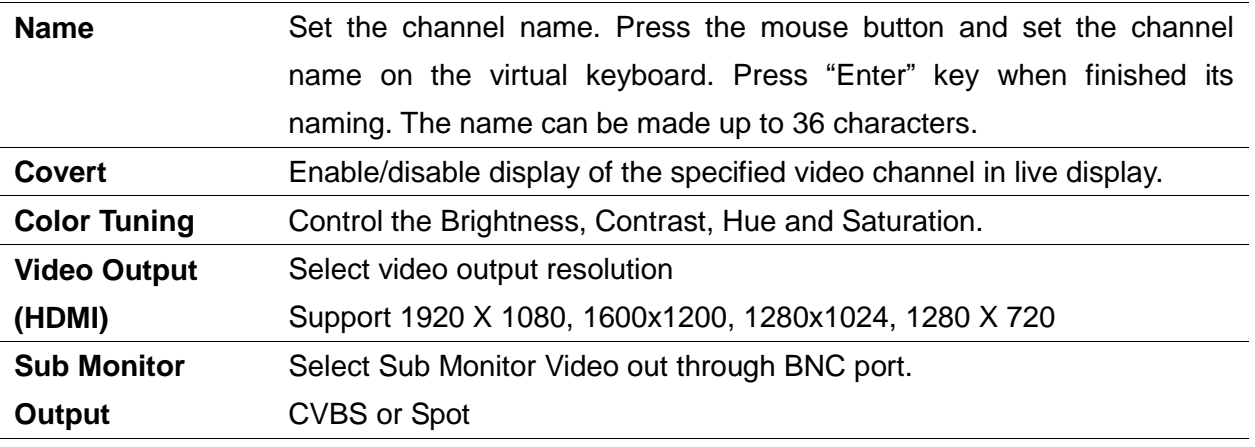

### <span id="page-35-0"></span>**4-6. Setup – Network Mode**

Select the Network tab. Then, the network menu is displayed as pictured below. Navigate through the menu items or change the settings using the mouse or the remote control.

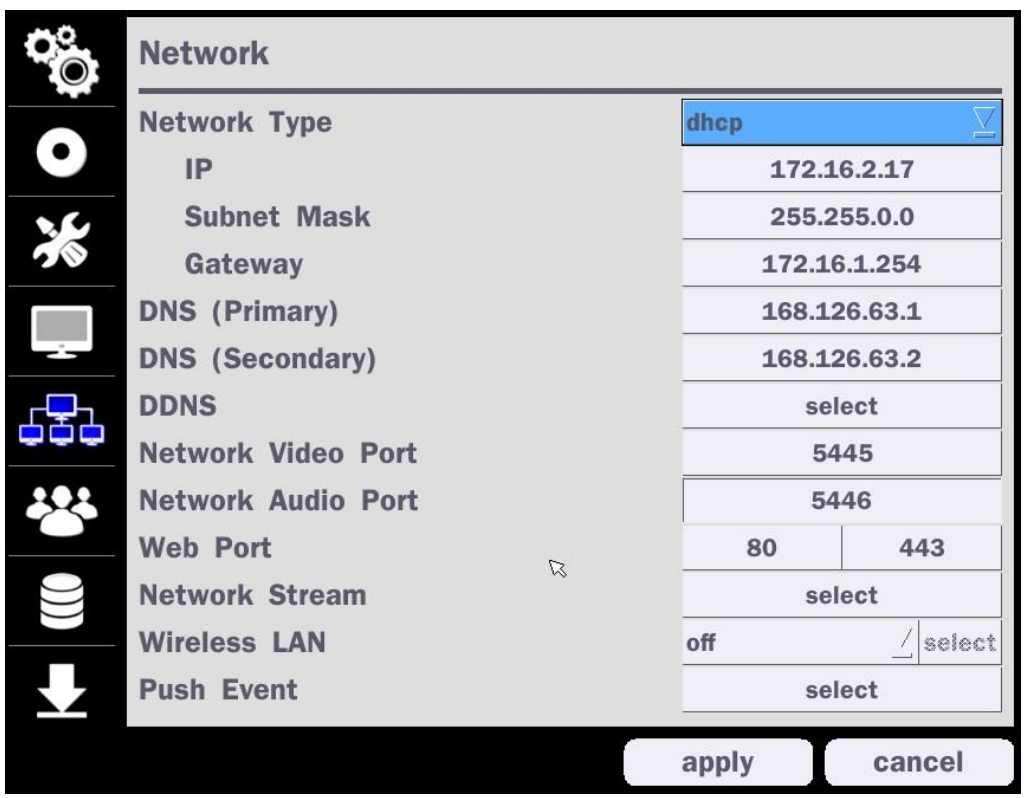

**Figure 4.6.1. Network Setup Screen**

| <b>Item</b>          | <b>Description</b>                                              |
|----------------------|-----------------------------------------------------------------|
| <b>Network Type</b>  | <b>DHCP:</b> DVR will automatically retrieve an IP address.     |
|                      | <b>Static:</b> Network information must be manually configured. |
| <b>IP Address</b>    | Enter IP address that is assigned for the DVR                   |
| <b>Subnet Mask</b>   | Enter Subnet Mask that is assigned for the DVR                  |
| Gateway              | Enter Gateway that is assigned for the DVR.                     |
| <b>DNS (Primary)</b> | Enter Primary DNS address that is assigned for the DVR          |

### **Table 4.6.1. Menu Items in Network Setup Screen**
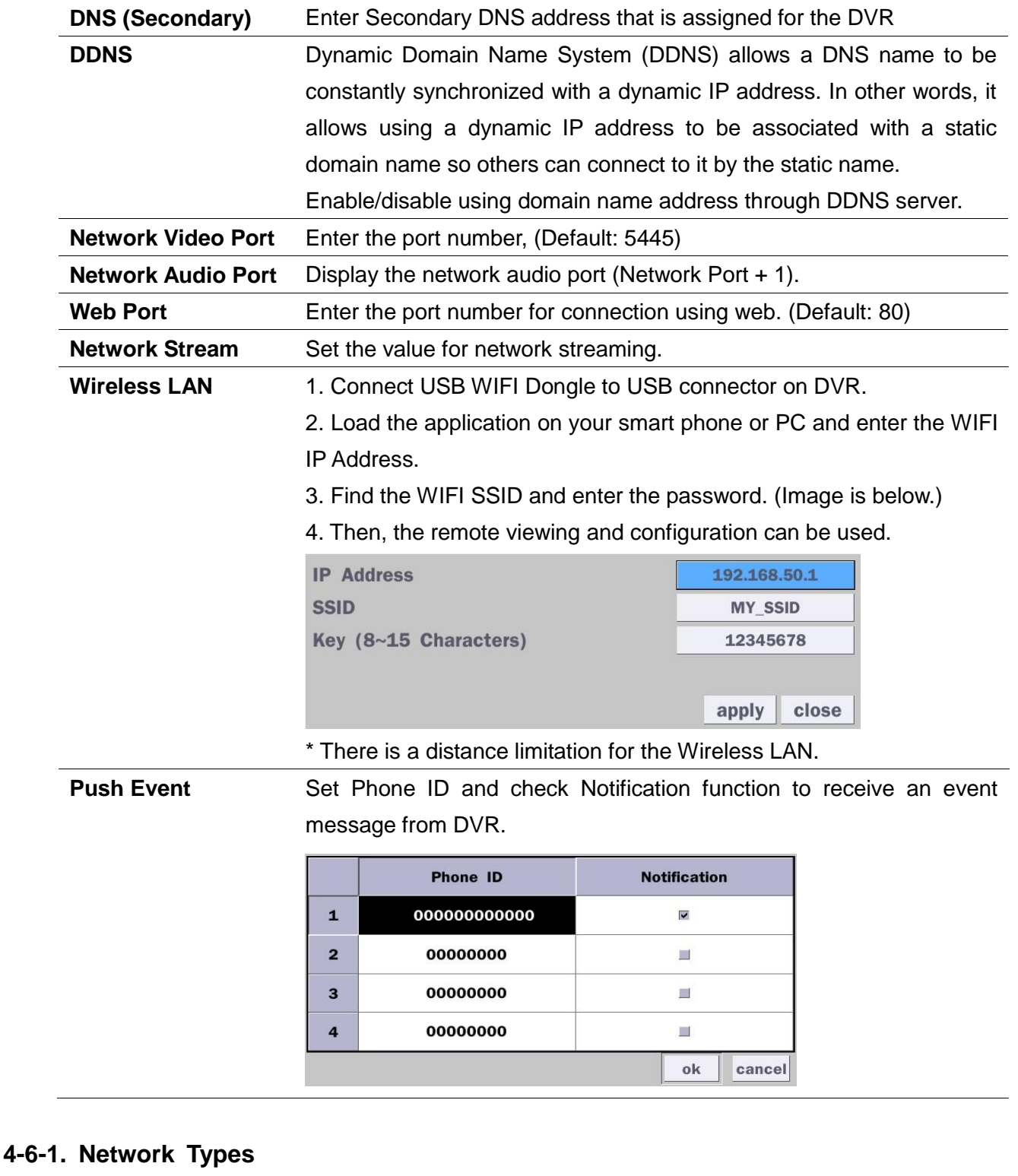

## **4-6-1-1. DHCP**

An IP address is automatically assigned by the DHCP server, which automatically assigns the IP address and other parameters to new devices.

#### **4-6-1-2. Static**

IP address, Subnet Mask, Gateway, and DNS are manually assigned by the user.

- IP Address: The fixed IP address of the DVR unit.
- Subnet Mask: The subnet mask for the LAN.
- Gateway: The IP address of the Gateway.
- DNS (Primary) The primary address of Domain Name Server

DNS (Secondary): The secondary address of Domain Name Server

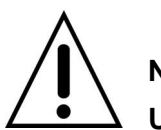

# **NOTE**

 **Unless DNS is properly set, the DDNS and the e-mail features will not work.** 

## **4-6-2. DDNS**

DDNS (Dynamic Domain Name System) allows a DNS name to be constantly synchronized with a dynamic IP address. It allows using a dynamic IP address to be associated with a static domain name. Once the setting is completed, the DDNS address will be:

## http://**hostname**[.ddns.specoddns.net](http://hostname.ddns.specoddns.net/)

For example, if you enter the host name as "D4VT", then the address will be:

[http://d4VT.ddns.specoddns.net](http://d4vs.ddns.specoddns.net/)

Select Network > DDNS. The menu displays as below.

F

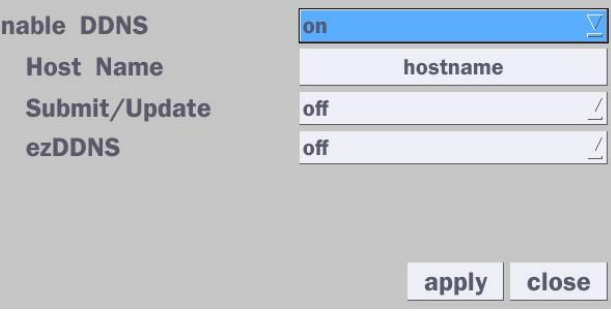

**Figure 4.6.2. Network Setup Screen – DDNS**

|  |  | Table 4.6.2. DDNS |
|--|--|-------------------|
|--|--|-------------------|

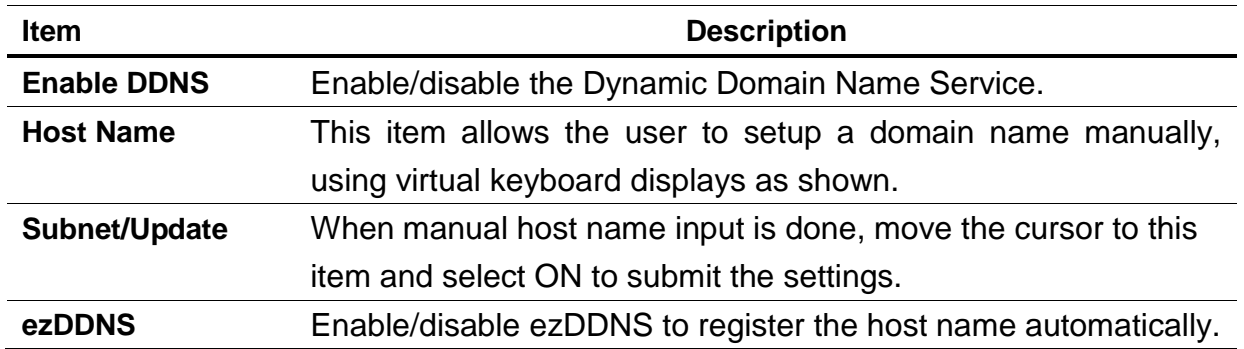

## **4-6-3. Network Port and Web Port**

Connecting DVR/DVRs through an IP sharing device, each DVR must be assigned a unique TCP port number for access from outside the LAN. This port number is displayed on Network > Network Port Setup Menu.

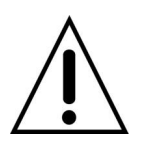

# **If you access the DVR only within the same LAN, the TCP port number does not need to be changed.**

#### **Network access beyond a router**

 **NOTE**

To access DVR beyond a router (firewall), you must open the proper TCP ports for live/playback streaming,

for commands, for remote backup, and for audio streaming. If these ports are not opened properly, you can't access the DVR beyond a router.

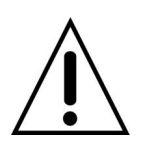

- o **For live/playback streaming, for commands, for remote backup**: Open the port number on Network > Network Video Port menu. The default port number is 5445.
- o **For bi-directional audio:** Open the port number on Network Audio Port. The default port number is [Network Video Port number + 1].
- o **For web-viewer downloading and remote firmware upgrading**: Open the port number on Network > Web Port menu. The default port number is 80.

#### **4-6-4. Network Stream**

User can set the Resolution, Frame Rate, and the Quality for the network stream.

- D4VT: Up to 60 fps @ 640x360 and 320x180 for 4 channels.
- D8VT: Up to 120 fps @ 640x360 and 320x180 for 8 channels.
- D16VT: Up to 240 fps @ 640x360 and 320x180 for 16 channels.

#### **<Note> Individual Channels can be set with different Resolution, Frame Rate, and Quality.**

|                | <b>Net Resolution</b> | <b>Frame Rate</b> |            | <b>Net Quality</b> |
|----------------|-----------------------|-------------------|------------|--------------------|
| All            | 640x360               | 15 fps            |            | level 5(H)         |
| 1              | 640x360               | $15$ fps          |            | level 5(H)         |
| $\overline{2}$ | 640x360               | $15$ fps          |            | level 5(H)         |
| 3              | 640x360               | $15$ fps          | level 5(H) |                    |
| 4              | 640x360               | 15 fps            |            | level 5(H)         |
|                |                       | ß                 | ok         | cancel             |

**Figure 4.6.4. Network Setup Screen – Network Stream**

## **4-7. Setup – User Management Mode**

In the Setup menu, select the User Management tab. Then, the User Management menu is displayed as pictured below. Navigate through the menu items or change the settings using the mouse or the remote control.

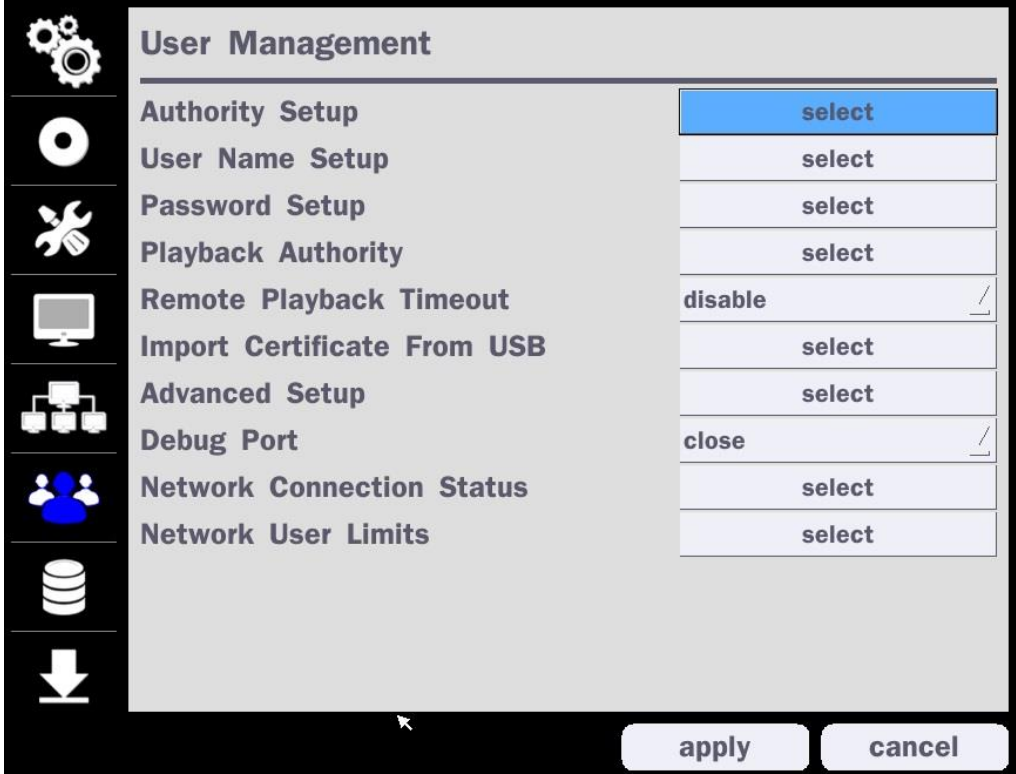

**Figure 4.7.1. User Management Setup Screen** 

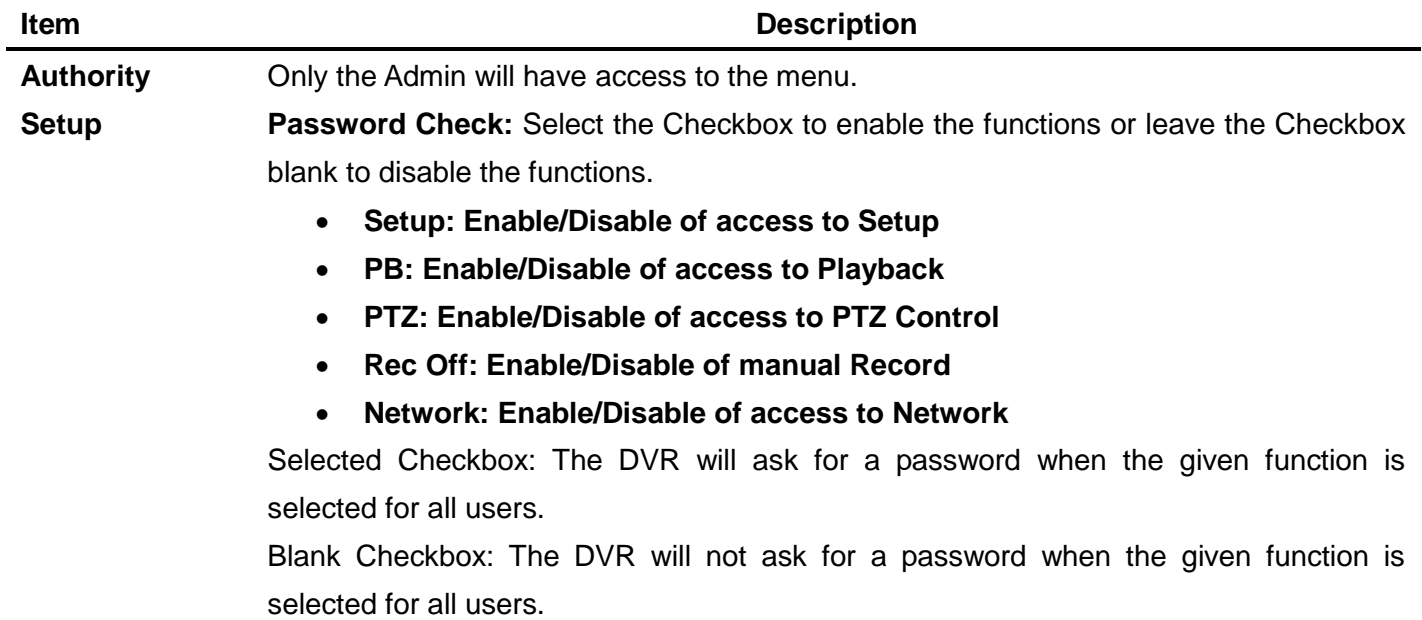

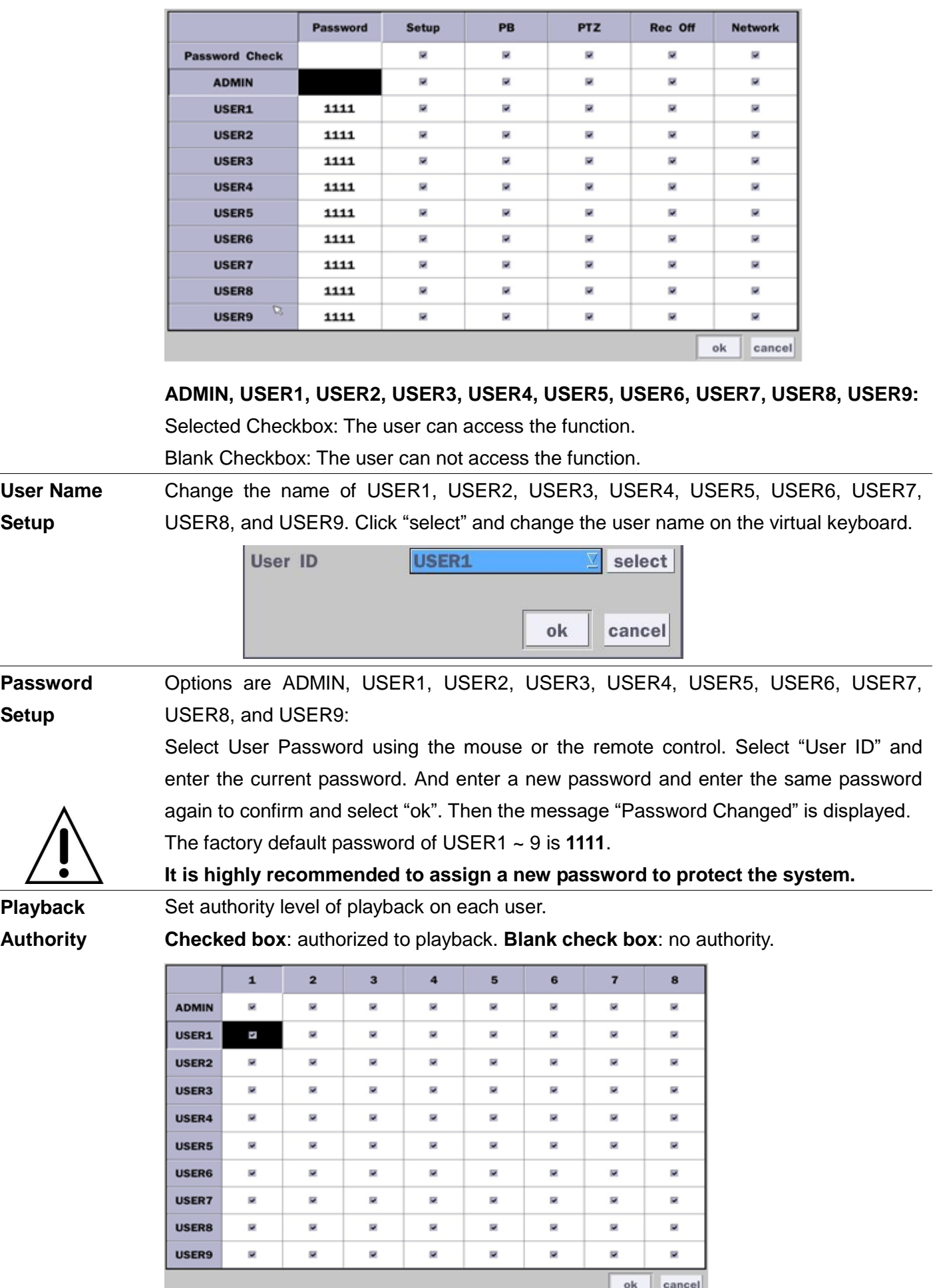

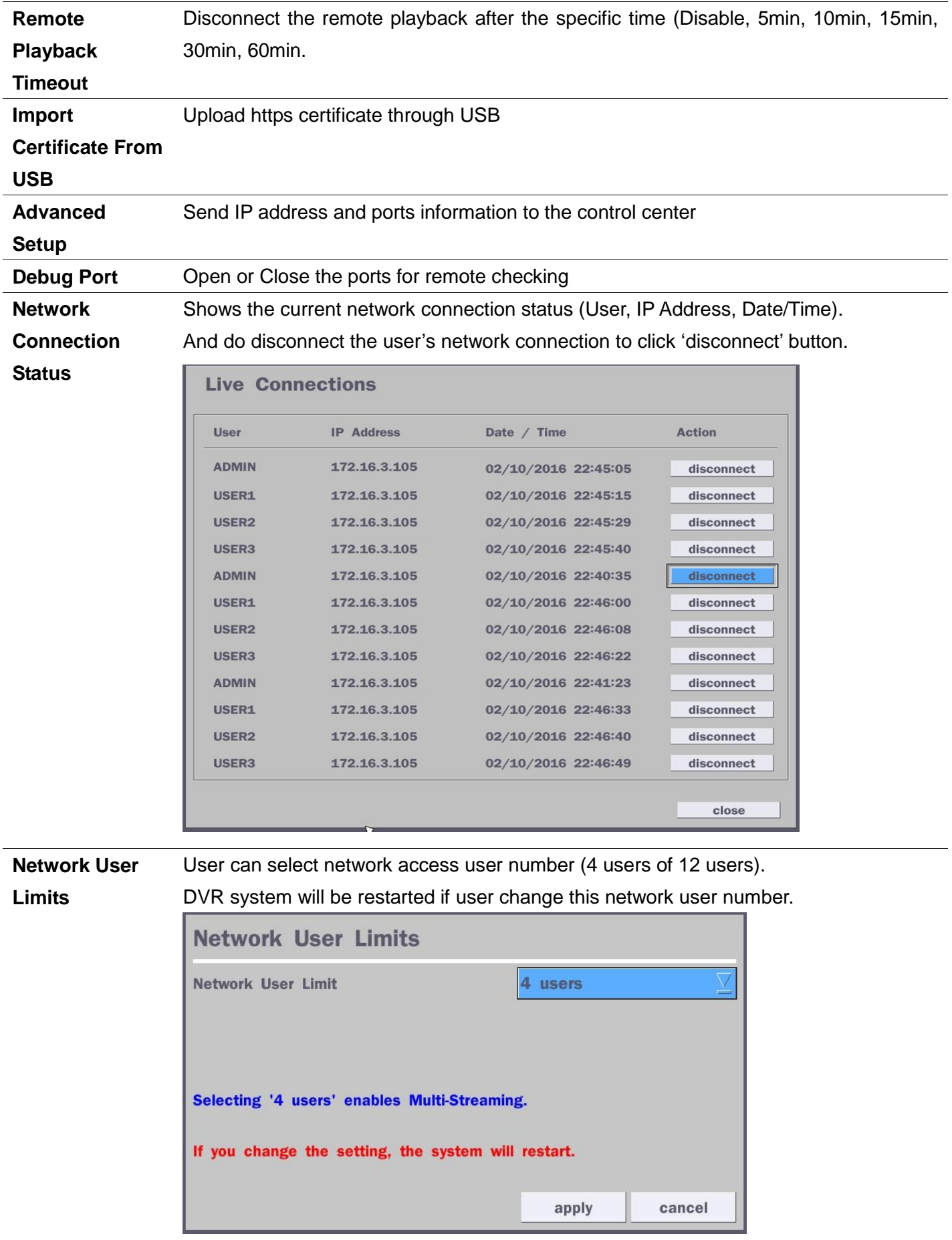

#### **4-8. Setup – Storage Mode**

In the Setup menu, select the Storage tab. Then, the Storage menu is displayed as pictured below. Navigate through the menu items or change the settings using the mouse or the remote control.

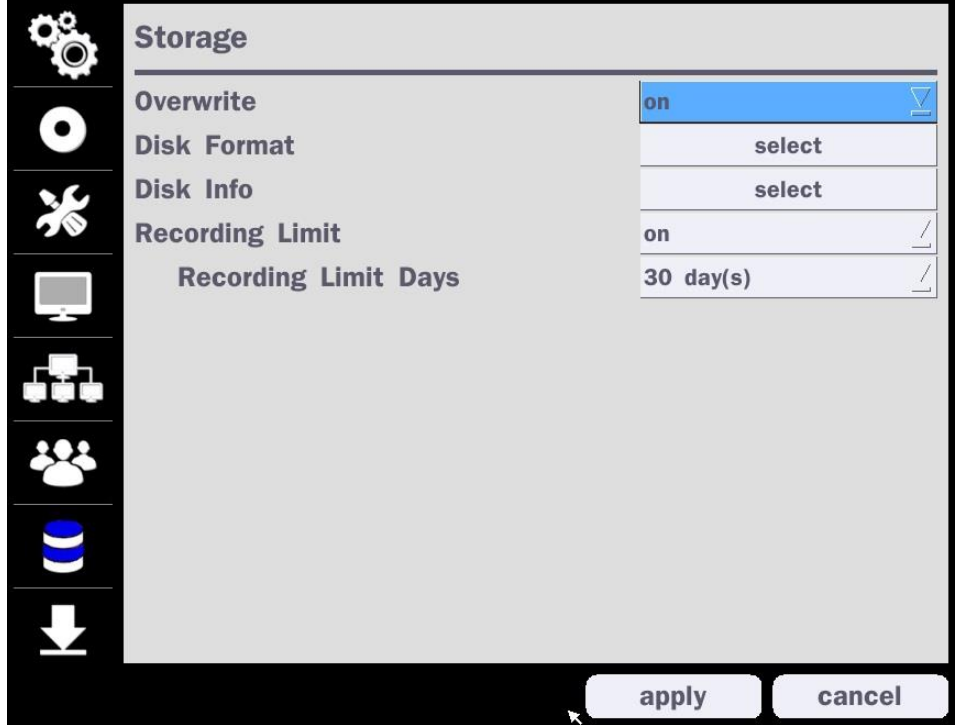

**Figure 4.8.1. Storage Setup Screen**

#### **Table 4.8.1. Menu Items in Storage Setup Screen**

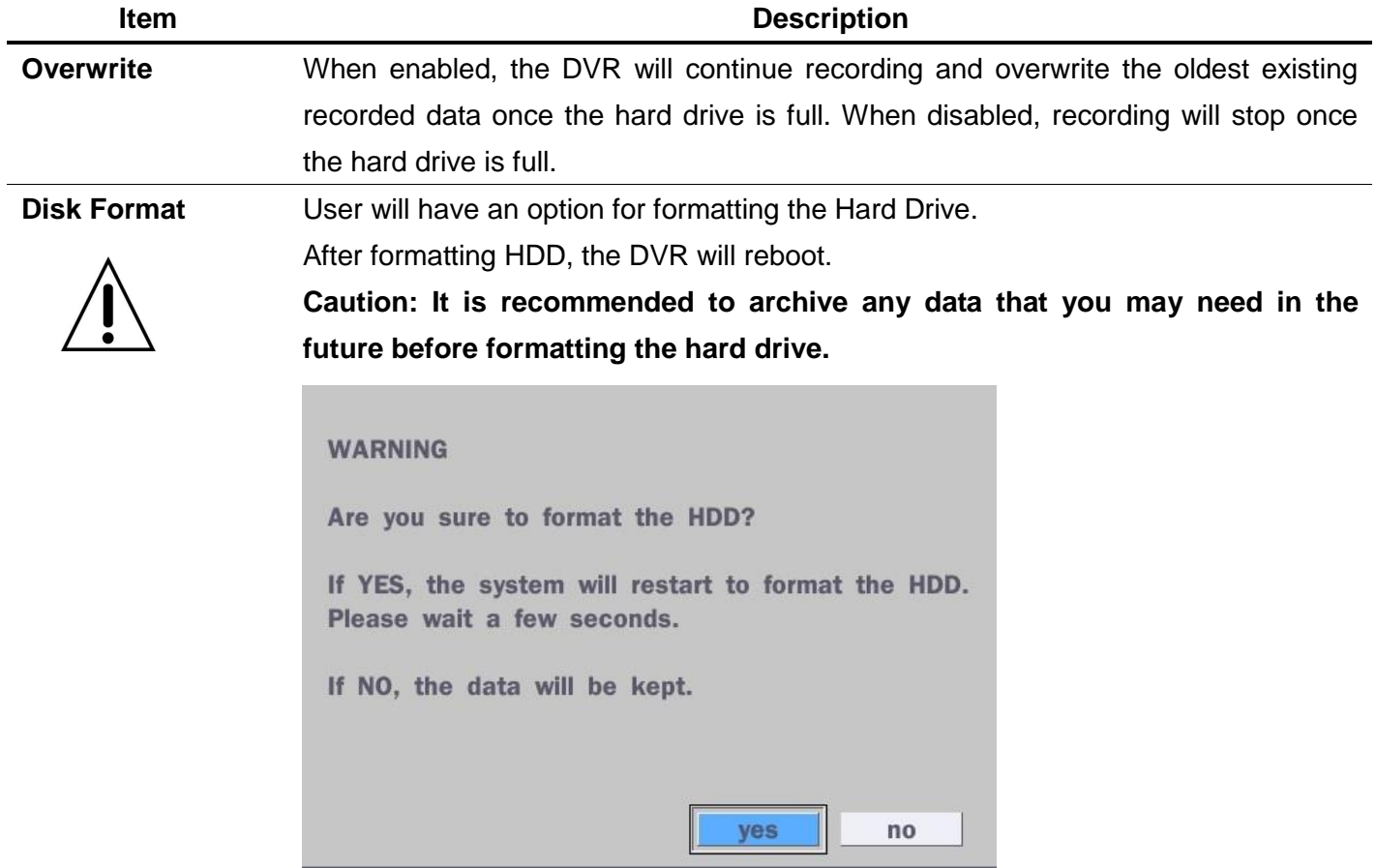

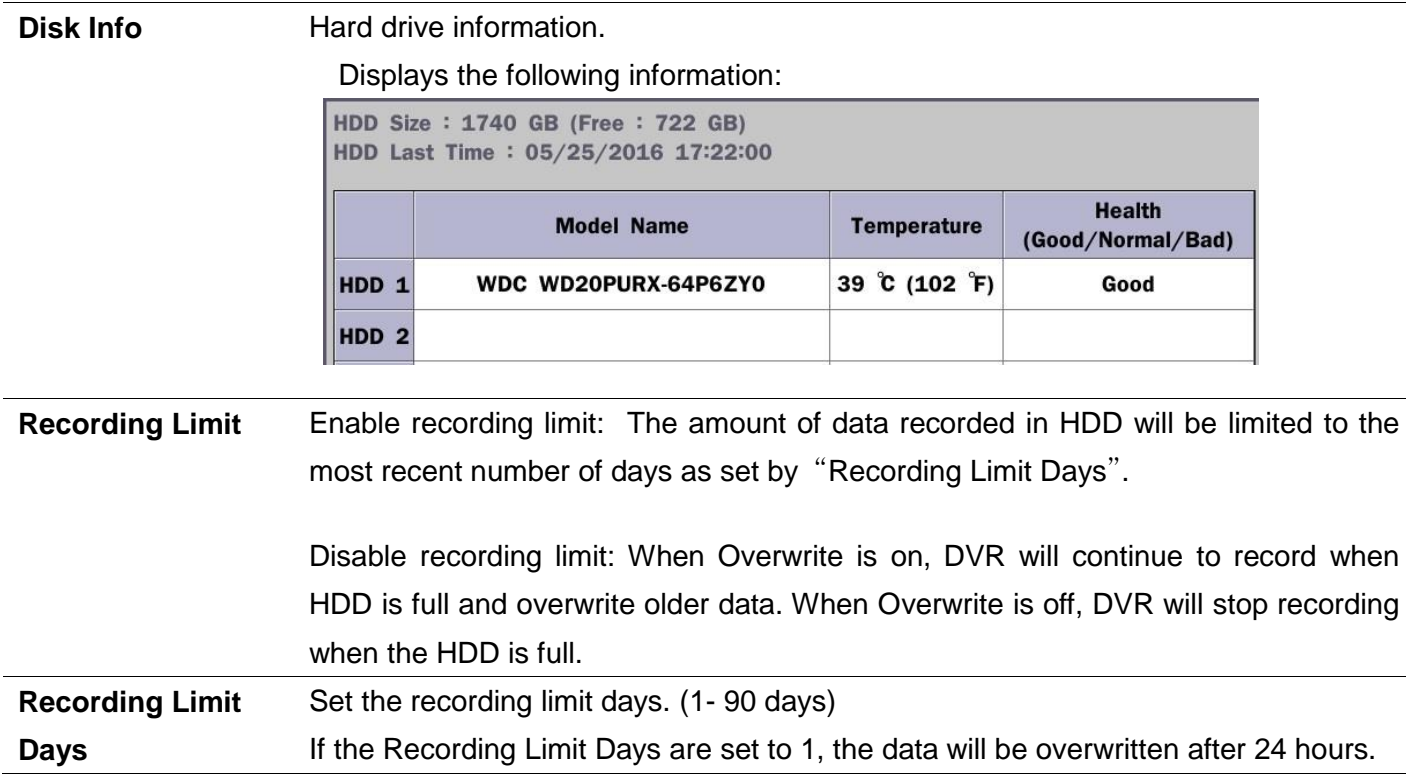

## **4-9. Setup - Config Mode**

In the Setup menu, select the Config tab. Then, the configuration menu is displayed as pictured below. Navigate through the menu items or change the settings using the mouse or the remote control.

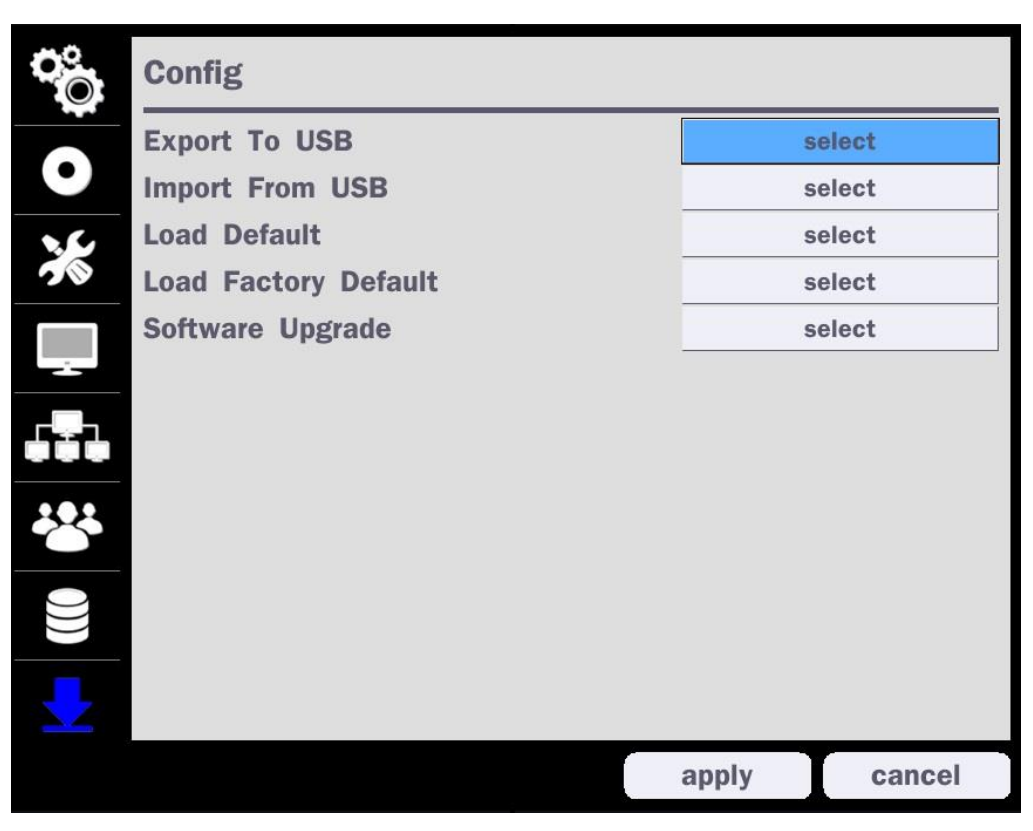

**Figure 4.9.1. Configuration Setup Screen**

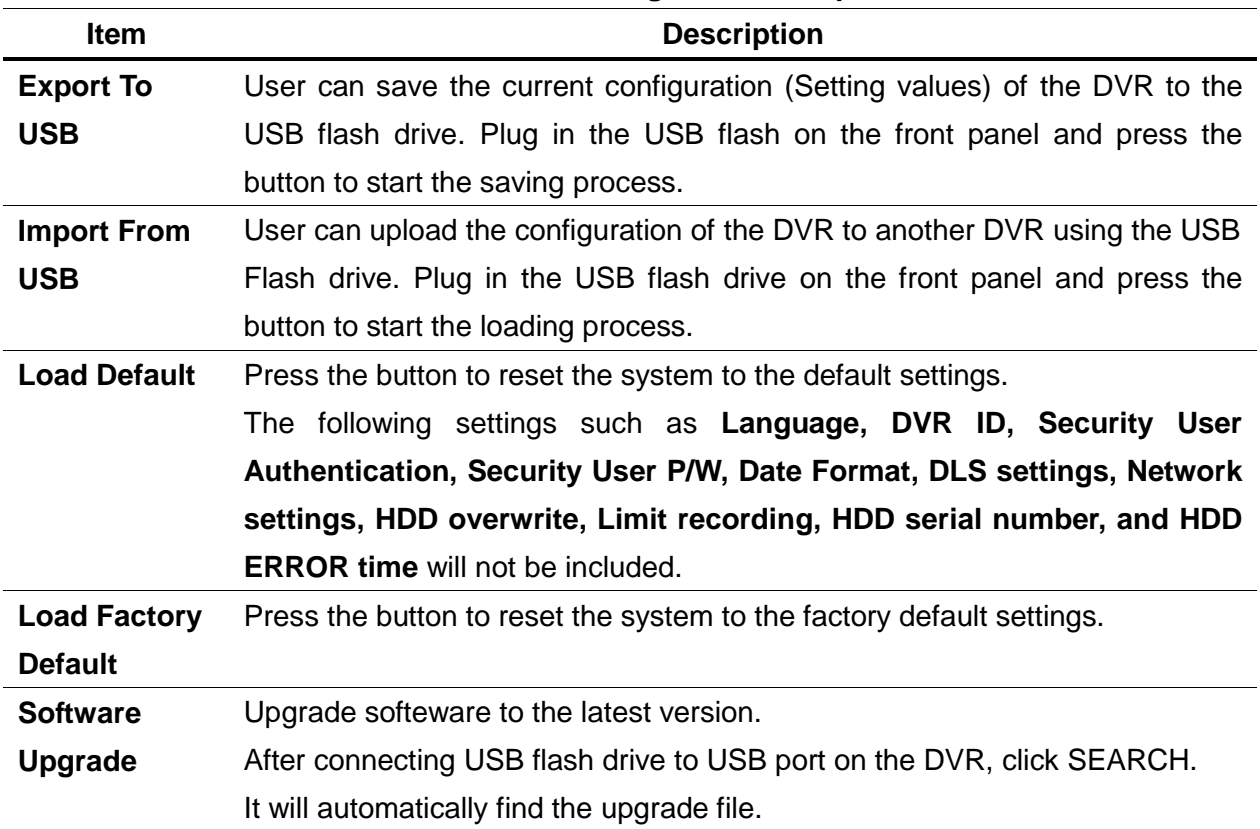

#### **Table 4.9.1. Configuration Setup**

#### **4-9-1. Software Upgrade**

- 1. In the USB flash drive root directory, create a new folder named "upgrade"
- 2. Create sub-folder for each model under "upgrade" folder and copy each software file to their folder.
	- "d4VT" for D4VT: "main\_D4VT\_speco\_\*.\*.\*\_201\*\*\*\*"
	- "d8VT" for D8VT: "main\_D8VT\_speco\_\*.\*.\*\_201\*\*\*\*"
	- "d16VT" for D16VT: "main\_D16VT\_speco\_\*.\*.\*\_201\*\*\*\*"

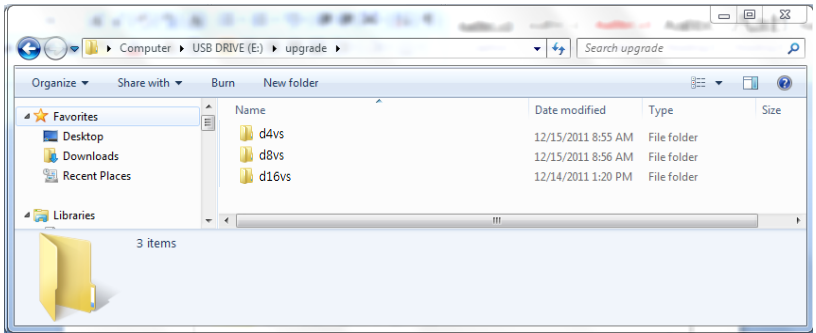

- 3. Plug in the USB flash drive.
- 4. Navigate to Config menu of Setup.
- 5. Select Software Upgrade.
- 6. Follow the procedure from Figure 4.9.2 to Figure 4.9.5.

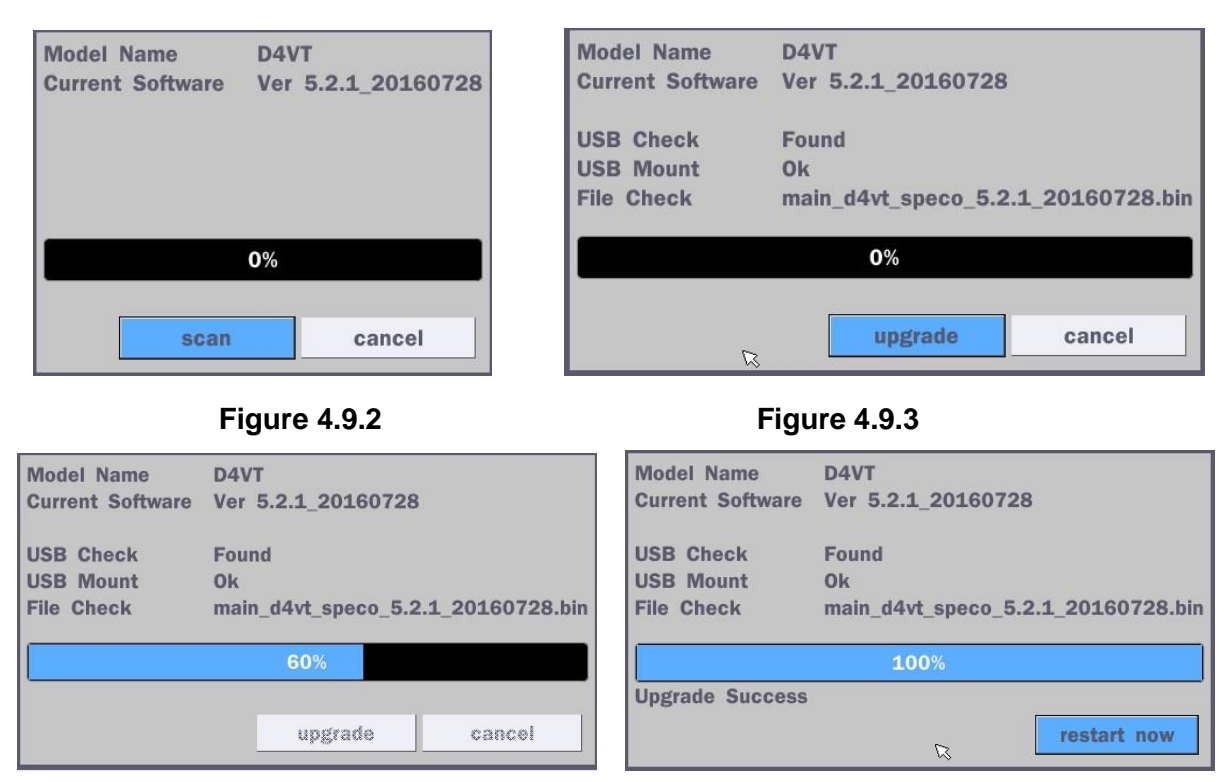

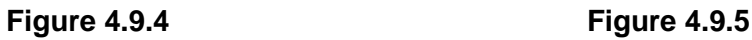

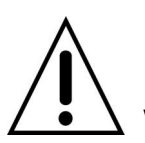

## **NOTICE**

 If selecting "Restart Now" when the USB flash drive is plugged, the following message will pop up with beep sound.

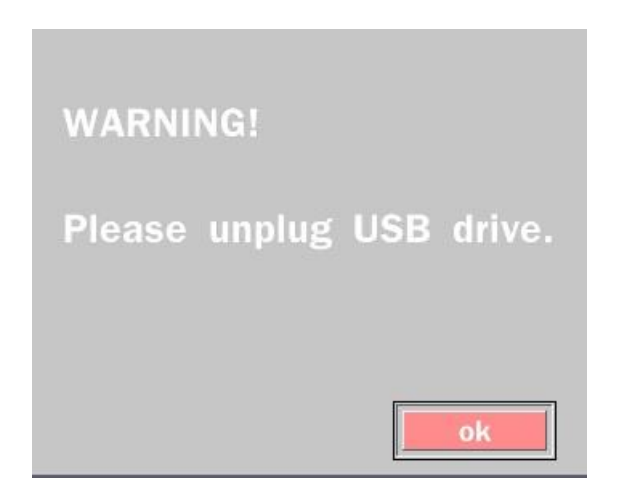

# **5. Live, Search and Playback**

## **5-1. Live View**

In the Live screen, video inputs from the cameras are displayed as they are configured in the Display Setup screen. When the mouse is right clicked, and the quick operation window will be displayed as below.

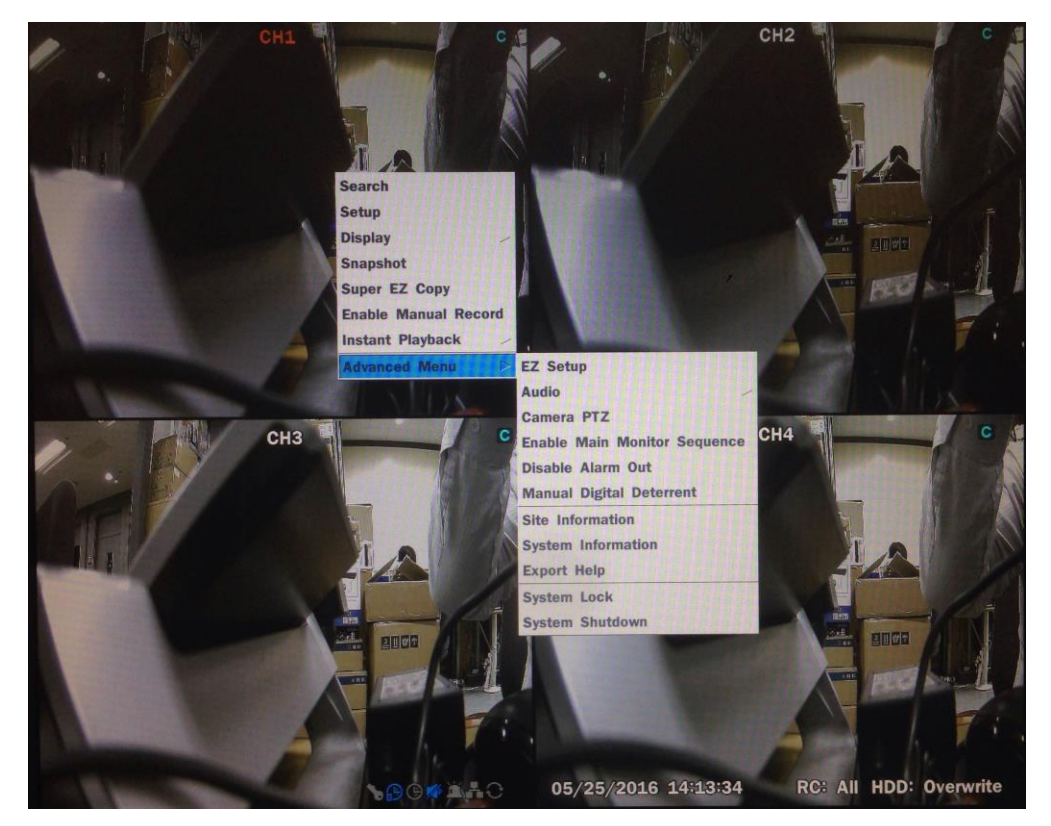

**Figure 5.1.1. Live Screen and Quick Operation Window**

On the bottom of the screen, various On-Screen Display (OSD) symbols, which indicate the status of the DVR, are described in Table 5.1.1.

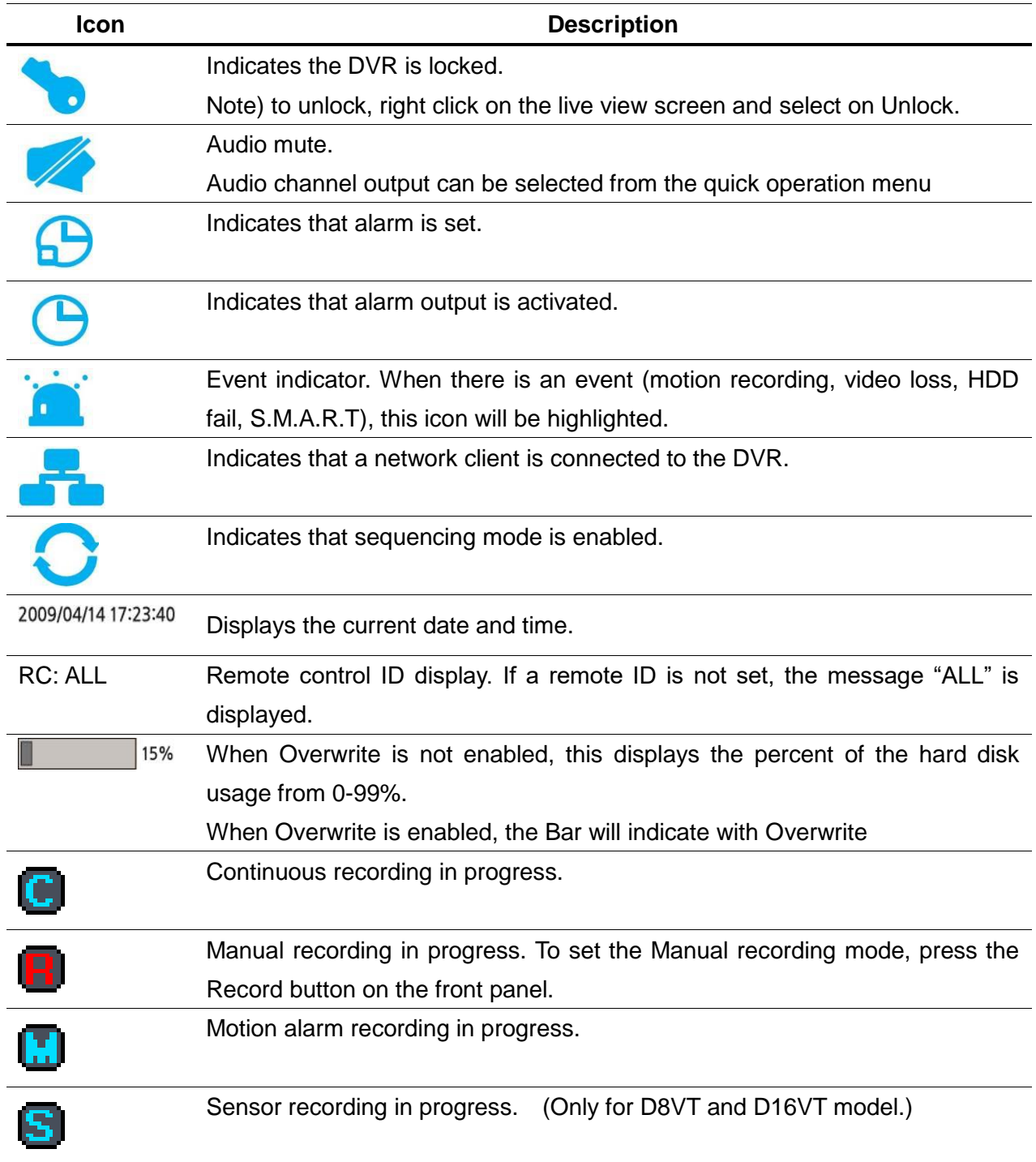

## **Table 5.1.1. Status Indicator Icons in Live Viewing Screen**

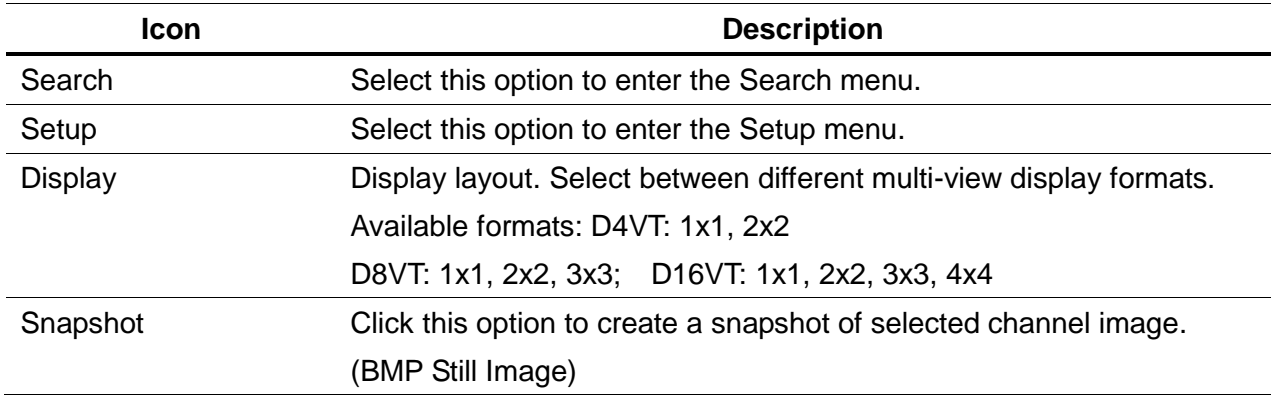

**Table 5.1.2. Menu Items in Quick Operation Window**

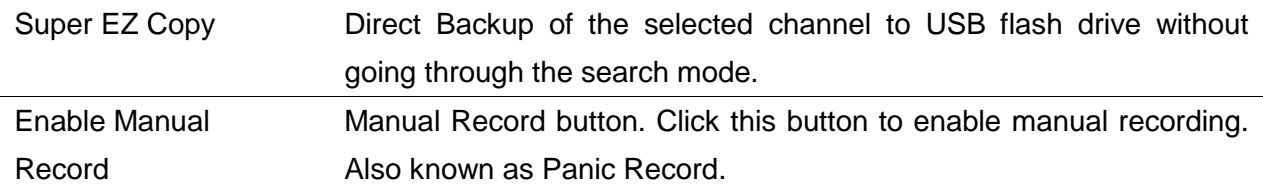

#### **Advanced Menu**

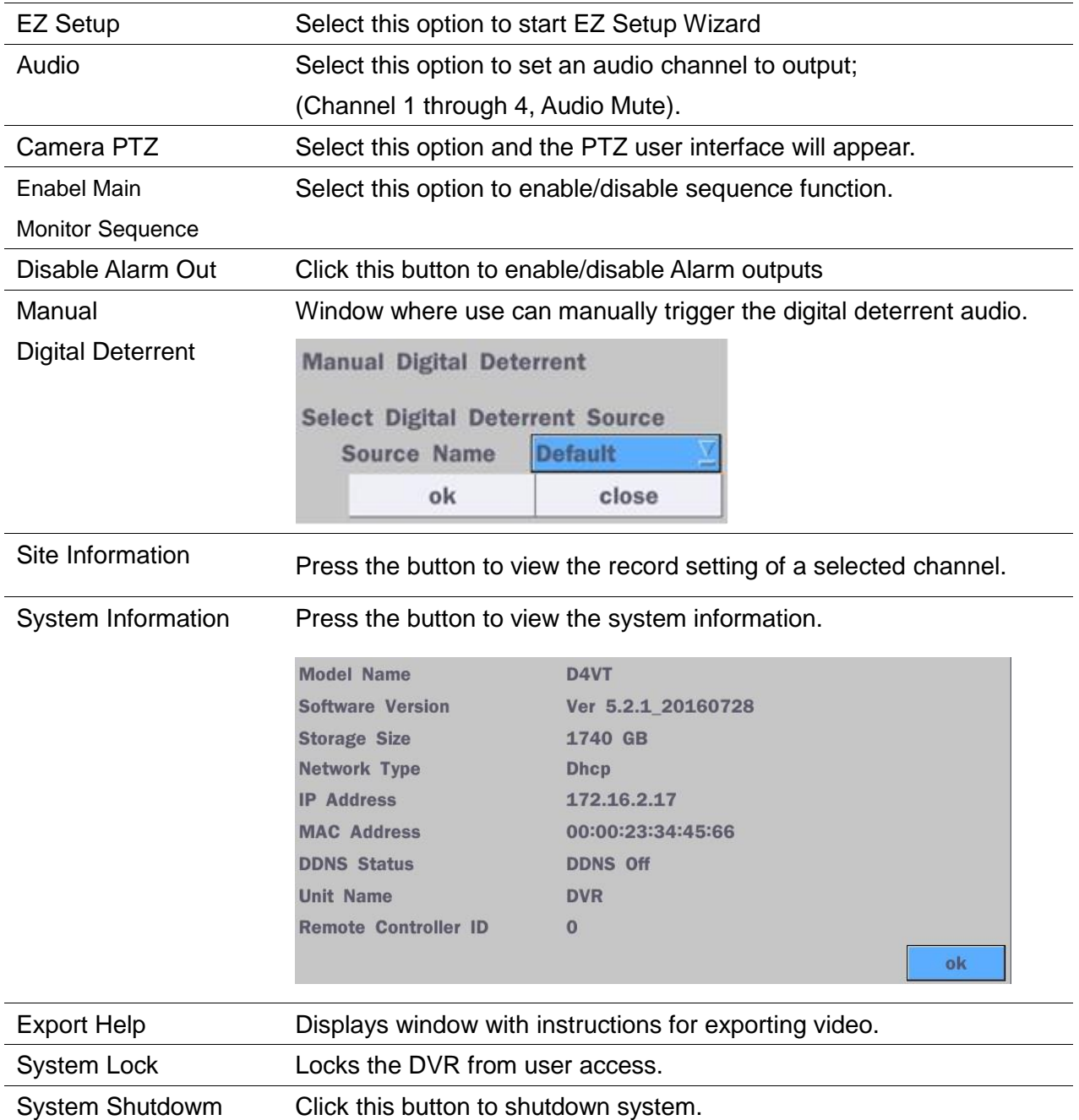

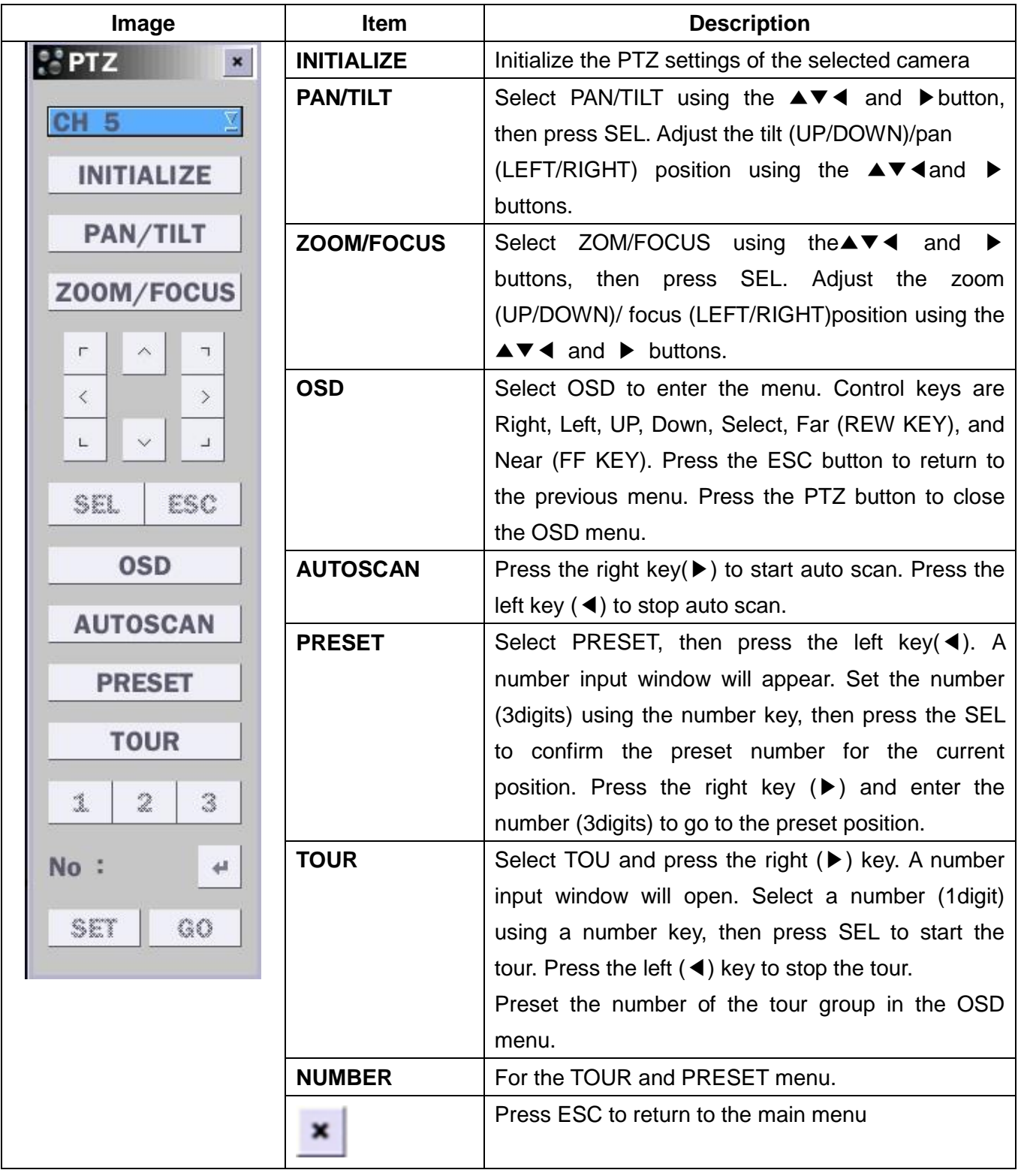

## **Table 5.1.3. Menu Items in PTZ Control Window**

## **5-2. Digital Zoom in Live and Playback Screen**

VT series supports Digital Zoom feature during live and playback mode.

1. Double click the target channel.

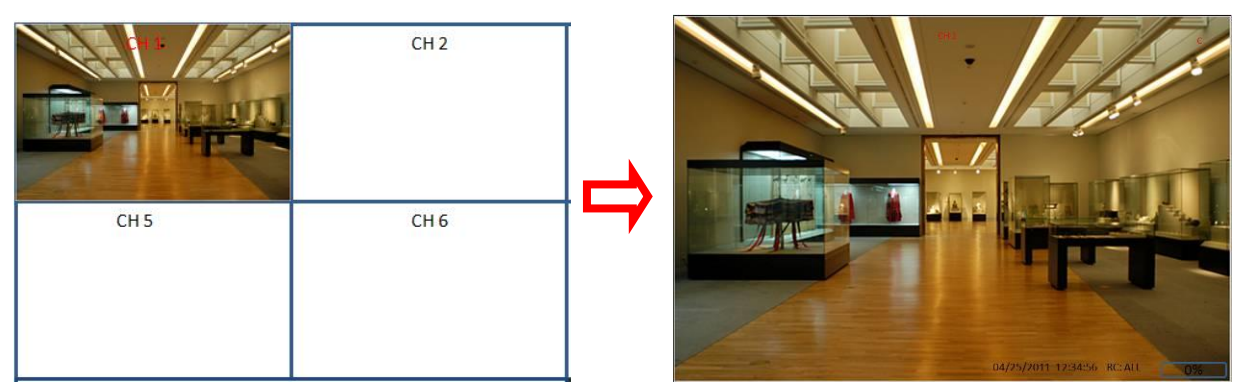

2. Click the left button of the mouse and drag to make rectangular shape.

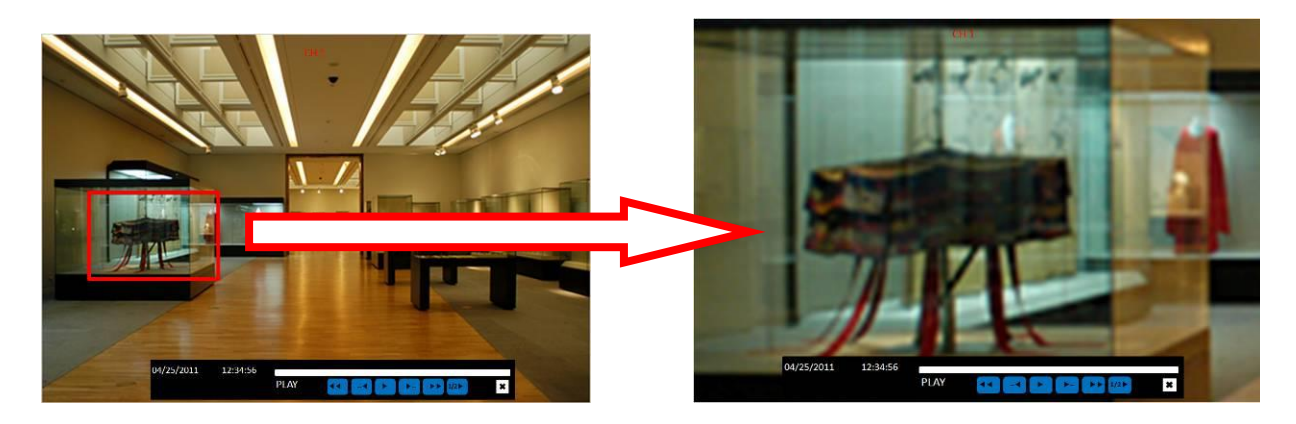

#### **5-3. Search Screen**

To enter the search screen menu, select Search menu on the screen using the mouse or press Search icon on live screen.

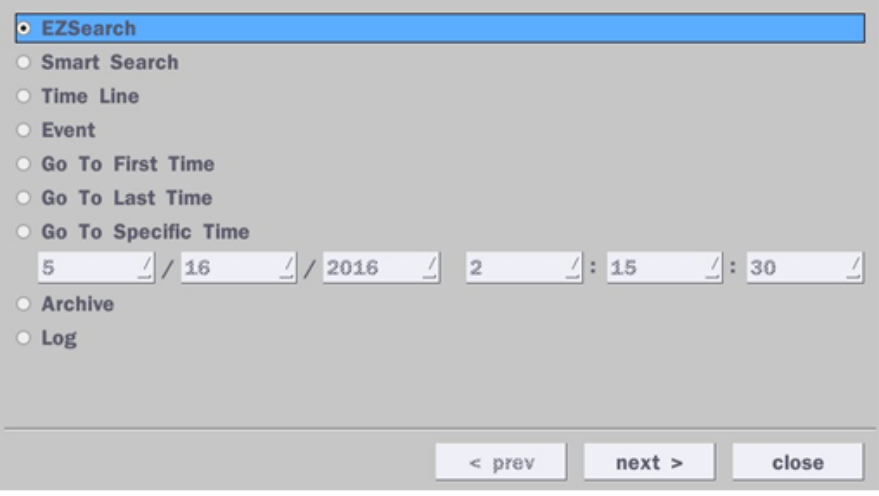

**Figure 5.3.1. Search Screen**

There are 7 options in the Search Menu, they are: EZSearch, Smart Search, Time Line (Calendar), Event, Go To First Time, Go To Last Time, Go To Specific Time, Archive list, and Log list on the screen.

## **5-3-1. EZSearch**

The EZSearch window is used to find stored video with ease using the thumb nail playback screen.

|            |              |                         | Aug, 2016 |                         |      | $\odot$    |
|------------|--------------|-------------------------|-----------|-------------------------|------|------------|
| <b>Sun</b> | Mon          | Tue                     | Wed       | Thu                     | Fri  | <b>Sat</b> |
|            | $\mathbf{1}$ | $\overline{\mathbf{2}}$ | 3         | $\overline{\mathbf{4}}$ | 5    | 6          |
| 7          | 8            | 9                       | 10        | 11                      | 12   | 13         |
| 14         | 15           | 16                      | 17        | 18                      | 19   | 20         |
| 21         | 22           | 23                      | 24        | 25                      | 26   | 27         |
| 28         | 29           | 30                      | 31        |                         |      |            |
|            |              |                         |           |                         |      |            |
|            |              |                         | $<$ prev  |                         | next | close      |

 **Figure 5.3.2. Calendar Screen Figure 5.3.3. Channel Selection Screen** 

| $00:00:00$ ~                       | $01:00:00 -$    | $02:00:00 -$     | $03:00:00 -$                      | 04:00:00 $\sim$                   |
|------------------------------------|-----------------|------------------|-----------------------------------|-----------------------------------|
| <b>NO DATA</b>                     | <b>NO DATA</b>  | <b>NO DATA</b>   | <b>NO DATA</b>                    | <b>NO DATA</b>                    |
| $05:00:00 ~\sim$<br><b>NO DATA</b> | 06:00:00        | 07:00:00         | $08:00:00 \sim$<br><b>NO DATA</b> | 09:00:00 $\sim$<br><b>NO DATA</b> |
| $10:00:00 ~\sim$                   | 11:00:00 $\sim$ | 12:00:00 ~       | $13:00:00$ ~                      | 14:00:00 ~                        |
| <b>NO DATA</b>                     | <b>NO DATA</b>  | <b>NO DATA</b>   | <b>NO DATA</b>                    | <b>NO DATA</b>                    |
| 15:00:00 ~                         | $16:00:00$ ~    | 17:00:00 ~       | 18:00:00 ~                        | 19:00:00 ~                        |
| <b>NO DATA</b>                     | <b>NO DATA</b>  | <b>NO DATA</b>   | <b>NO DATA</b>                    | <b>NO DATA</b>                    |
| $20:00:00$ ~                       | $21:00:00 -$    | $22:00:00 ~\sim$ | $23:00:00$ ~                      | Ελιτ                              |
| <b>NO DATA</b>                     | <b>NO DATA</b>  | <b>NO DATA</b>   | <b>NO DATA</b>                    |                                   |

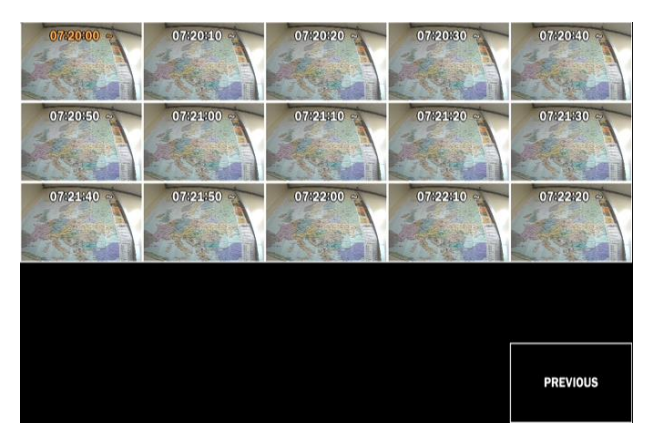

**Step3. Every 10 seconds Step4. Every 1 second**

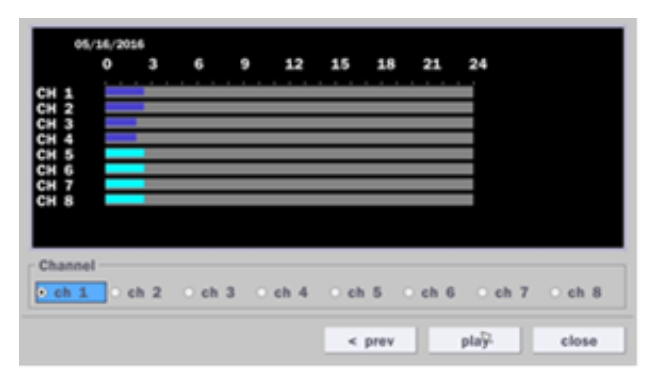

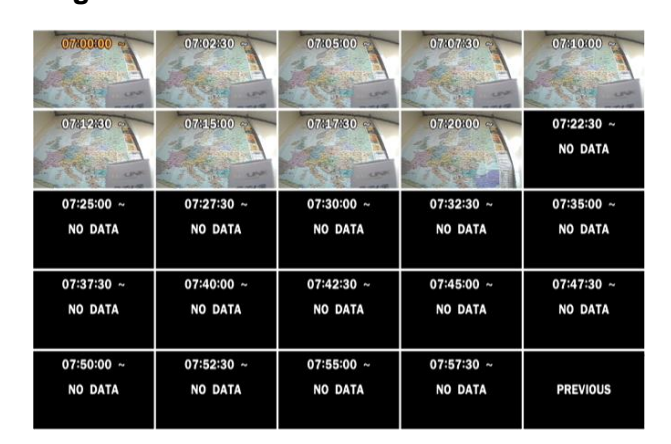

**Step1. 24 Hourly Thumbnail Screen Step2. Every 2 minutes and 30 seconds**

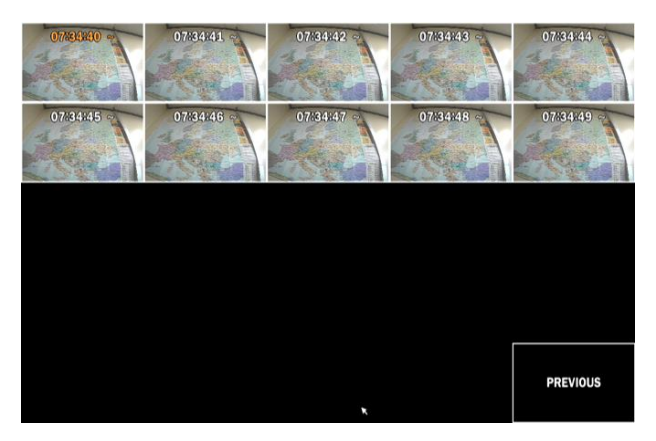

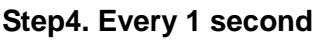

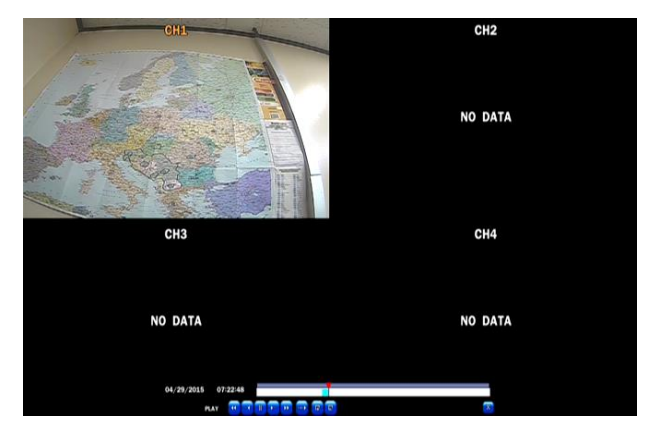

**Figure 5.3.4. Second Thumbnail Screen**

When the EZSearch menu is selected, a calendar is displayed that highlights dates with recorded data.

 $0$  ch  $1$   $\rightarrow$  ch  $2$ 

 $O$  ch  $3$ 

- 1. Select a specific date on the calendar.
- 2. Select a channel from Channel Selection Screen. Then the Thumbnail Search screen displays 24 thumbnails, one for each hour of the day.
- 3. Second step shows every 2 minutes and 30 seconds screen.
- 4. Third step shows every 10 seconds.
- 5. Fourth step shows every 1 seconds
- 6. Playback the selected image.

## **5-3-2. Smart Search**

Smart Search is search the selected area quickly. User can search need to know area.

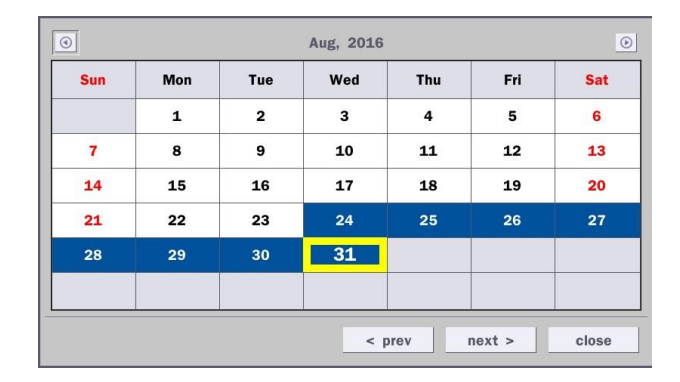

**Figure 5.3.4. Calendar Screen Figure 5.3.5. Channel Selection Screen**

ch<sub>5</sub>

 $<$  prev

 $ch<sub>6</sub>$ 

 $ch<sub>7</sub>$ 

play

ch 8

close

 $12$ 15 18 21 24

 $C$  ch  $4$ 

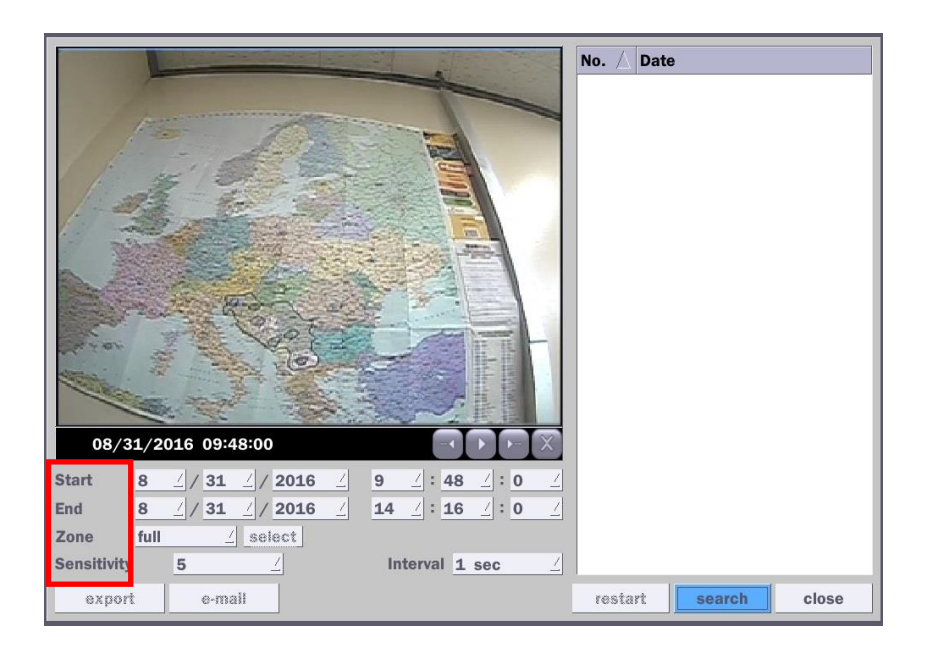

- 1) Select the start time and End time that user want to search
- 2) Set Zone as 'Partial' or 'Full'
- 3) Partial zone can select the area that user want.

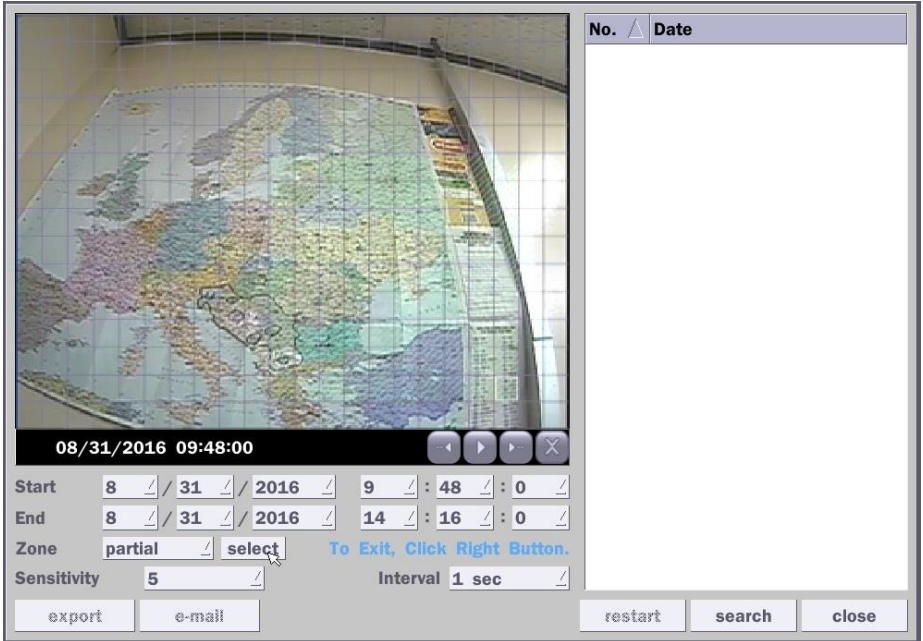

- 4) Click "select" button after selection as 'Partial' then user can drag the area.
- 5) Click **right mouse button** when the area selection was finished.
- 6) Select 'search' then show the detected motion lists at the right blank.

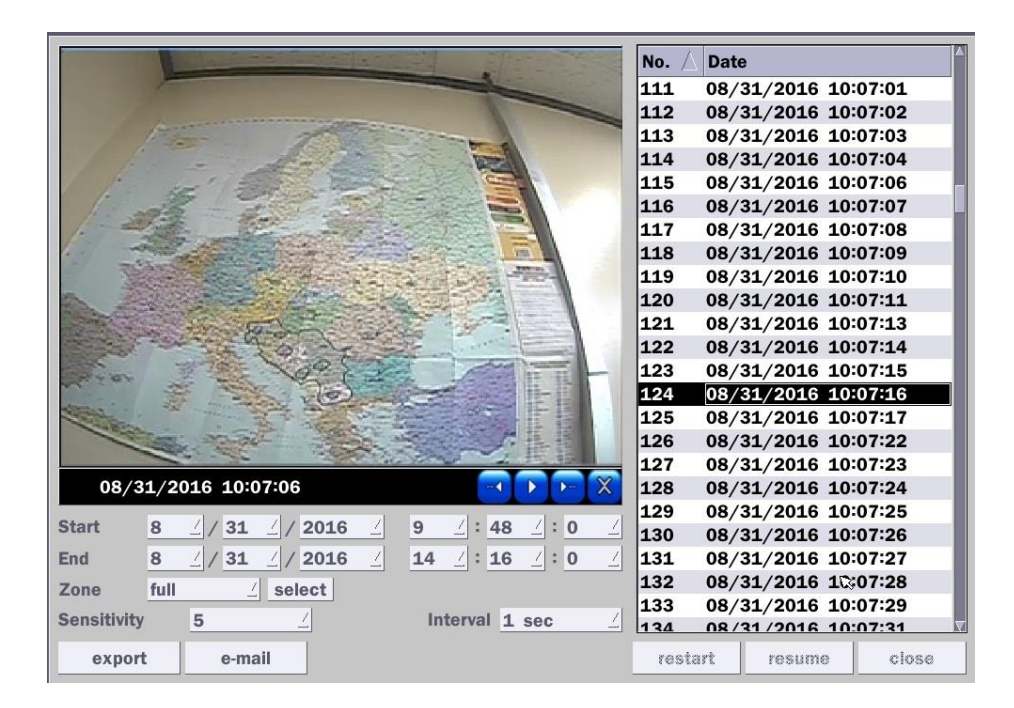

7) Click the list that user want to playback.

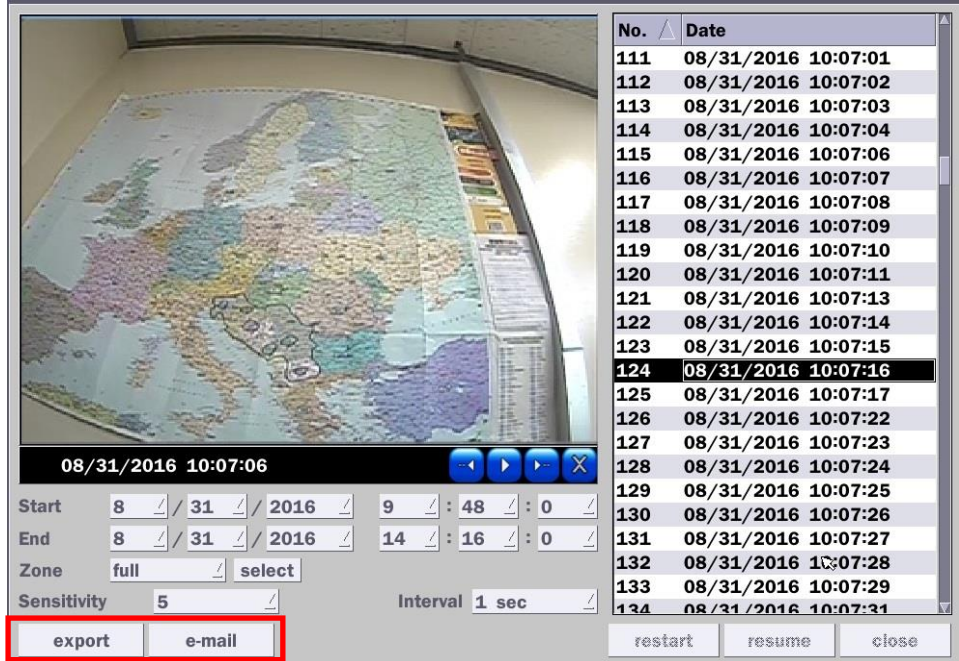

8) 'export' and 'e-mail' icon will be activate for backup or mail notice

#### **5-3-3. Time Line Search**

The Calendar Search window is used to find the stored video by using the time line bar.

| Sun | Mon | Tue | Wed | Thu | Fri | <b>Sat</b> |
|-----|-----|-----|-----|-----|-----|------------|
|     | 1   | 2   | 3   | 4   | 5   | 6          |
| 7   | 8   | 9   | 10  | 11  | 12  | 13         |
| 14  | 15  | 16  | 17  | 18  | 19  | 20         |
| 21  | 22  | 23  | 24  | 25  | 26  | 27         |
| 28  | 29  | 30  | 31  |     |     |            |
|     |     |     |     |     |     |            |

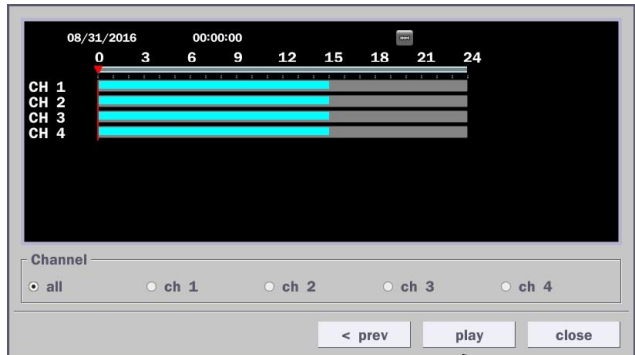

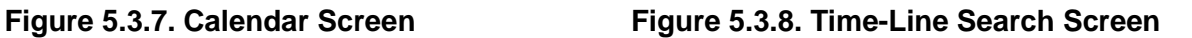

When the Timeline menu is selected, the user can see a calendar, which displays recorded dates with highlights. Select a specific date and time. Click and drag the red time indicator bar to the desired hour. User can select a specific minutes using a button in the above red box. Press the "play" button after selecting the specific time. Press the "prev" to return to the Search window.

#### **5-3-4. Event Search**

The Event Search window is used to find stored video.

|                  | Channel CH1 CH2 CH3 CH4                          |                     | select        |
|------------------|--------------------------------------------------|---------------------|---------------|
| Event            | Motion   Sensor   Manual   Continuous   Software |                     |               |
|                  |                                                  |                     | < 1/2         |
| <b>Channel</b>   | Log                                              | <b>Date</b>         |               |
| CH <sub>2</sub>  | <b>Continuous</b>                                | 08/31/2016 00:00:01 |               |
| CH <sub>3</sub>  | <b>Continuous</b>                                | 08/31/2016 00:00:01 |               |
| CH4              | <b>Continuous</b>                                | 08/31/2016 00:00:01 |               |
| CH <sub>2</sub>  | <b>Continuous</b>                                | 08/31/2016 01:00:01 |               |
| CH <sub>3</sub>  | <b>Continuous</b>                                | 08/31/2016 01:00:01 |               |
| CH <sub>4</sub>  | <b>Continuous</b>                                | 08/31/2016 01:00:01 |               |
| CH <sub>2</sub>  | <b>Continuous</b>                                | 08/31/2016 02:00:01 |               |
| 230 log(s) found |                                                  |                     | backup        |
|                  |                                                  |                     |               |
|                  |                                                  | $<$ prev            | close<br>play |

**Figure 5.3.9. Event Search Screen** 

When the Event menu is selected, a calendar is displayed that highlights dates with recorded event data. Select a specific date and the event log will be displayed. After selecting the event, Press the "play" button to playback the recorded data or press the "backup" button to export the data. User can find a data of the specific channel and event using a button in the above red box as following Figure 5.3.9. Press the "prev" to return to the Search window.

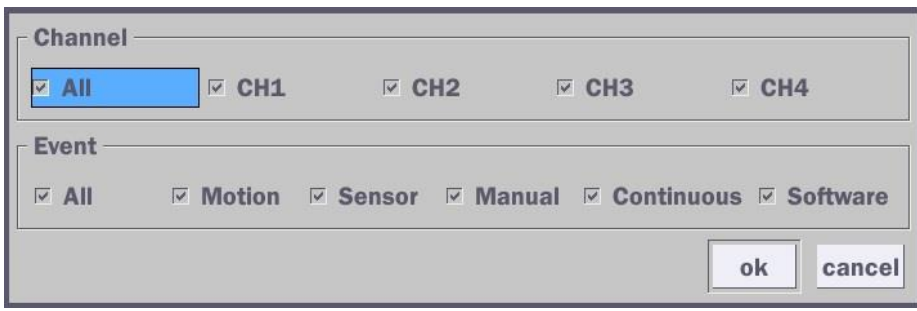

**Figure 5.3.10. Event Search Screen** 

#### **5-3-5. Go To First Time**

 You can access the oldest recorded data on the DVR hard drive by selecting Go To First Time on the Search window. Press the "prev" to return to the Search window.

#### **5-3-6. Go To Last Time**

 You can access the latest recorded data on the DVR hard drive by selecting Go To Last Time on the Search window. Press the "prev" to return to the Search window.

#### **5-3-7. Go To Specific Time**

User can search for video data from a specific instance by setting the date and time in the GO TO SPECIFIC TIME menu. Use the mouse or the remote control to change the date and time value and press the PLAY button after setting. If there is no video data in the set date and time, No Data Exist message displays.

#### **5-3-8. Archive List**

The ARCHIVE Search window is used to find previously stored video or images.

|                     | $\lfloor$ < $\rfloor$ 1 / 1 $\lfloor$ $\rfloor$ |                                                                            |
|---------------------|-------------------------------------------------|----------------------------------------------------------------------------|
| Log                 | <b>Date</b>                                     |                                                                            |
| LIVE BMP (SPLIT)    | 08/31/2016 15:05:49                             |                                                                            |
| CH2 AVI(0 min)      | 08/31/2016 15:16:54                             |                                                                            |
| LIVE BMP (SPLIT)    | 08/31/2016 15:29:27                             | 545.4<br><b>ENF 4</b>                                                      |
| <b>CH2 PLAY BMP</b> | 08/31/2016 15:35:47                             |                                                                            |
| CH1 NSF(1 min)      | 08/31/2016 15:40:38                             |                                                                            |
| CH1 NSF(0 min)      | 08/31/2016 15:45:43                             |                                                                            |
|                     |                                                 | <b>Edite</b><br>54830<br>16.33/2014 1905 40 HD All HBD During<br>$< 1/1 >$ |
| 6 log(s) found      |                                                 | Backup                                                                     |
|                     | display<br>close<br>$<$ prev                    | Media USB V<br>LIVE BMP (SPLIT)<br>08/31/2016 15:05:47<br>backup close     |

**Figure 5.3.11. Archive Search Screen**

When the Archive menu is selected, the user can see a calendar, which has archive data. Select a specific date and then the archived data will be displayed. Press the Display button to view the still image or the first frame of the selected video, then the user can export the selected data.

## **5-3-9. Log List**

You can access the LOG list search screen by selecting LOG on the SEARCH window.

|                                      | $\leq$ 1/1 $\geq$           |  |
|--------------------------------------|-----------------------------|--|
| Log                                  | <b>Date</b>                 |  |
| NTP : Keep(earlier than system time) | 08/31/2016 04:00:00         |  |
| System Start : [25] Software Upgrade | 08/31/2016 13:58:33         |  |
| Video In : CH1                       | 08/31/2016 13:58:34         |  |
| Video In : CH2                       | 08/31/2016 13:58:34         |  |
| Video In : CH3                       | 08/31/2016 13:58:34         |  |
| Video In: CH4                        | 08/31/2016 13:58:34         |  |
| NTP: Keep(earlier than system time)  | 08/31/2016 13:59:00         |  |
| 7 log(s) found                       | backup                      |  |
|                                      | close<br>next »<br>$<$ prev |  |

**Figure 5.3.12. Log List Screen**

When the Log menu is selected, the user can see a calendar, which has a log data. Select a specific date and press NEXT button, and then the log data will be displayed. Press the SAVE button to save the data and then the data is saved as a text file format.

#### **5-4. Play Mode**

During playback of a recorded event, the mode changes from SEARCH to PLAY. While in PLAY mode, you may return to the SEARCH screen by pressing the X button on the status bar.

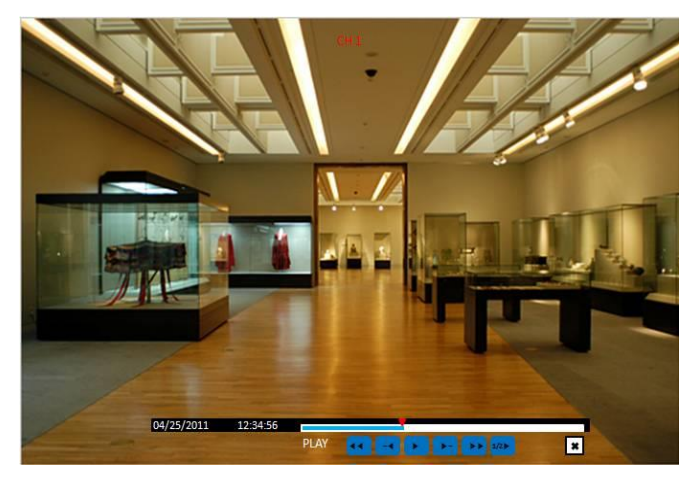

**Figure 5.4.1. Play Mode Screen**

The following status bar hides automatically and appears again if a mouse pointer is positioned to the bottom of the screen.

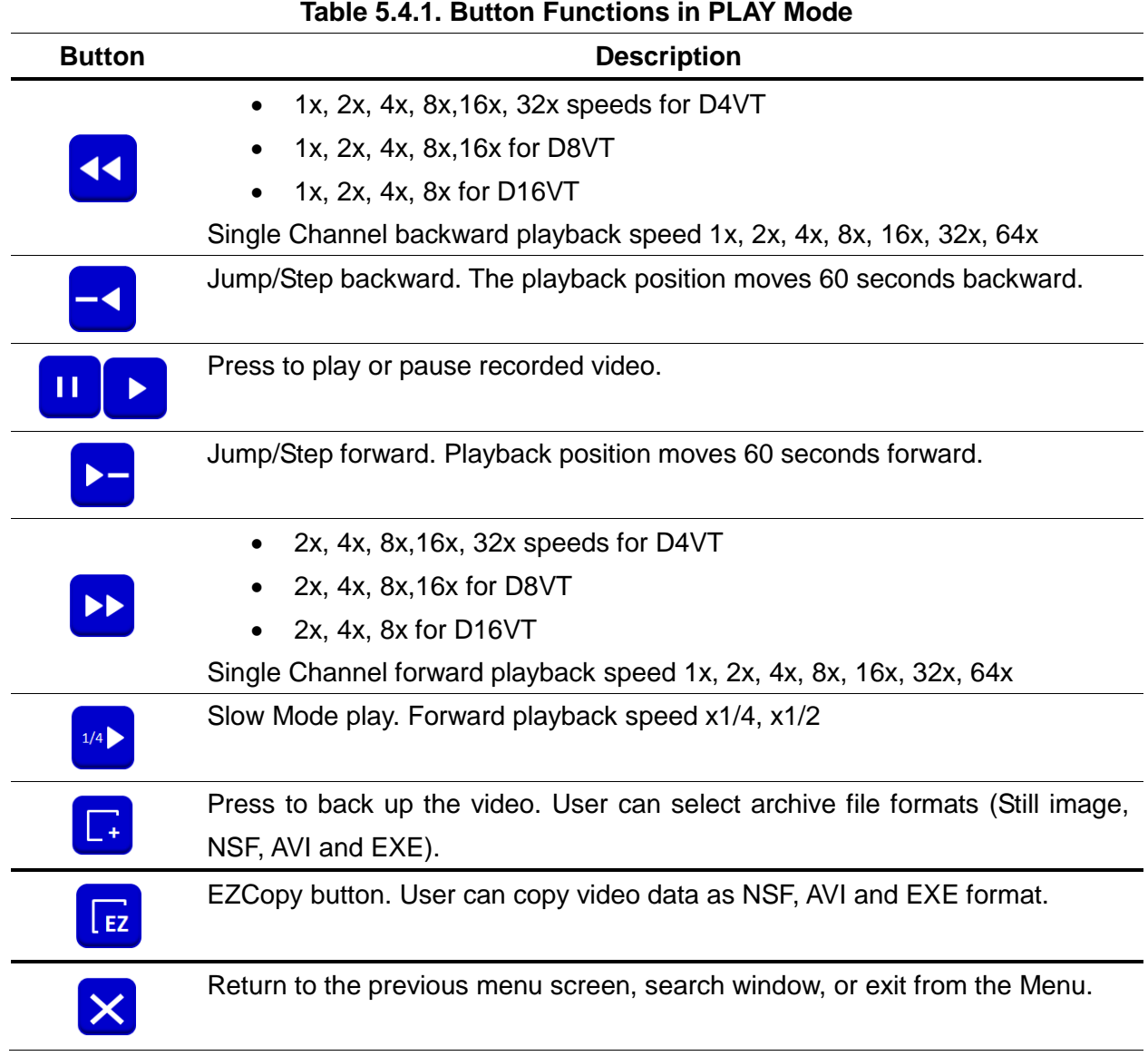

# **6. Export and Back Up**

## **6-1. Still Image Backup onto USB Flash Drive**

Still images can be captured and archived onto a USB flash drive or an USB external hard drive in live mode or while playing back recorded video.

- 1. Select a specific channel, which wants to backup on live screen.
- 2. When you press "Snapshot" button on Quick operation window, the media selection window screen will display.

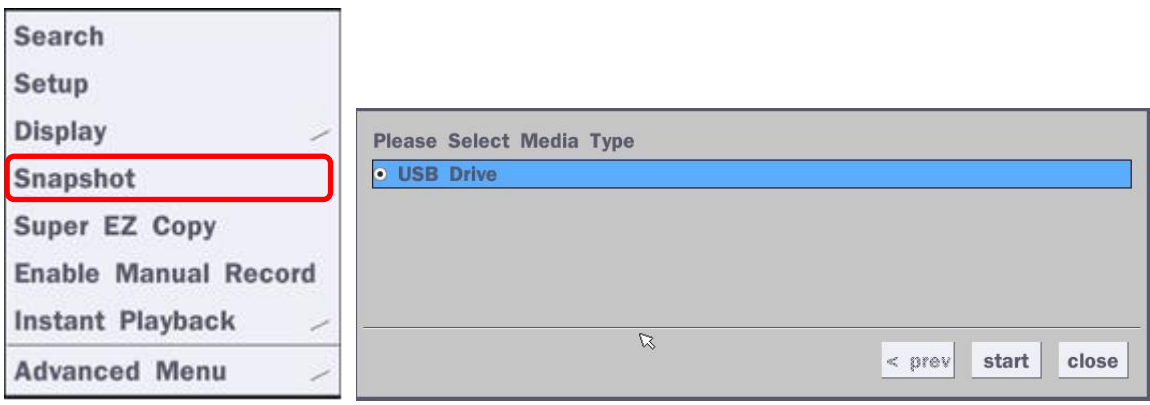

3. Once you press "start" button, the system will capture a still image and archive onto a USB flash drive.

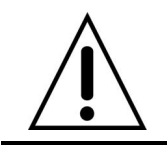

#### **NOTICE**

USB Flash Drive must be in FAT32 file format.

#### **6-2. Video Backup onto USB Flash Drive during playback**

Video can be captured and archived onto the USB flash drive or a hard drive while playing back the

recorded video. In playback mode, press the **"Export"** button to launch the backup function.

1. When you press **"Export"** button on the selected channel or all channels, the DVR will ask

whether to archive a Still Image, NSF, AVI or EXE and select the proper media type.

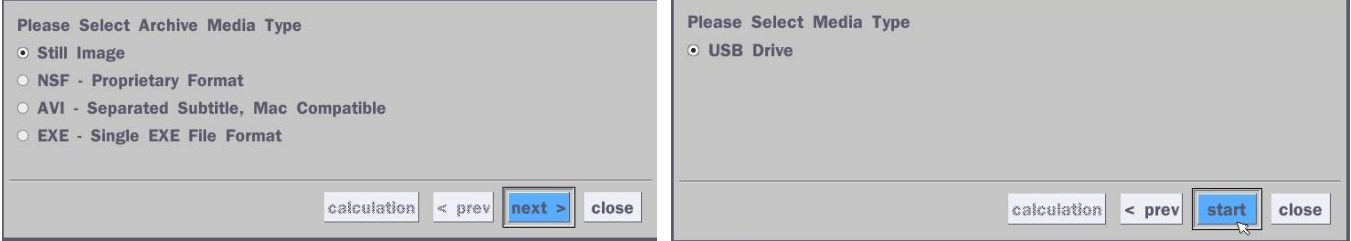

2. Select USB Drive (Flash Drive) to back up less than an hour.

Select USB HDD (Large Backup) to back up from 1 hour to 24 hours. (Only for NSF type)

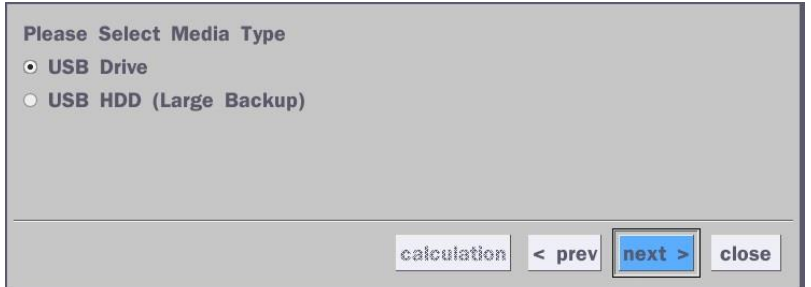

3. Once you select the channel and duration, the system will start to archive the data to the USB drive.

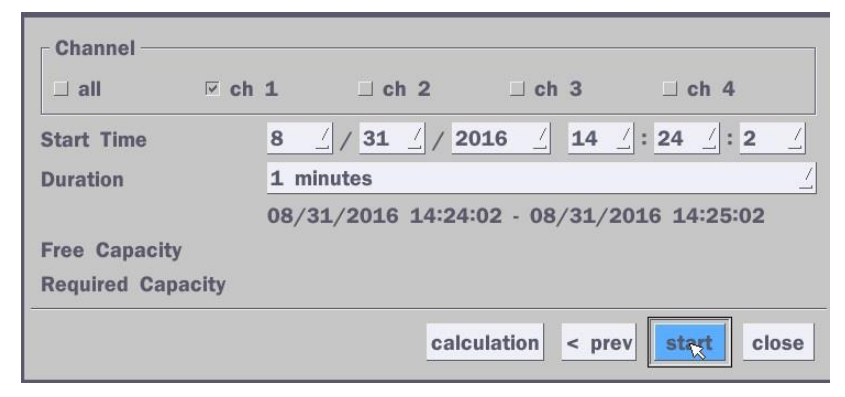

4. The following image shows the progress of archiving the data.

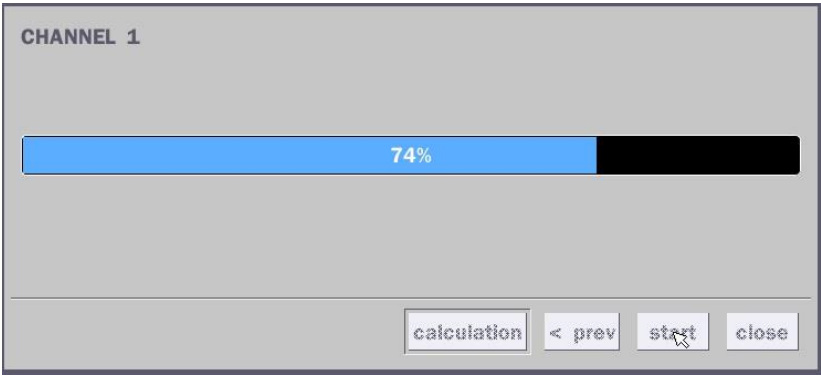

5. The following shows the image to complete the backup. Select lose to return to the previous screen.

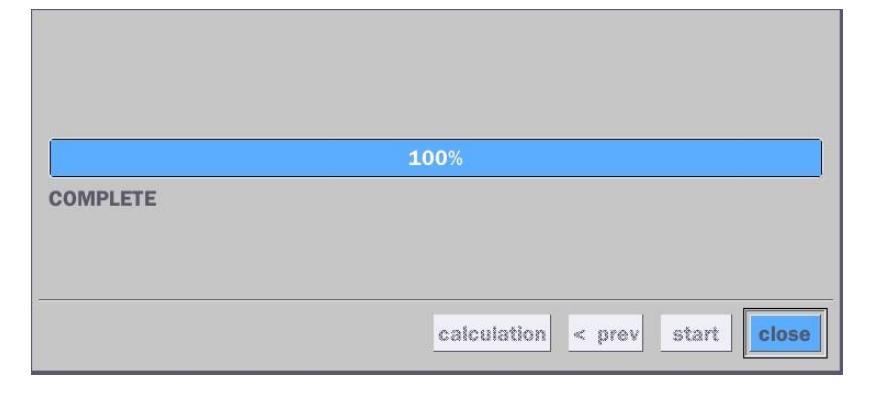

#### **6-3. EZCopy: Video Backup onto USB Flash Drive during playback**

Using EZCopy feature, Video can be easily archived onto the USB flash drive or a hard drive.

In playback mode, press the **"EZCopy"** button to launch the backup function.

1. Press "EZCopy" button on the selected channel or all channels.

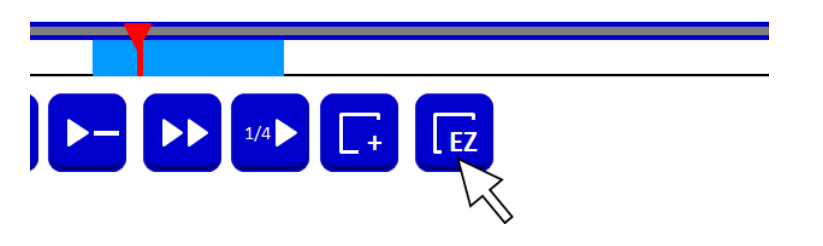

2. Then, EZCopy START time will display.

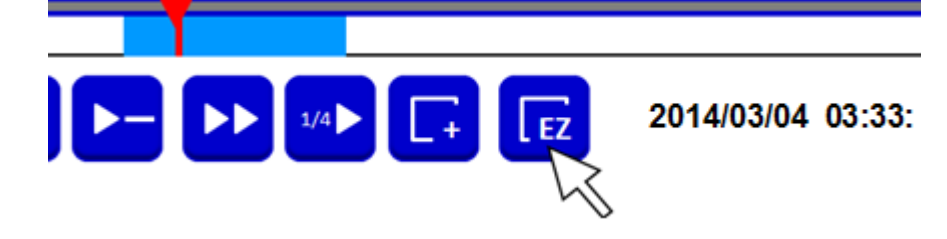

3. Move  $\overline{I}$  time bar cursor to the time of end of backup and press EZCopy button. Then, EZCopy STOP time will display.

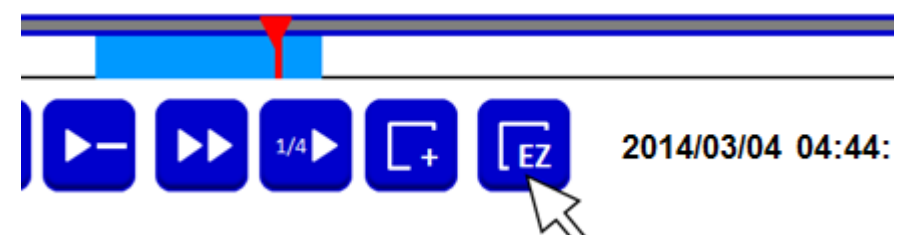

4. EZCopy window will display. The DVR will ask whether to archive a NSF, AVI or EXE.

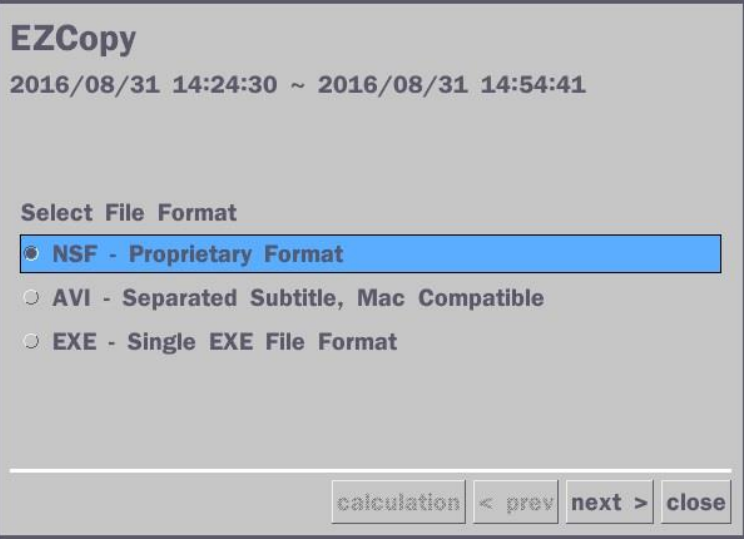

5. After backup format is selected, also select media type and channel(s) to archive the data to the media.

## **6-4. Transferring Still Images or Video from the ARCHIVE List**

The stored data in the hard drive can be found in the ARCHIVE list in the SEARCH window.

User can back up still images or video into the storage device from the ARCHIVE list.

- 1. Select the date to begin searching and navigate through the days using the mouse or the remote control.
- 2. Once you have selected the date, press the NEXT button to open the list of stored data.
- 3. Use the mouse or the remote control to scroll through the archive list.
- 4. Select a list of stored events in the archive list.
- 5. Once the desired event has been selected, press the DISPLAY button to view the still image or the first frame of the selected video.
- 6. Press the BACKUP button to launch the archiving function in playback mode.
- 7. Press the CLOSE button to return to the SEARCH window.

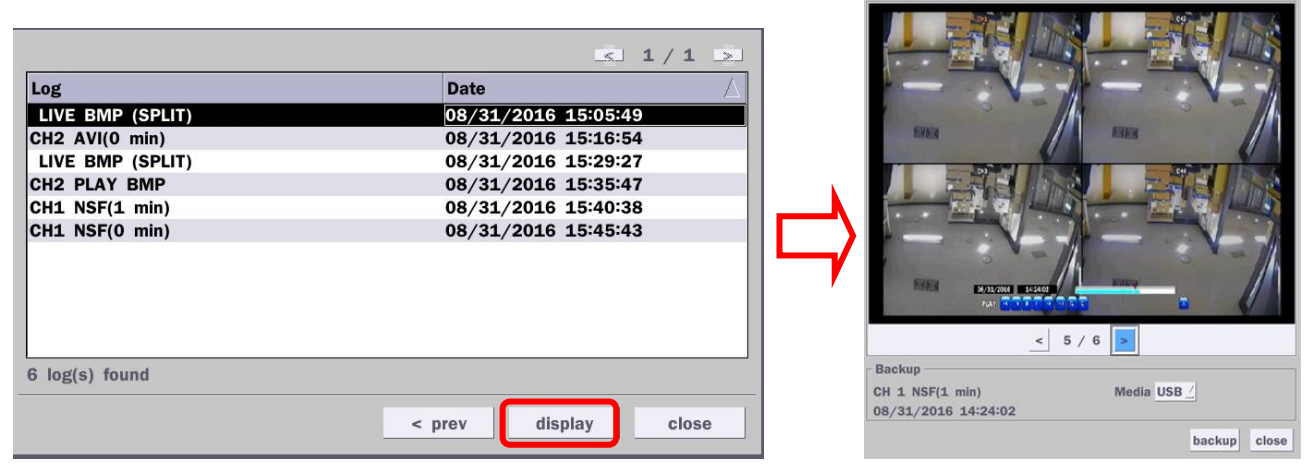

**Figure 6.3.1. Archive Search Screen**

## **6-5. Playback of Backup Video**

## **6-5-1. AVI Format**

AVI format: AVI format video can be played back by Window Media Player™ or other media player that is compatible with AVI format video.

1. Please install the Decoder Filter that the DVR copies "DvrPlayer" folder on USB flash drive with the video. Decoder Filter is exported to the "/DvrPlayer" folder of the USB drive.

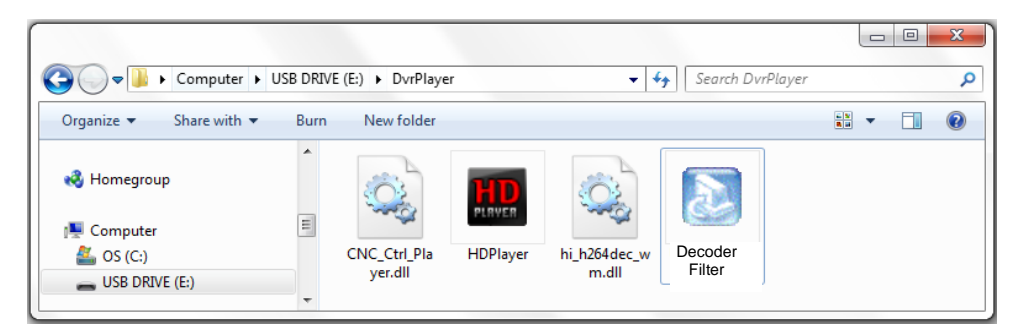

**2.** Otherwise, the video and time stamp over video can't be properly played back and wont be displayed on Window Media Player™.

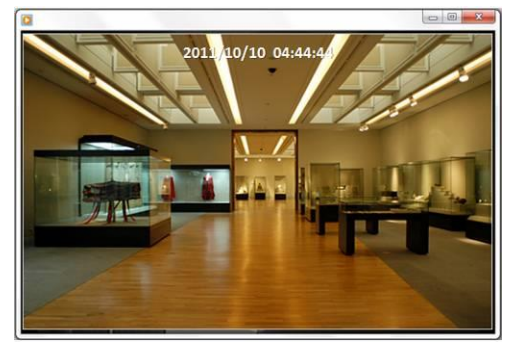

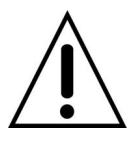

 **Timestamp On AVI. The subtitle is embedded to the video clip file.**

 The subtitle is embedded to the AVI file. To display a subtitle, user should install a special filter called "Decoder Filter".

## **6-5-2. NSF Format**

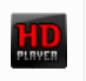

NSF format: NSF format video can be played back using the HDPlayer HDplayer that the DVR copies to "DvrPlayer" folder on USB flash drive with video. Use the mouse scroll to use digital zoom in and out feature.

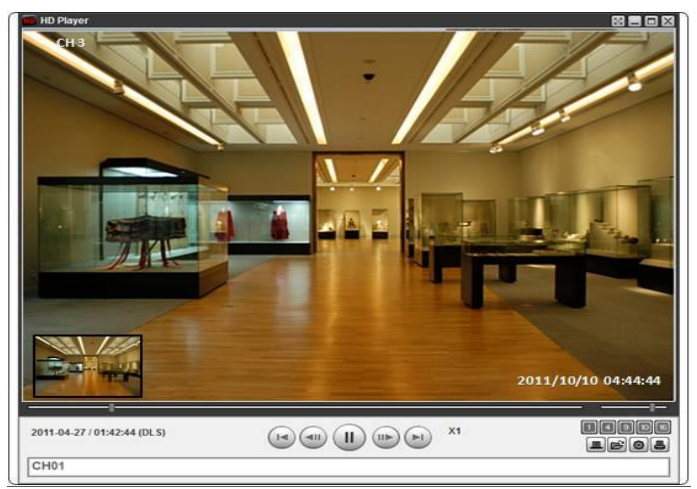

# **7. Network Access Using the Multi-Sites Network Viewer**

### **7-1. Overview**

The SpecoTech Multi Client is a multiple site monitoring client software with; video, audio, and alarm signals from the DVRs over the network. The SpecoTech Multi Client does not limit the number of DVR units to register.

The program displays up to 16 DVRs and supports dual monitors.

On the program, user may control PTZ cameras on the DVRs. By attaching a microphone and speaker system to devices on site, the user may make bi-directional audio communication over the network.

## **7-2. PC Requirements**

Minimum PC Requirements

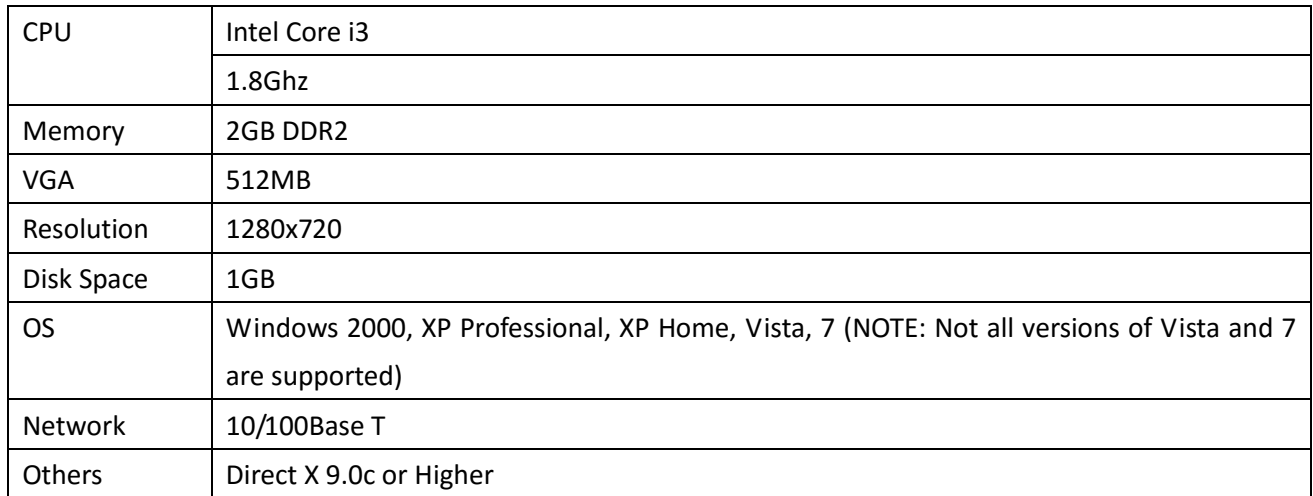

Recommended PC Requirements

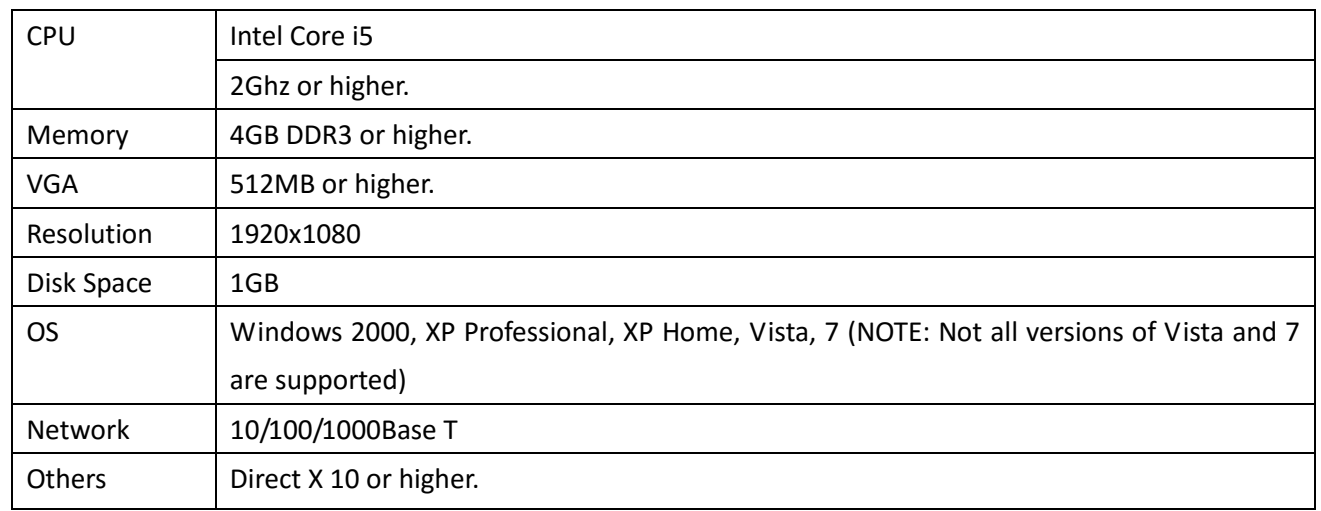

Before installing the program, check the PC specifications. The DVR remote software may not perform correctly if the PC does not meet the minimum requirements.

## **7-3. Installation of the Program**

1. Insert the provided CD in the CD drive and double-click "SpecoTech Multi Client (XXXX)**.exe**"

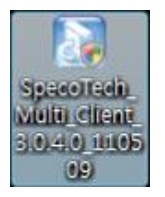

2. Select a destination folder and click "Next".

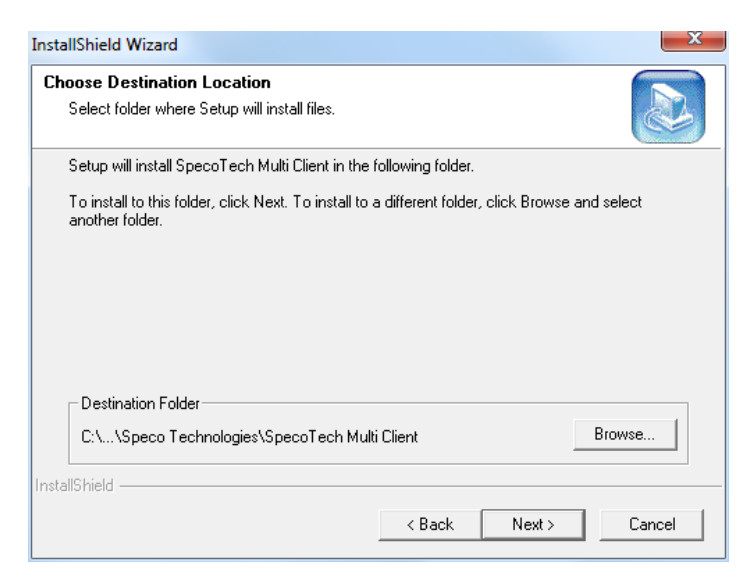

3. Select the program folder and click "Next".

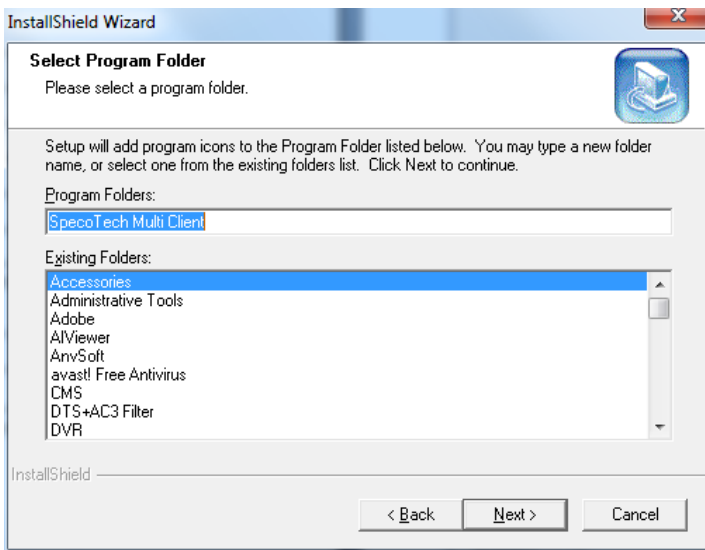

- 4. The installation status screen is displayed.
- 5. After the installation is completed, **"SpecoTech Multi Client"** icon displays on the desktop screen.

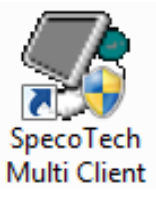

## **7-4. Live Window**

When installation is completed, double click the **"SpecoTech Multi Client"** icon on your desktop to start the program.

# **7-4-1. Main User Interface**

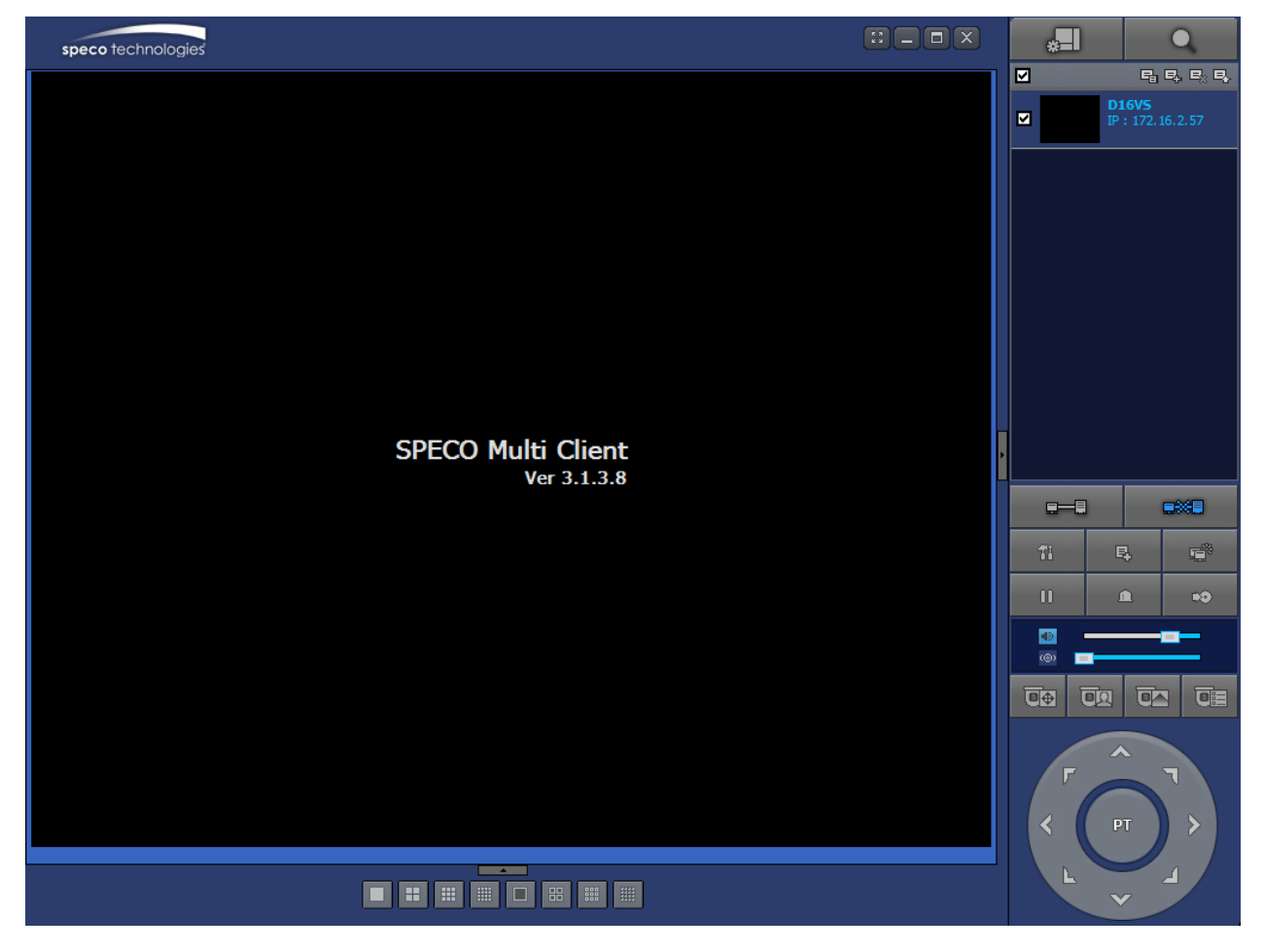

## **7-4-2. Control Buttons**

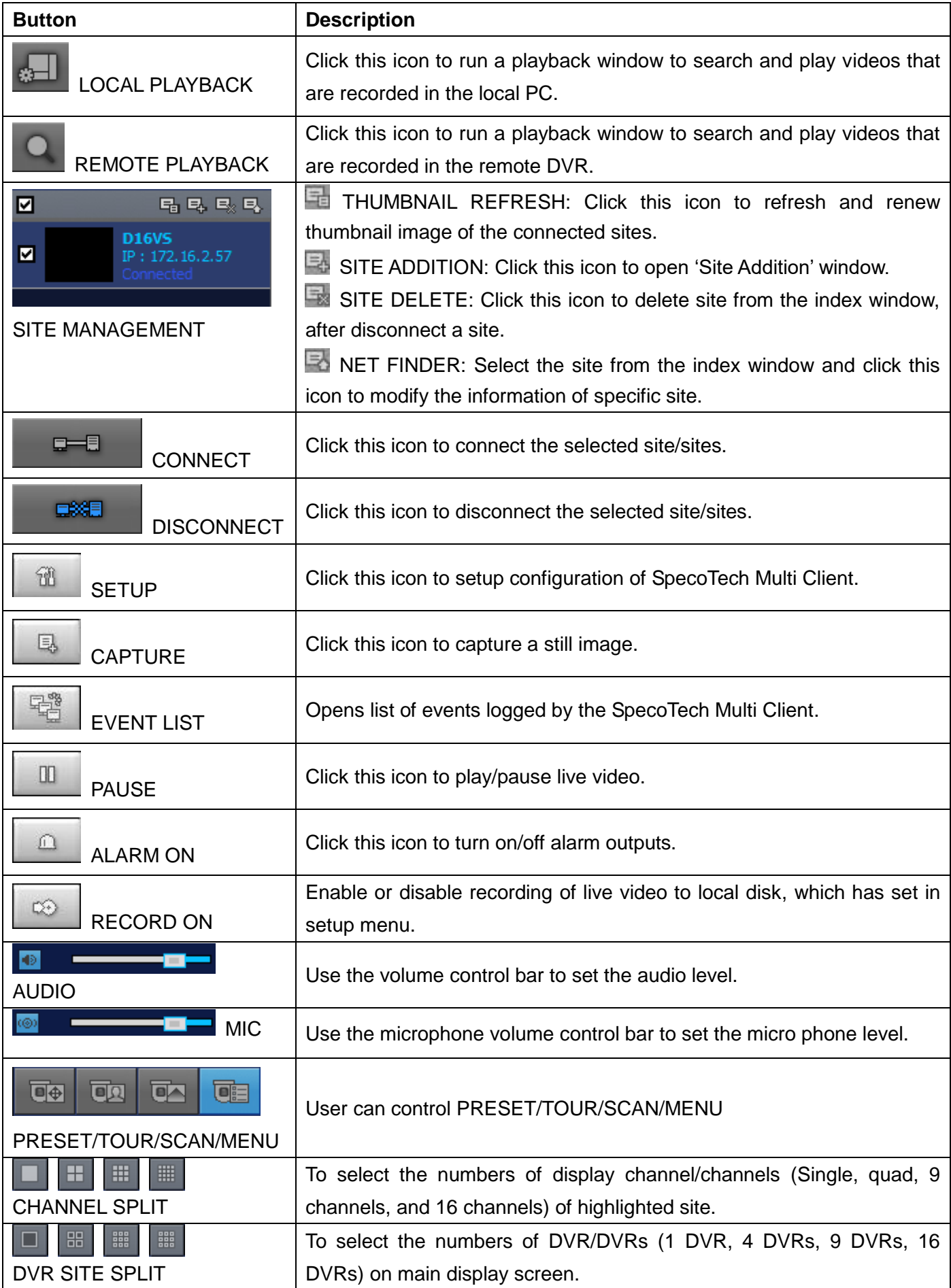

## **7-5. Search and Playback Window**

## **7-5-1. Main User Interface**

You can access to search window by clicking the search icon (Local Playback / Remote Playback) on the upper right of the Live Window.

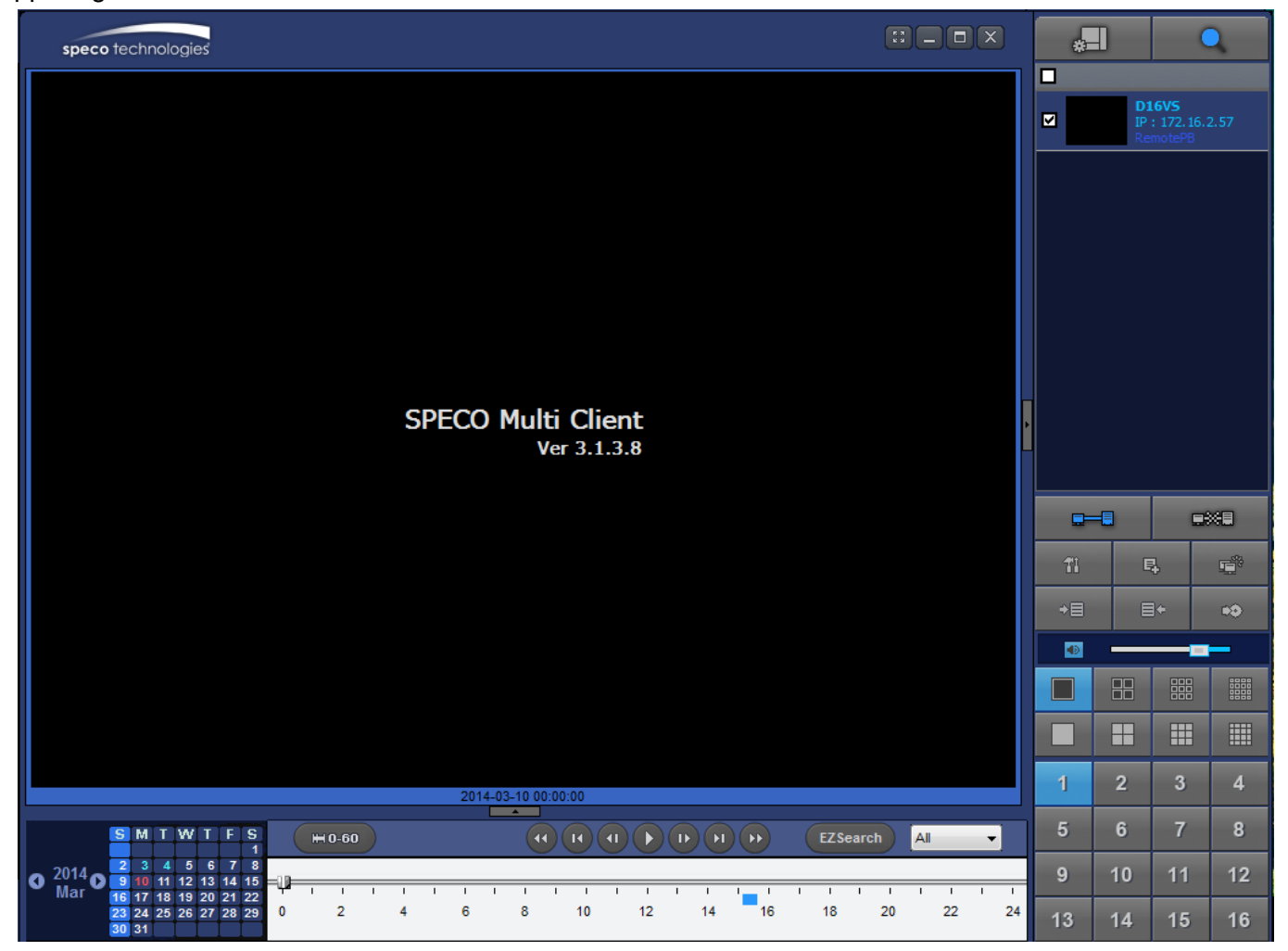

## **7-5-2. Main Control Panel**

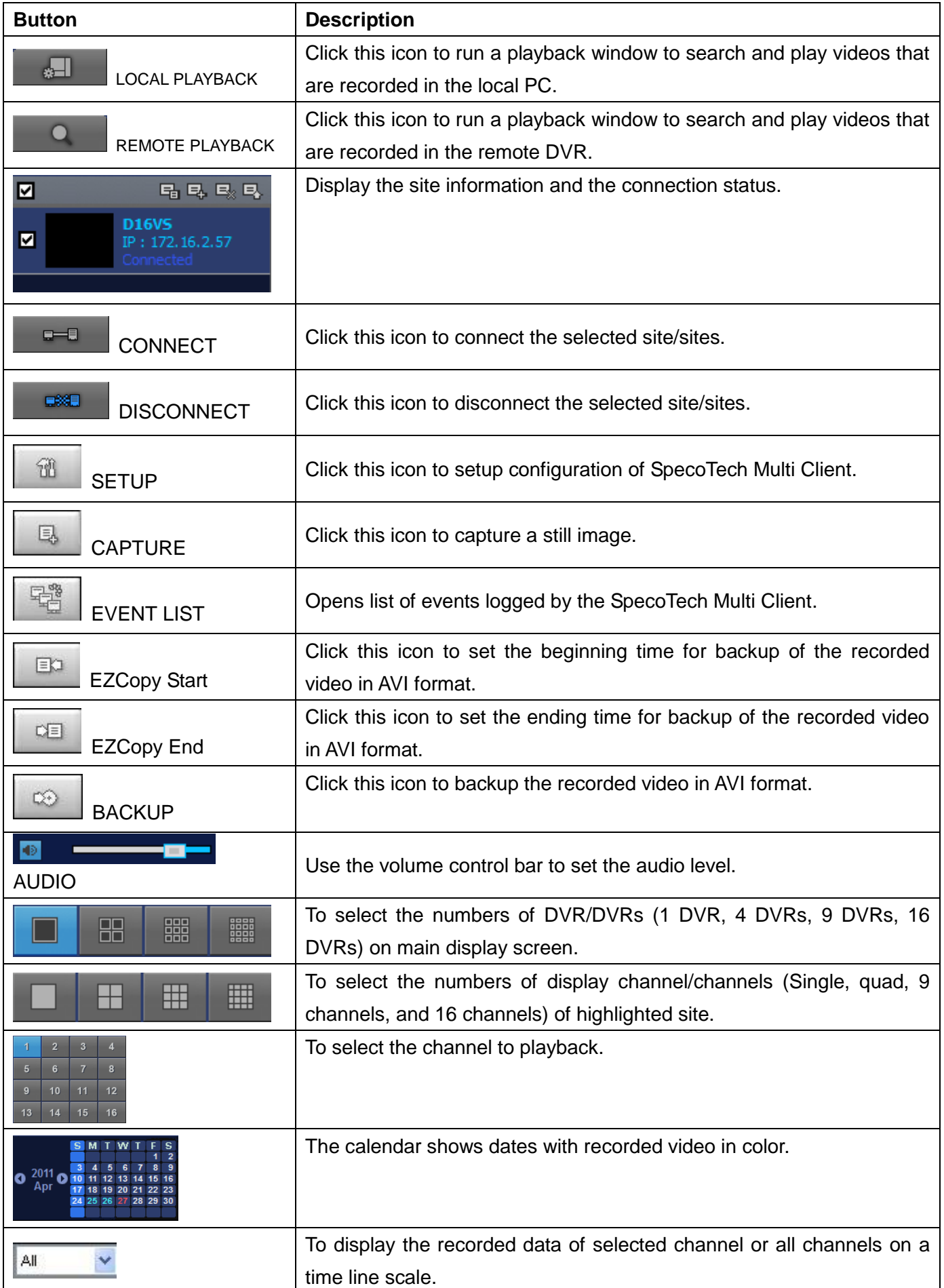

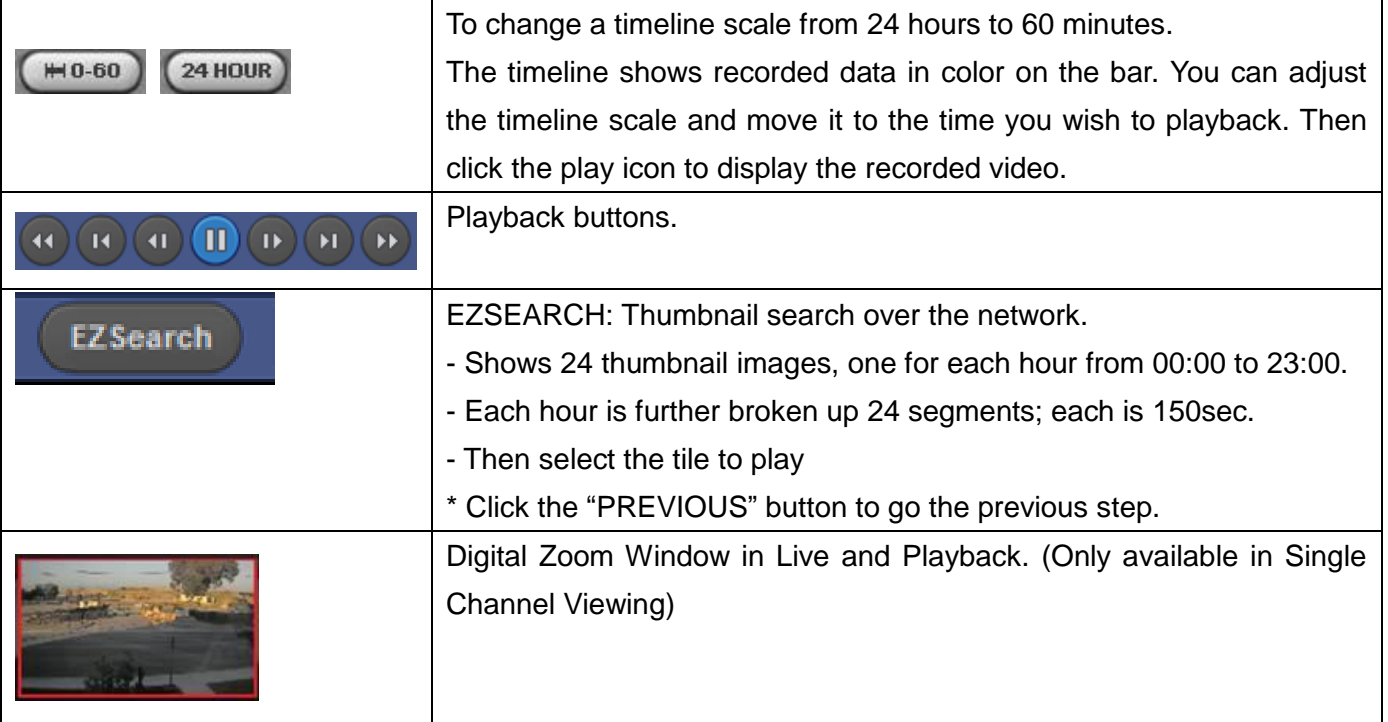

## **7-5-3. SMART SEARCH**

- 1) User can search with selected area
- 2) Click right mouse button when playback

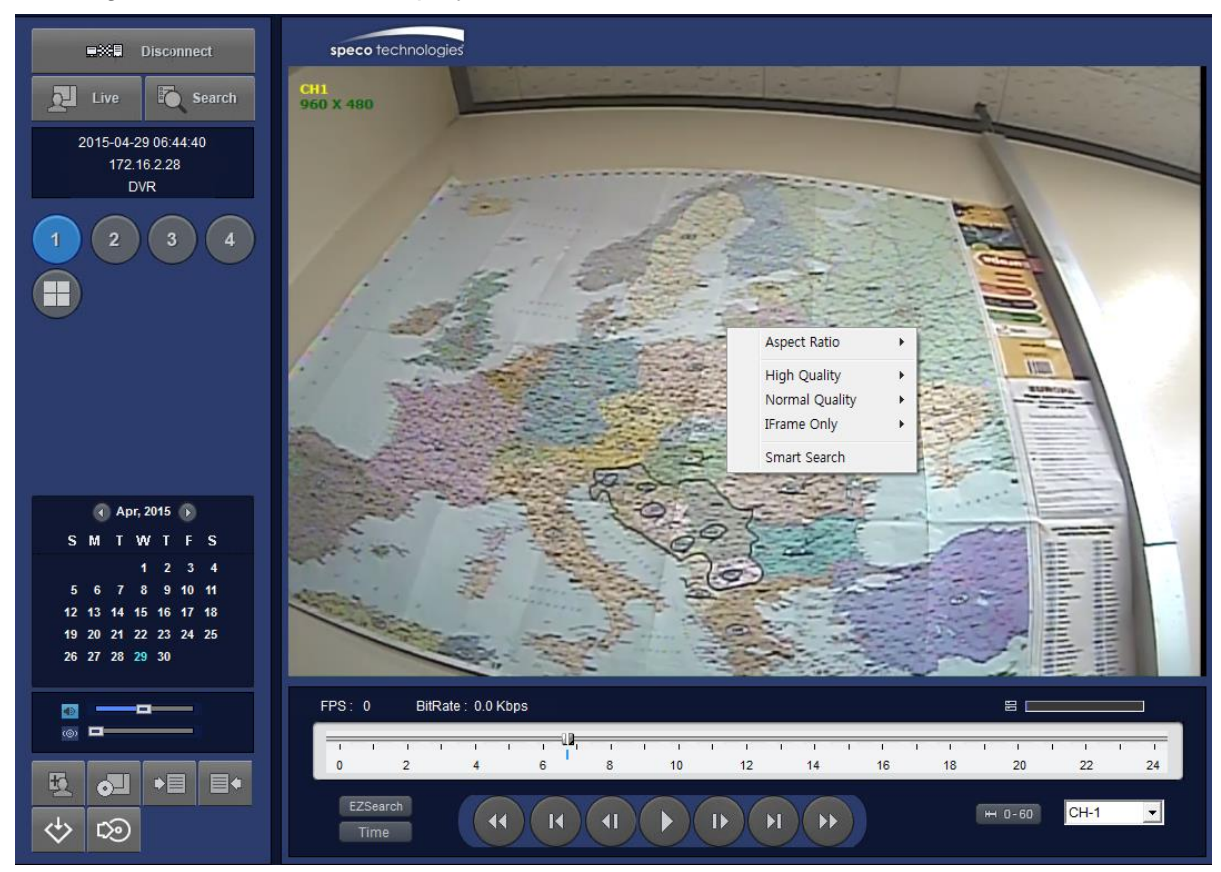

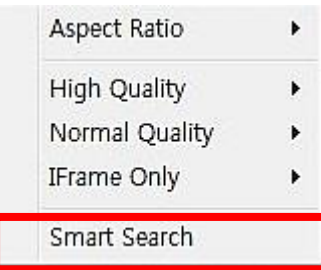

- 3) 'Smart Search' will search in the selected area only.
- 4) 'Smart Search' checking the motion and event from the selected area.
- 5) User can set, Sensitivity, Internal, Thumbnail size, Date and Time

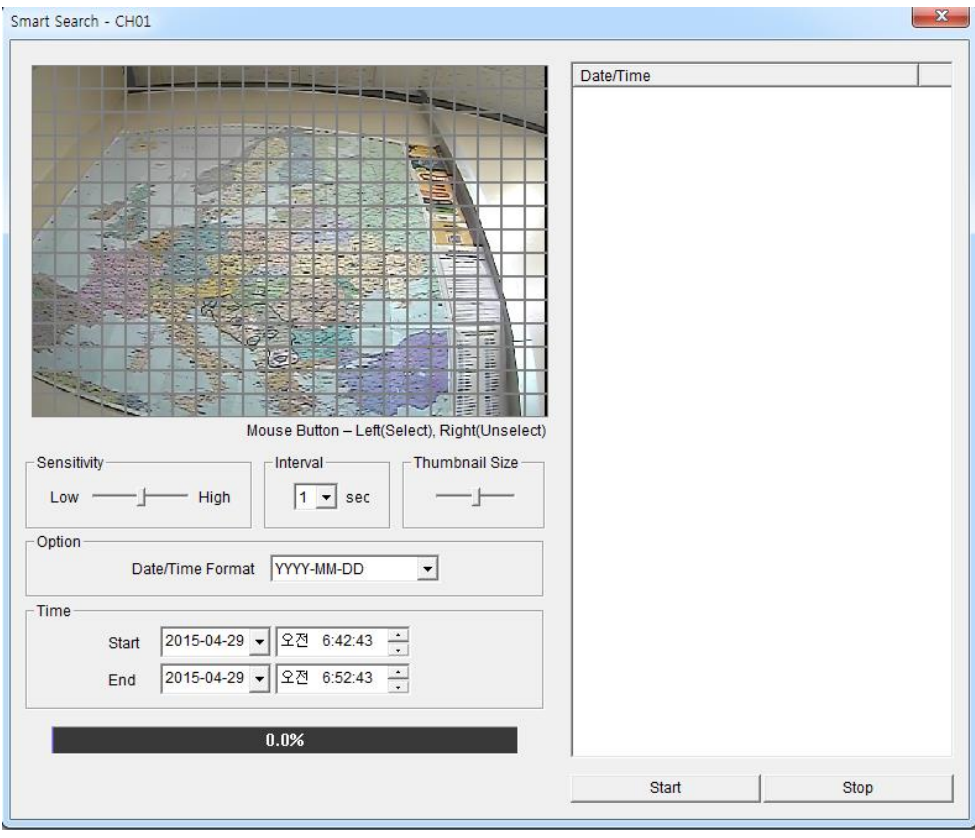

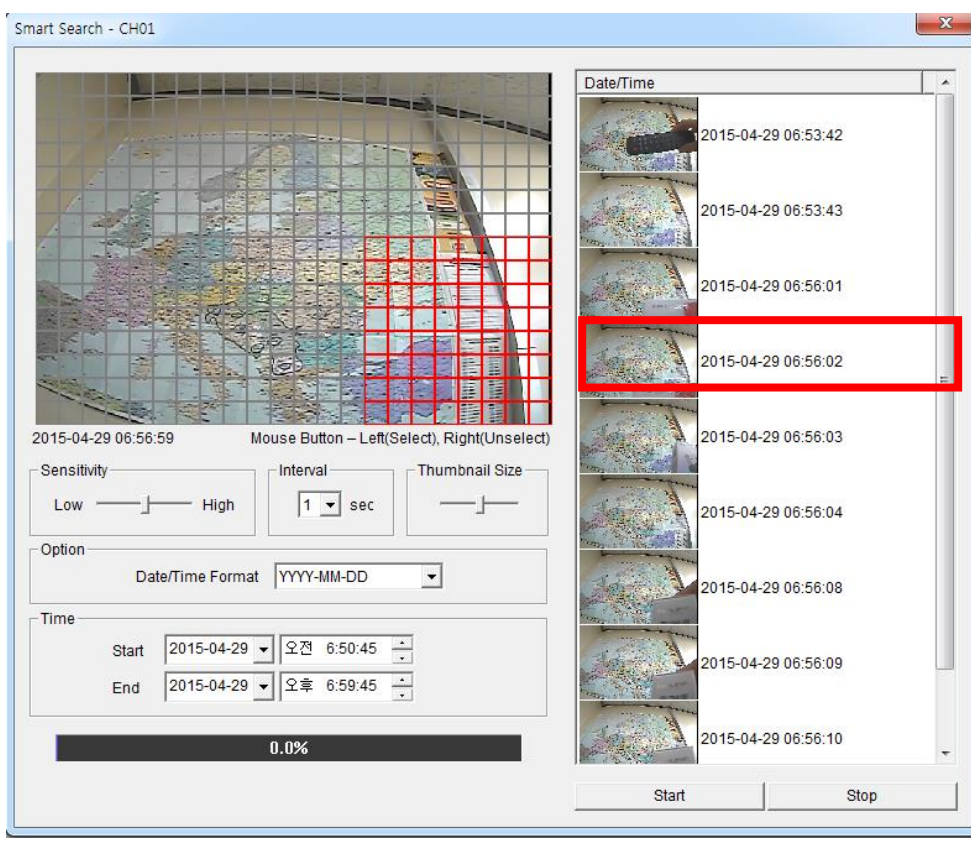

6) Select any of search Thumbnail then selected event will playing.
#### **Setup of SpecoTech Multi Client**

Click the setup icon the setup the configuration of SpecoTech Multi Client software. The SETUP window is displayed as below.

#### **7-6-1. General**

**Security Option:** Set a password for security options. Select security options and set a password.

Then when you access any of selected functions, you need to enter the password.

You can also set the save path for capturing and backup.

**Save Path**: Specify the location to save captured still image for Capture and Backup data.

#### **Miscellaneous**

**Automatic Reconnection**: If enabled, the software will automatically try to reconnect to the last successful IP address. But, when CLIENT ACCESS is OFF on the DVR, the software will not try to reconnect even if it is enabled.

**Always On Top**: If enabled, the software display will be continuously on the top of other windows. **Time Format**: Change the way the Client software displays the time.

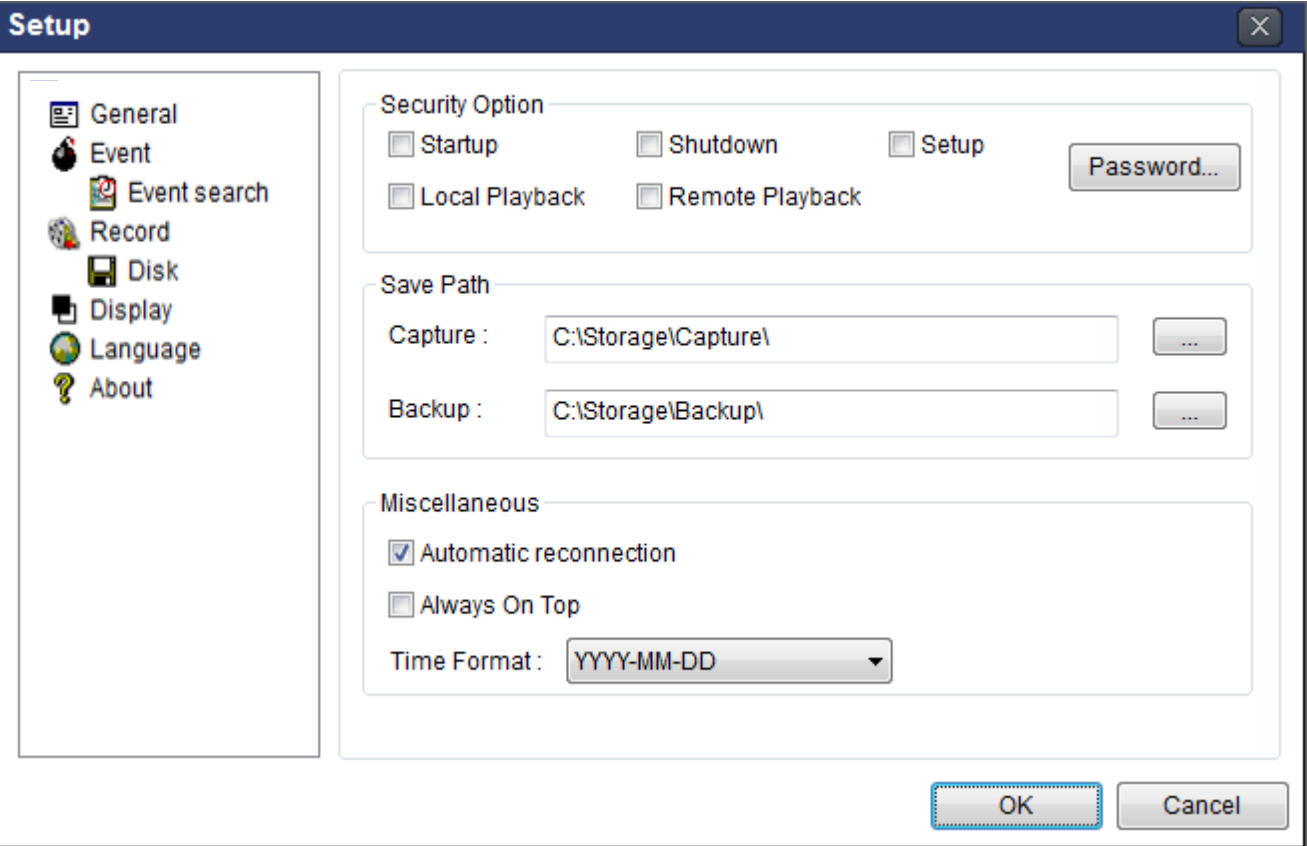

## **7-6-2. Event**

Event log can be archived and searched.

**Event Log:** Specify the location to save event logs and select event to archive.

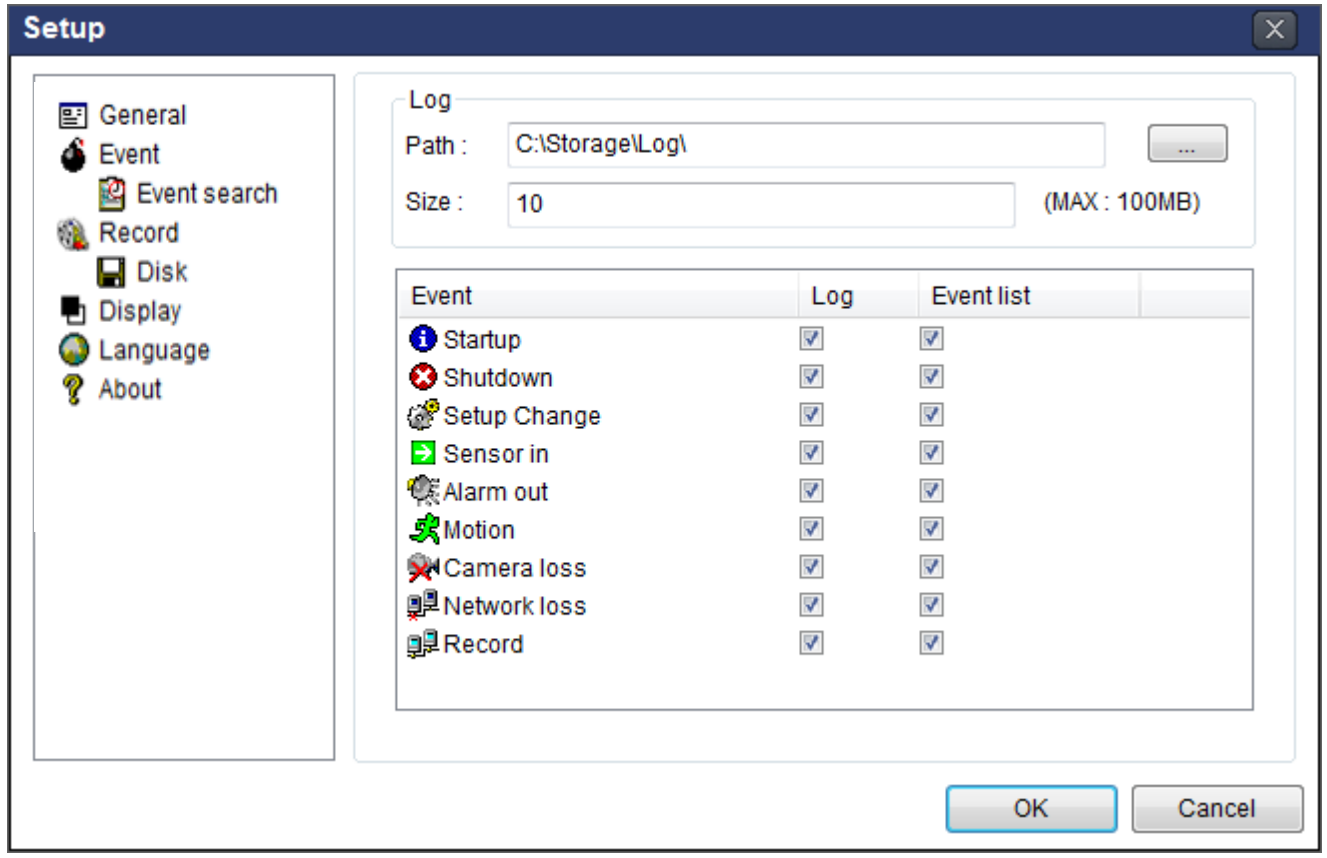

**Event Search:** Event log can be searched from the selected time.

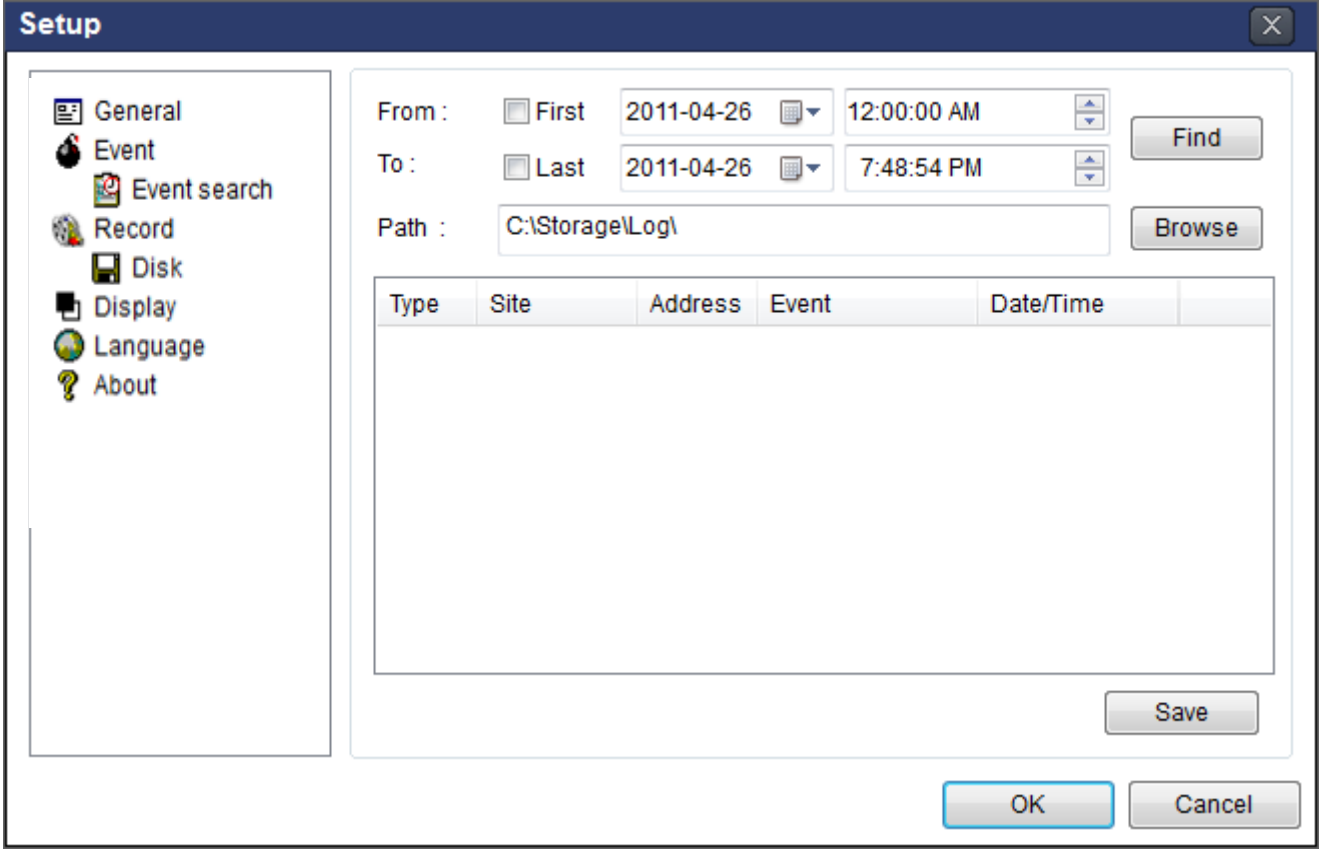

#### **7-6-3. Record**

**Record Setup:** You can set the recording conditions as the following; Always, Event, or Auto record. And you can also select target DVR/DVRs and channel/channels. When you set the recording condition to event, you can set event for motion or alarm with duration.

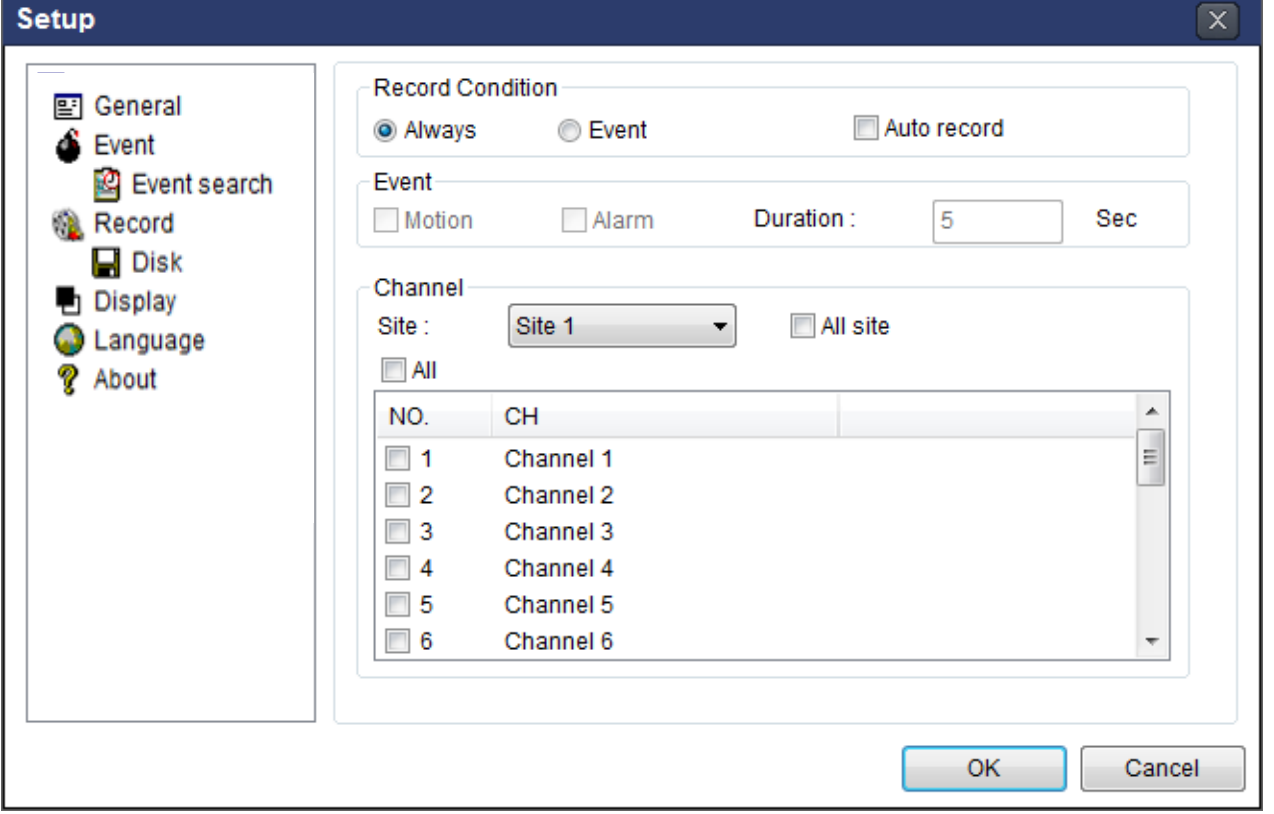

**Record Local Storage Setup:** You can select the local disk to record and the amount of disk space you want to allow the program to use for recording. You can also select the option to overwrite data or stop recording when the maximum amount of disk space is full.

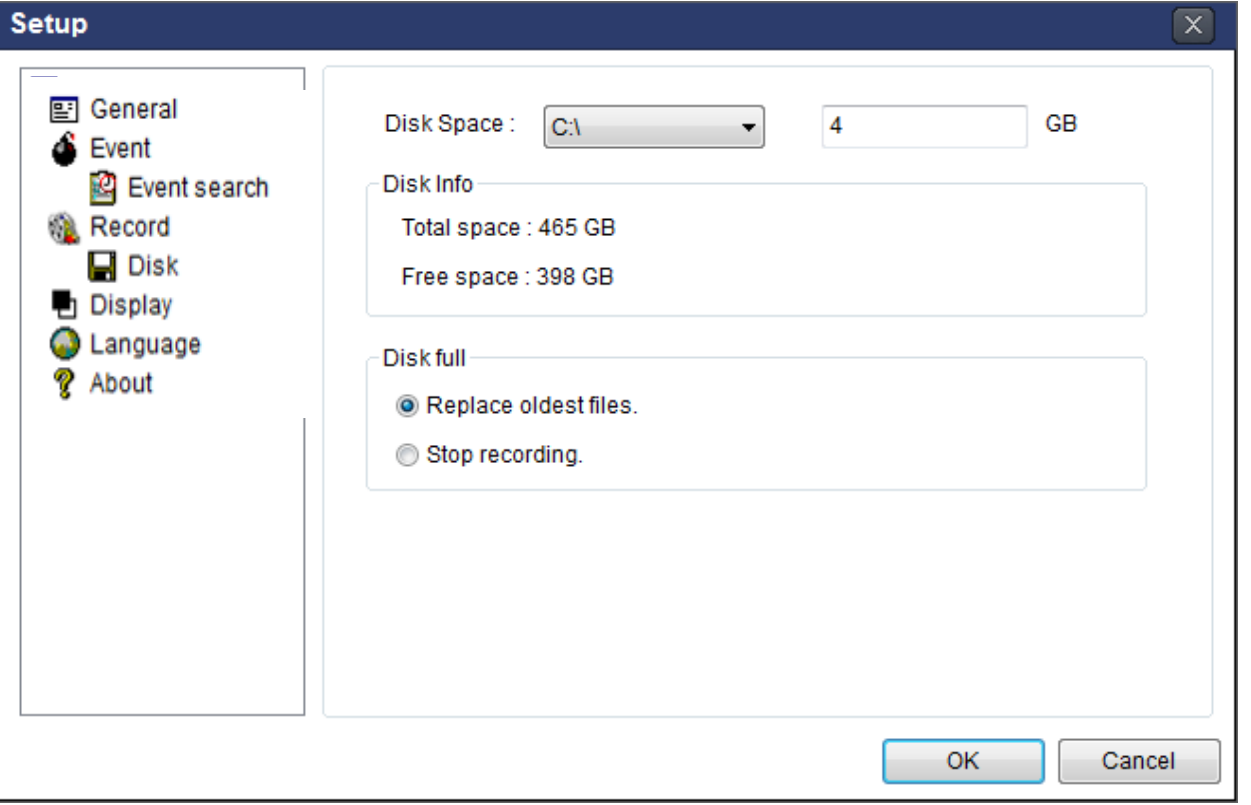

## **7-6-4. Display**

You can select the OSD (On Screen Display) to be displayed.

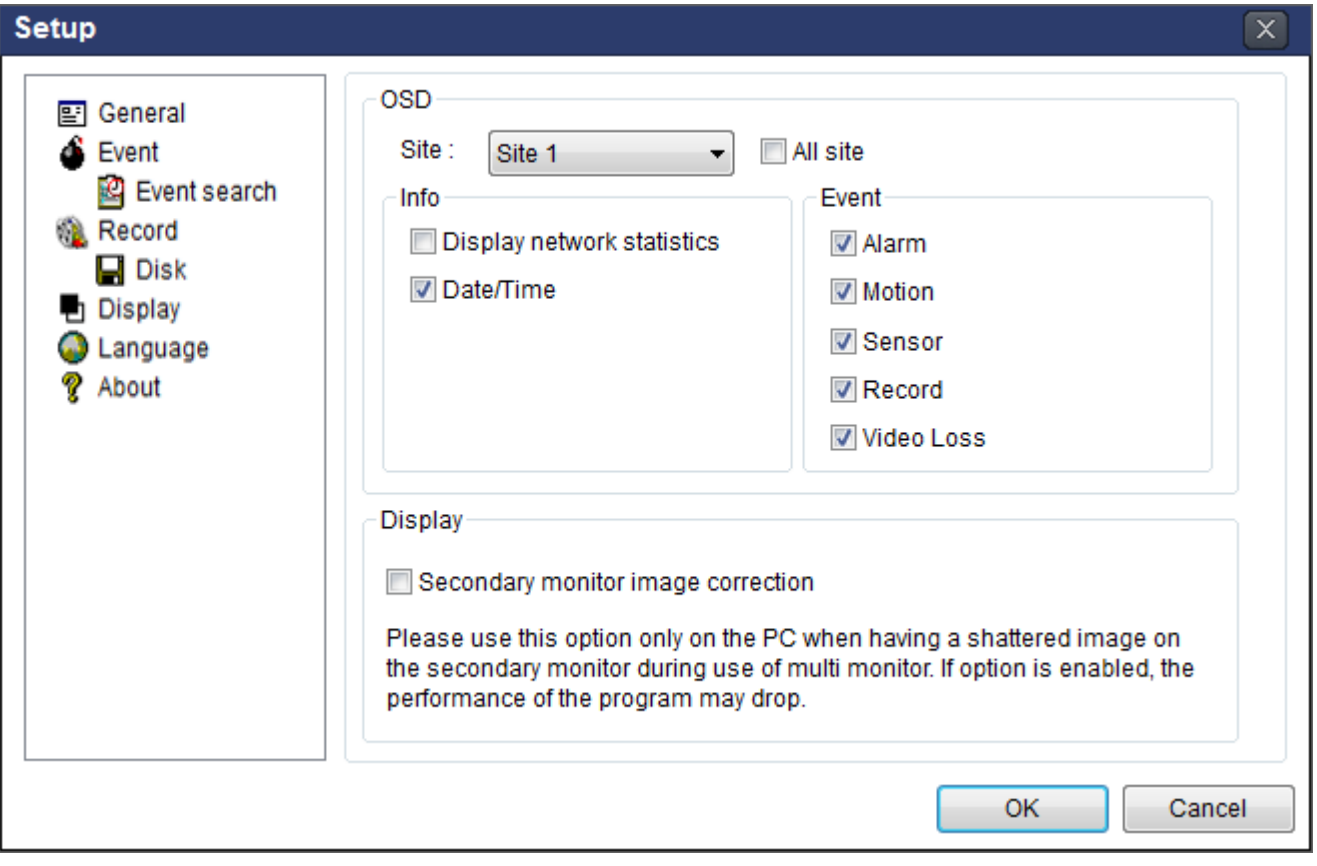

## **7-6-5. Language**

English, French and Spanish is selectable.

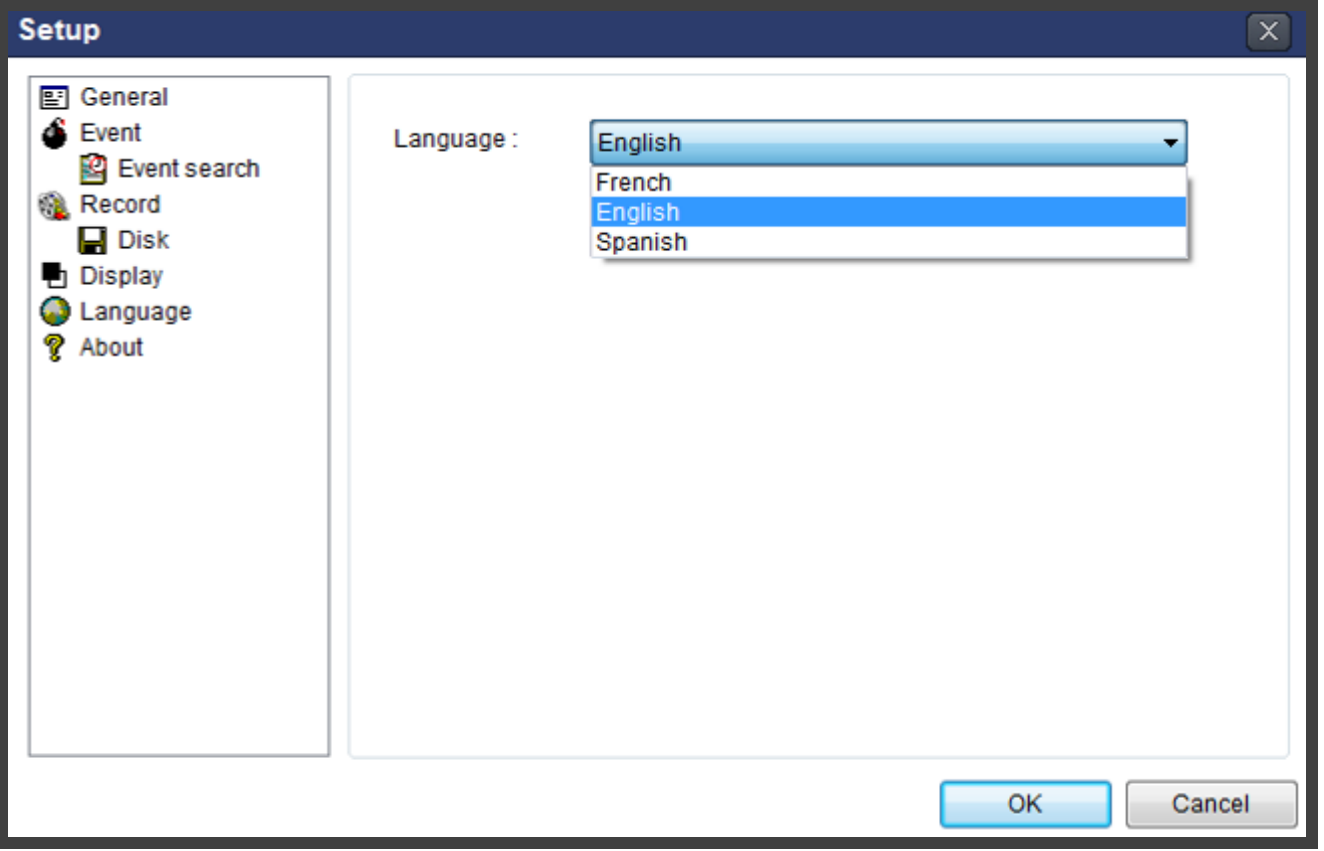

## **7-6-6. About**

"About" provides network client version information.

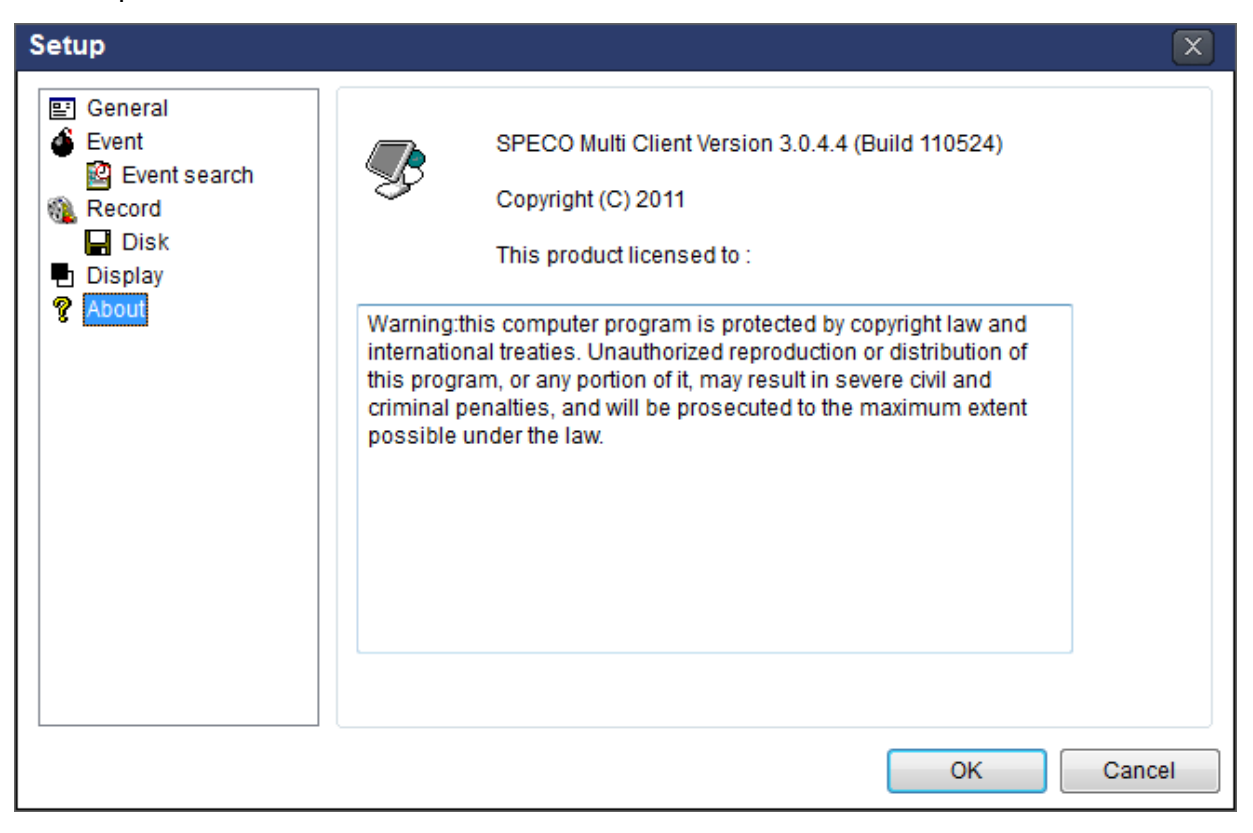

#### **7-7. Remote Setup**

The menu settings for the DVR unit can be set over network.

Put the cursor of the mouse on the channel, which is connected to the site and right click on the mouse to open the submenu. Then the following window is displayed as below. Select the **REMOTE SETUP**.

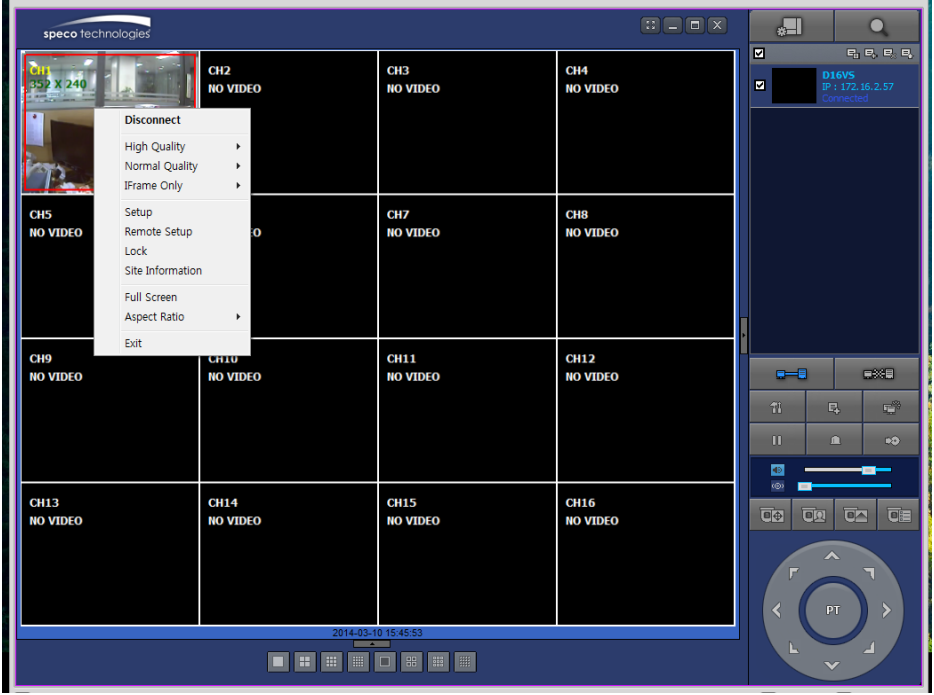

Then the setup window is displayed. The specified menu screen is displayed on the upper left of the screen. Enter the password of the DVR when prompted. (NOTE: The default password is 1111)

Setting is the same as with the DVR menu setting. Refer to the corresponding pages for details on the setting items.

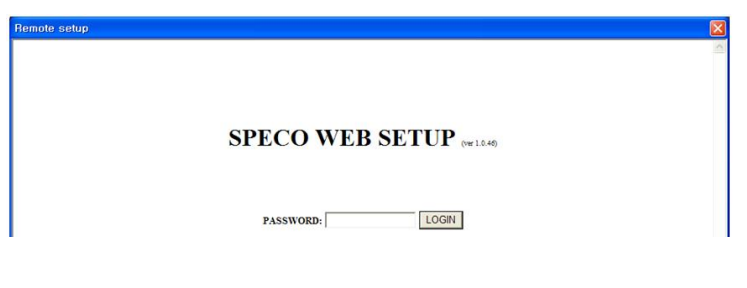

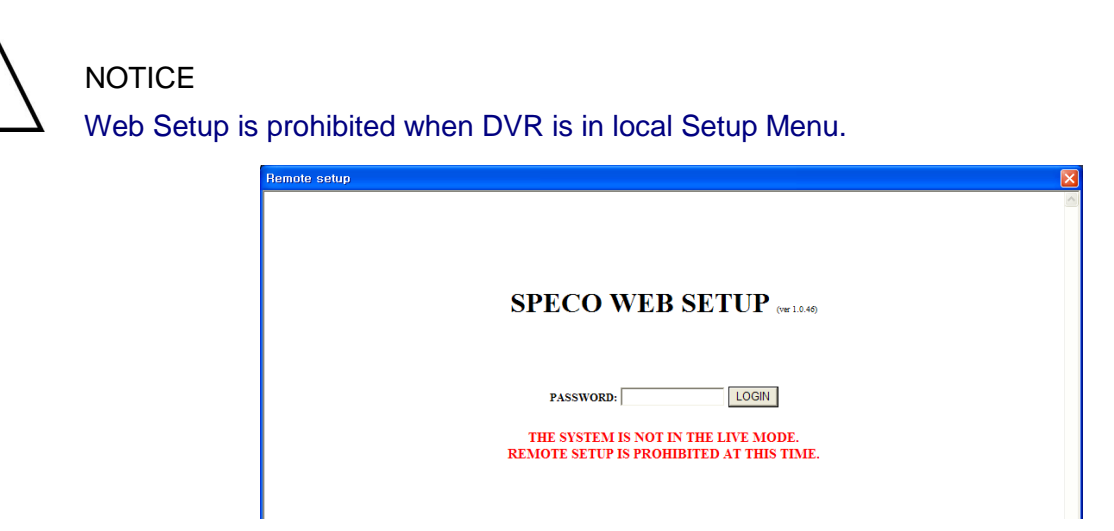

#### **7-7-1. System**

Select **System** to set system and time settings.

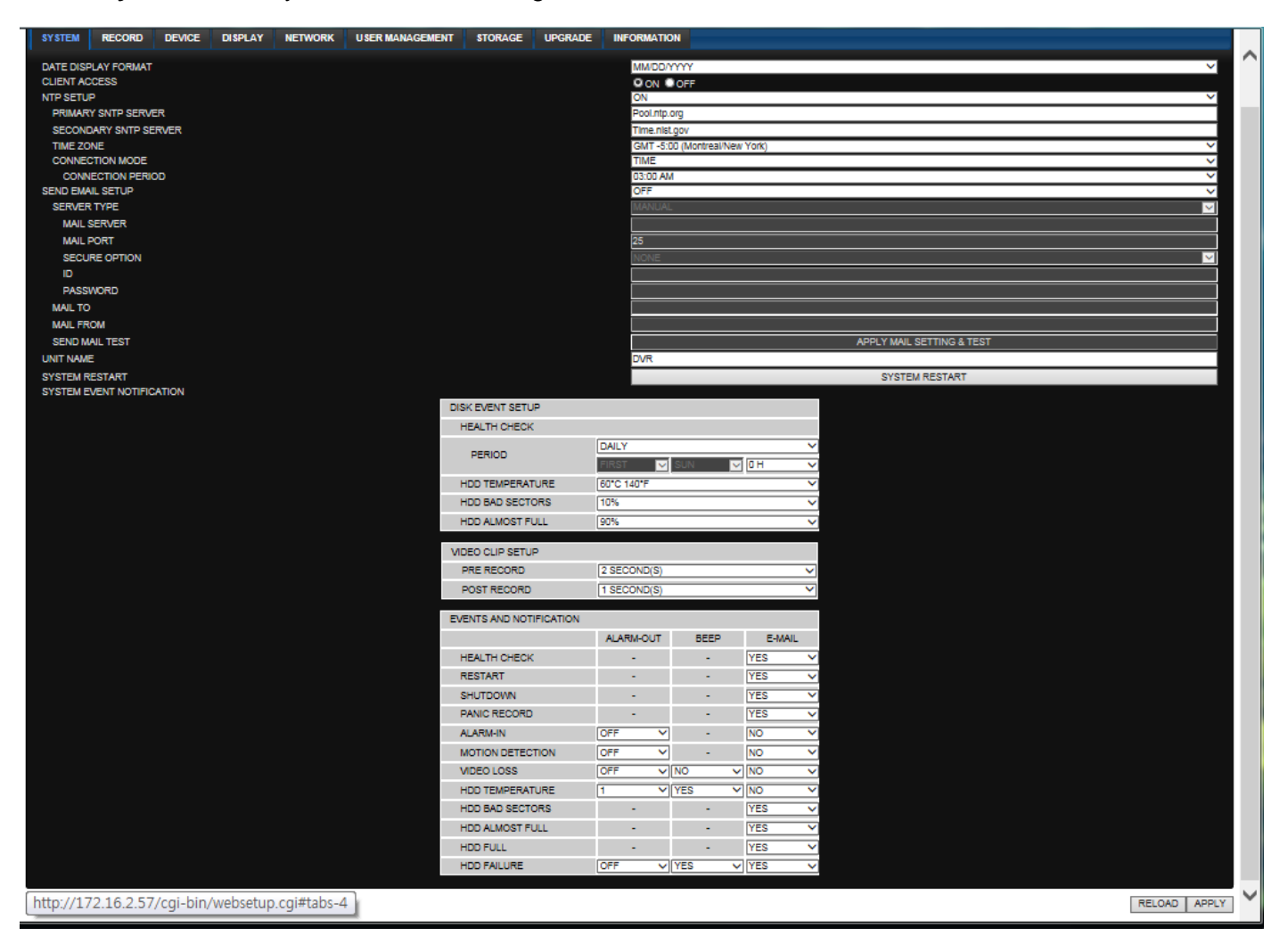

- **DATE DISPLAY FORMAT:** Select the date display format.
- **CLIENT ACCCESS:** Enable/Disable remote access through network client software.
- **NTP SETUP:** Sets whether to synchronize the time using NTP server or not.
	- o **Primary SNTP Server**: Input the NTP primary server address.
	- o **Secondary SNTP Server**: Input the NTP secondary server address.
	- o **Time Zone**: Select the time zone.
	- o **Connection Mode**: Select the connection mode to NTP time server.
- **SEND E-Mail SETUP**: Sets whether to enable/disable e-mail sending function.
	- o **SEVER TYPE:** Select GMAIL, HOTMAIL, AOL, YAHOO or MANUAL)
	- o **MAIL SERVER:** Input the SMTP server name as well as the user ID and password.
	- o **MAIL PORT:** Mail port setting.
	- o **SEURE OPTION:** Select a secure mail server connection. **(SSL or TLS)**
	- o **ID :** Email User ID
	- o **PASSWORD :** Email User Password
	- o **MAIL TO:** Input the appropriate email address to enable sending e-mail reports
	- o **MAIL FROM (Return Mail Address)**: Set the source e-mail address to be notified to the destination.
- o **SEND MAIL TEST**: Examine the function with registered information.
- **USER NAME**: Name the DVR
- **SYSTEM RESTART**

## **SYSTEM EVENT NOTIFICATION**

Allows the user to set EVENT NOFICIATION ON or OFF

## o **HEALTH CHECK**

- (Allows the user to set MAIL STATUS periodically) : DAILY or WEELY or MONTHLY
- o HDD TEMPERATURE
- o HDD BAD SECTOR
- o HDD ALMOST FULL
- o **VIDEO CLIP SETUP: Setting the duration for pre and post recording.**
- o **EVENTS AND NOTIFICATION**
- o HEALTH CHECK / RESTART / SHUTDOWN / PANIC RECORD

Enable Email Notification in the event a problem occurs with the VT.

- $\circ$  ALARM-IN : Enable Email Notification when the camera detects sensor
- $\circ$  MOTION DETECTION : Enable Email Notification when the camera detects motion
- o VIDEO LOSS: Enable Email, Beep and Alarm output Notification when the camera signal is lost.
- o HDD TEMPERATURE : Enable Email Beep and Alarm output Notification when the HDD reaches the maximum temperature
- o HDD BAD SECTOR: Enable Email Notification when the HDD has bad sectors.
- $\circ$  HDD ALMOST FULL: Enable Email Notification when the HDD is almost full.
- o HDD FULL: Enable Email Notification when the HDD is full.
- o HDD FAILURE: Enable Email, Beep and Alarm output Notification when the HDD fails.

## **7-7-2. Record**

Select **RECORD** tab to set the recording conditions.

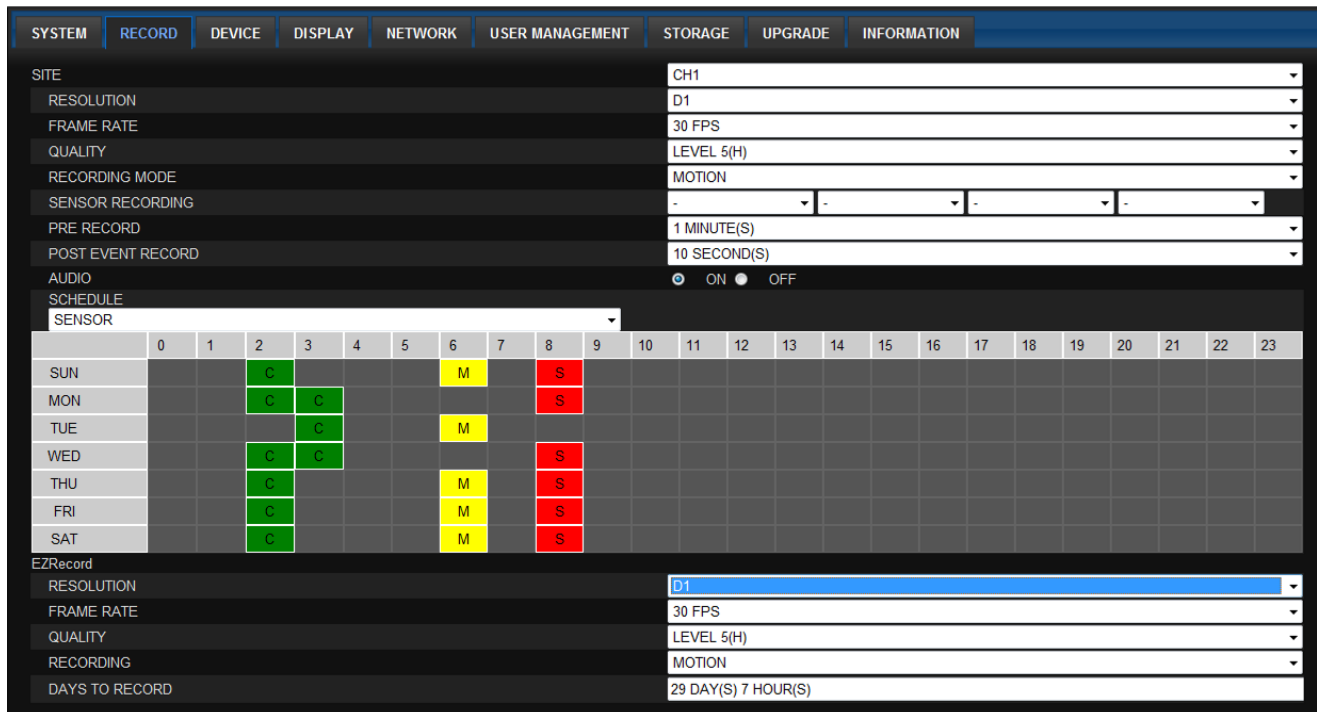

These settings apply to the specified channel only.

- Recording Setup
	- **o RESOLUTION**: Sets the resolution for the recordings. The value applies to an individual channel.
	- **o FRAME RATE**: Sets the recording rate.
	- **o QUALITY**: Sets the image quality in 5 levels.
	- **o RECORDING**: Sets the recording mode.
	- **o RECORDING MODE:** CONTINUOUS, SCHEDULE, MOTION, SENSOR
	- **o PRE RECORD**: Sets whether to perform or not pre recording.
	- **o POST EVENT RECORD**: Sets the duration of the event recording.
	- **o AUDIO**: Sets whether to perform or not audio recording.
	- **o SECHDULE**: Sets the schedule recording.

These settings apply to all channels.

- **EZRECORD** 
	- **o RESOLUTION**: Sets the resolution for the recordings. The set value applies to an individual channel.
	- **o FRAME RATE**: Sets the recording rate.
	- **o QUALITY**: Sets the image quality in 5 levels.
	- **o RECORDING MODE**: Sets the recording mode.
	- **o RECORD DAYS**: By the setting value, the Recording Days will change accordingly.

#### **7-7-3. Device**

Select **Device** to set Spot Out, Enable/Disable CVBS Out, motion zone.

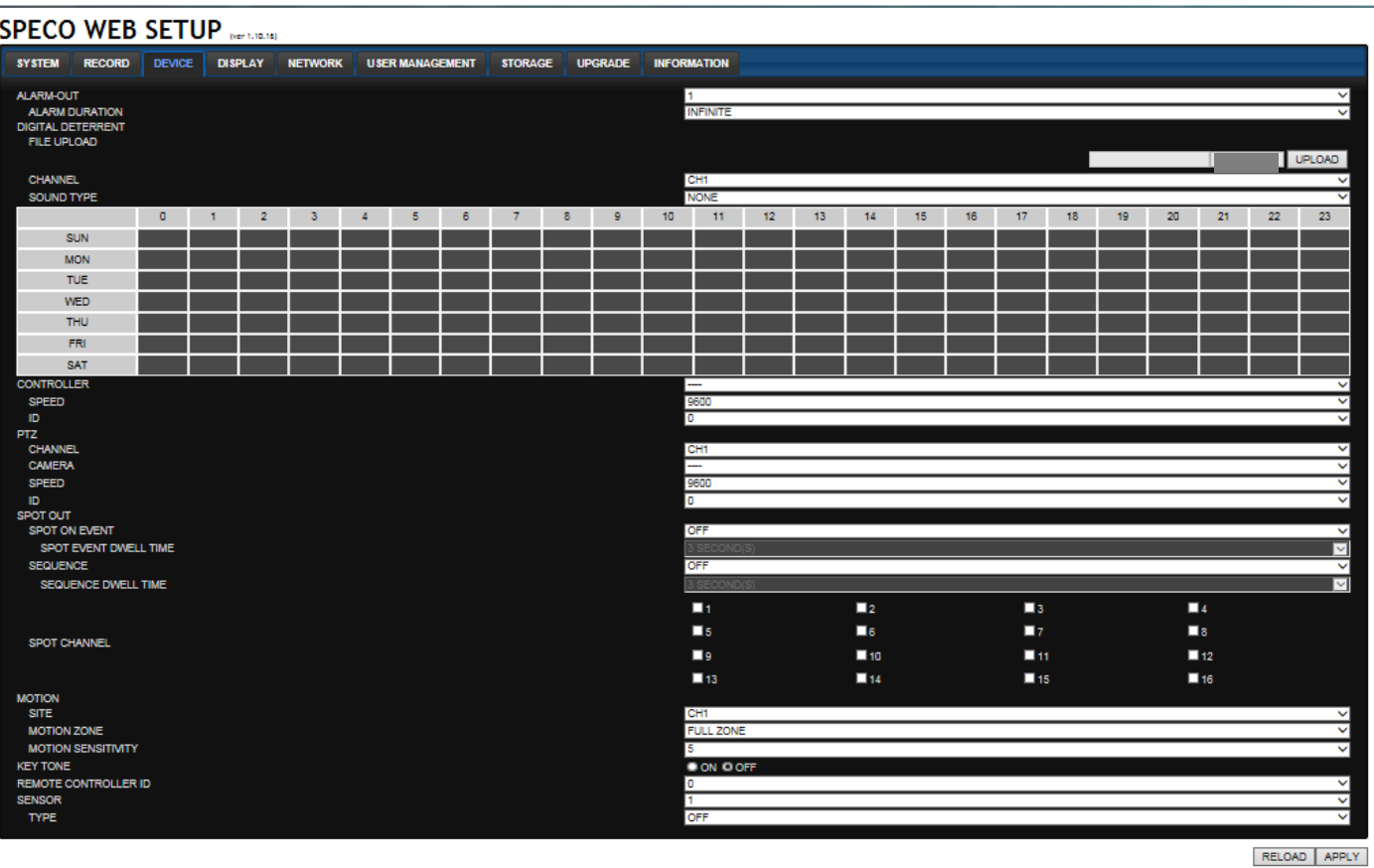

- **ALARM OUT:** Set the alarm out duration.
- **DIGITAL DETERRENT:** Set the schedule of digital deterrent function and upload the sound file to DVR.
- **CONTROLLER:** Set the controller baud rate and ID.
- **PTZ:** Set the PTZ baud rate, protocol, and ID.
- **SPOT:** Enable/Disable the SPOT OUT and SEQUENCE.
- **MOTION: Setup the motion detection area and the sensitivity.**
	- **o SITE: Select the channel**
	- **o MOTION ZONE:** FULL Zone or PARTIAL Zone
	- **o MOTION SENSITIVITY:** 1~9 (High sensitivity level)
- **KEYTONE**: Sets On or Off of Key Tone.
- **REMOTE CONTROLLER ID:** Sets an ID number on the supplied remote control for its identification.
- **SENSOR:** Select the type of each sensor.

### **7-7-4. Display**

Select the **DISPLAY** tab to set the DISPLAY conditions.

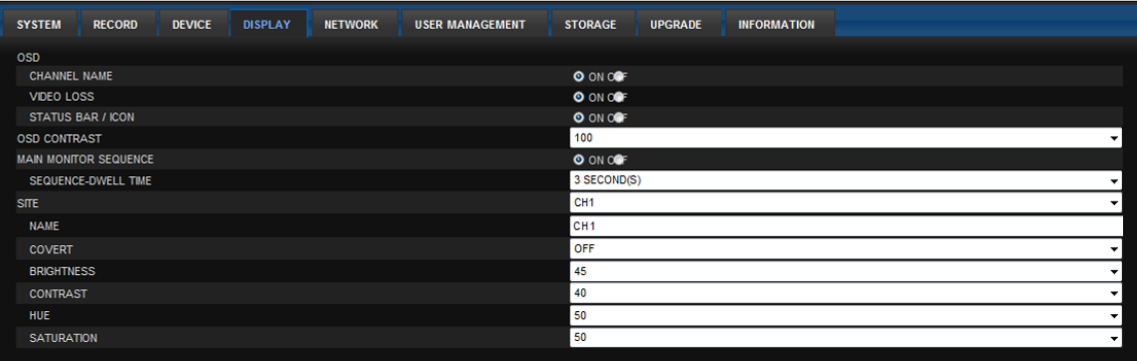

These settings apply to all channels.

- **OSD:** Sets whether to display or not, the date and time as well as channel number on the screen.
- **OSD CONTRAST**: Adjust the character contrast on the screen.
- **MAIN MONITOR SEQUENCE**: Setting for automatically switching the displayed video. **SEQUENCE DWELL TIME:** Sets the interval for automatically switching the screens.
- **SITE**: Name, Covert, Brightness, Contrast, Hue, Saturation

These settings apply to the specified channel only.

#### **7-7-5. Network**

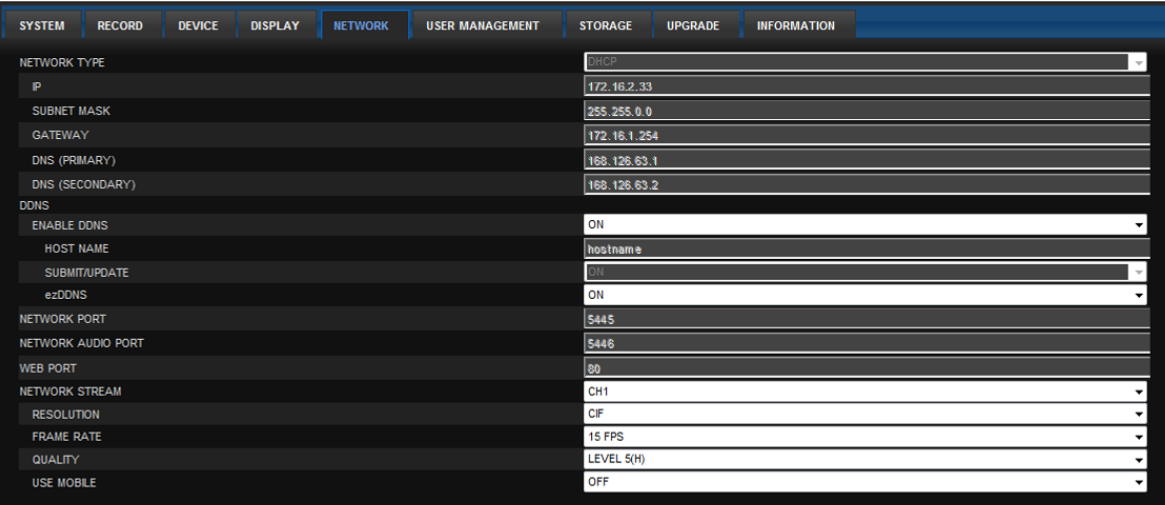

#### **NETWORK TYPE**

- o **STATIC**: The address setting mode is manual. Input IP, Gateway, Subnet Mask, and DNS IP.
- o **DHCP**: The address setting mode is automatic.
- **DDNS**: Set whether to use DDNS service or not.
	- o **HOST NAME: A**llows the user to setup a domain name manually
	- o **SUMBIT/UPDATE:** Select ON to submit the settings
	- o **ezDDNS:** Enable/disable ezDDNS to register the host name automatically
- **NETWORK PORT:** When connecting multiple DVRs to the network, set a unique port number.
- **NETWORK AUDIO PORT:** Display the network audio port (NETWORK PORT + 1).
- **WEB PORT**: Set a web server port number.
- **NETWORK STREAM:** Set the Resolution, Frame Rate, and the Quality and enable/disable USE MOBILE.

#### **7-7-6. User Management**

Select the **USER MANAGEMENT** tab to set the DISPLAY conditions.

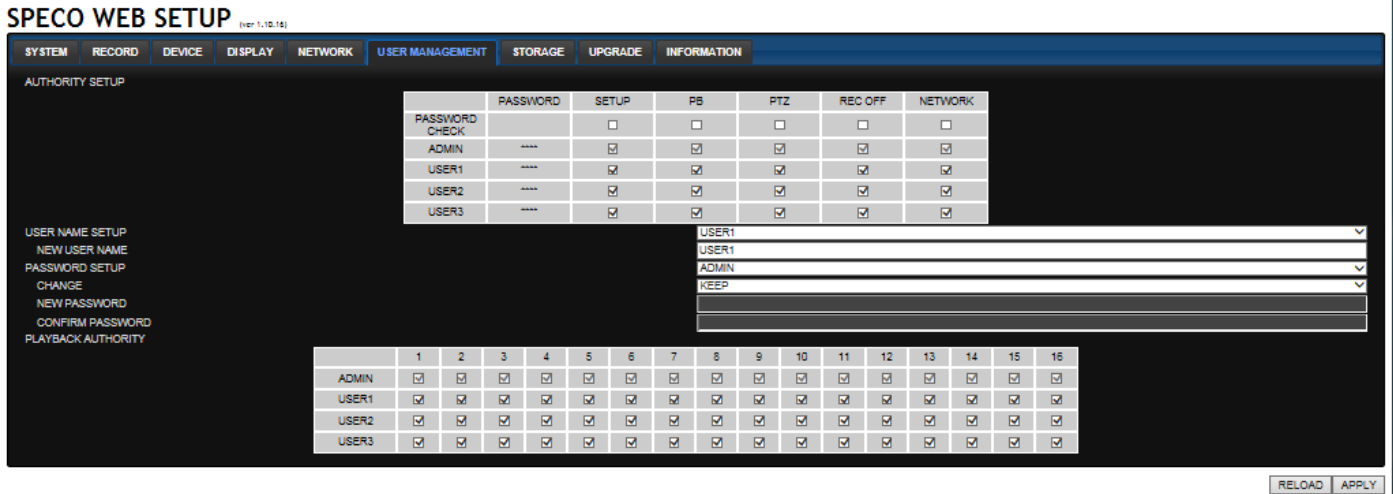

#### **7-7-7. Storage**

Select **Storage** to configure continued recording settings by overwriting the hard disk and the storage period for the recording data.

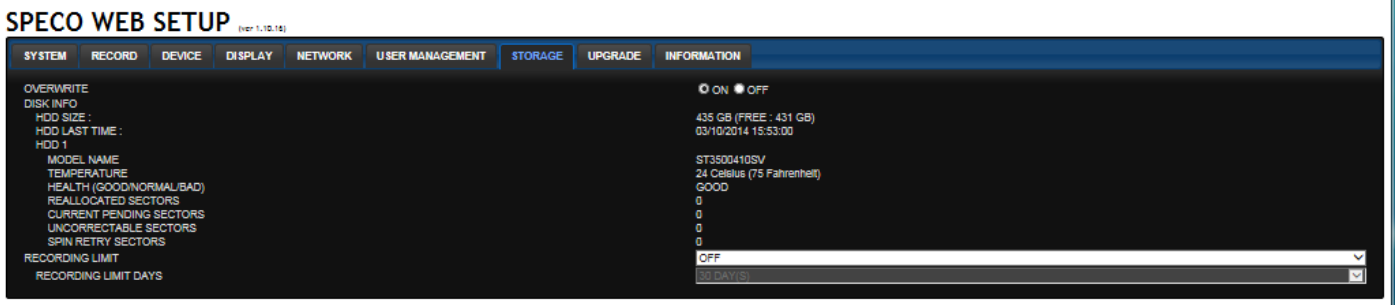

RELOAD APPLY

- **OVERWRITE**: Continues recording by writing over previous recordings when HDD is full.
- **DISK INFO**: Shows the information of HDD installed in DVR
- **RECORDING LIMIT**: Sets whether to limit or not, the recording data storage period.

#### **7-7-8. Remote Upgrade**

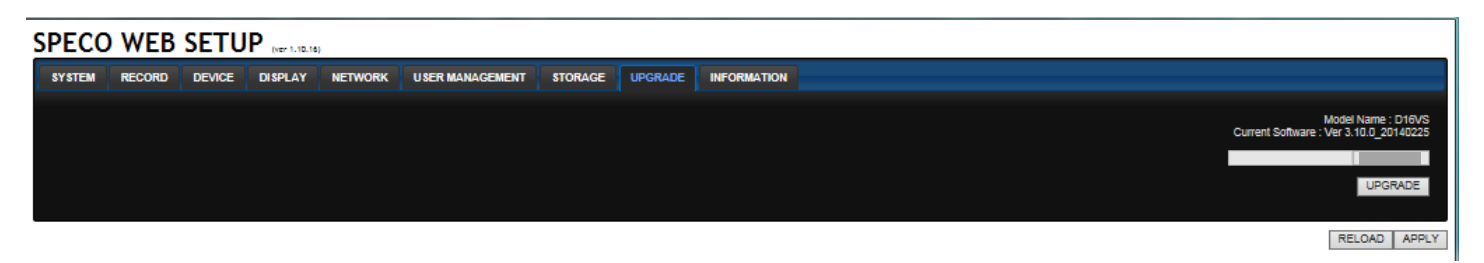

**Shows the current Firmware version installed on DVR.**

- **Browse:** Select BROWSE to locate the firmware file.
- **Upgrade:** Select UPGRADE to upgrade the firmware of the DVR.

### **7-8. Operation**

## **7-8-1. Addition, Delete, and Modify of DVR Sites**

## **7-8-1-1. Addition of Sites**

1. Click  $\Box$  SITE ADDITION button. And then the following window will be displayed as below.

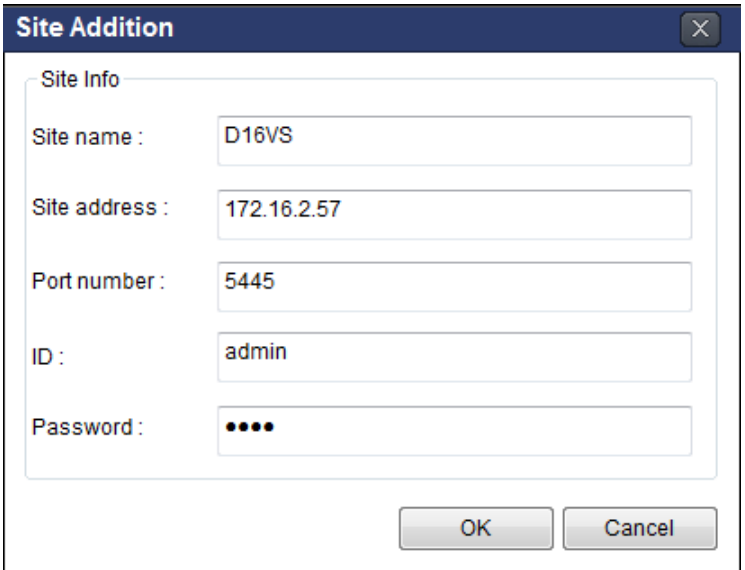

- o **Site Name:** Input a name that properly describes a site.
- o **IP Address:** Input IP address (Public IP address of a router that DVR is connected.) or Domain name
- o **Port Number: Default Port Number is "5445".**
- o **ID:** Input ID of DVR. **Default ID is "admin".**
- o **Password:** Input network password of DVR. **Default Password is "1111".**
- 2. Click OK button. And then the registered site is added on the directory window.

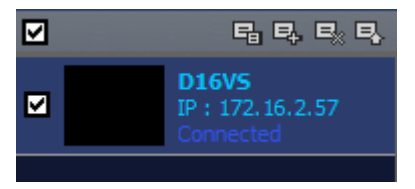

### **7-8-1-2. Deleting a Site**

1. Select the site/sites to delete from the directory window.

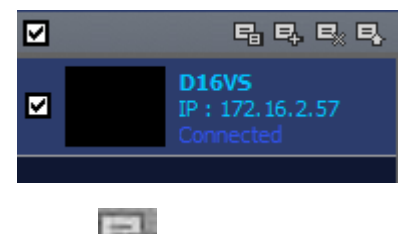

2. Click SITE DELETE button. And then the selected site/sites is/are deleted.

#### **7-8-1-3. Modify of Sites**

1. Select the site/sites to modify from the directory window.

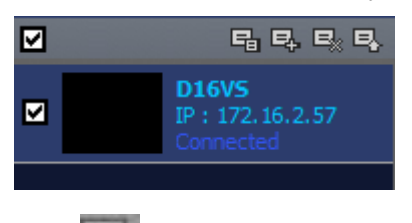

2. Click NET FINDER button. And then the following window will be displayed as below.

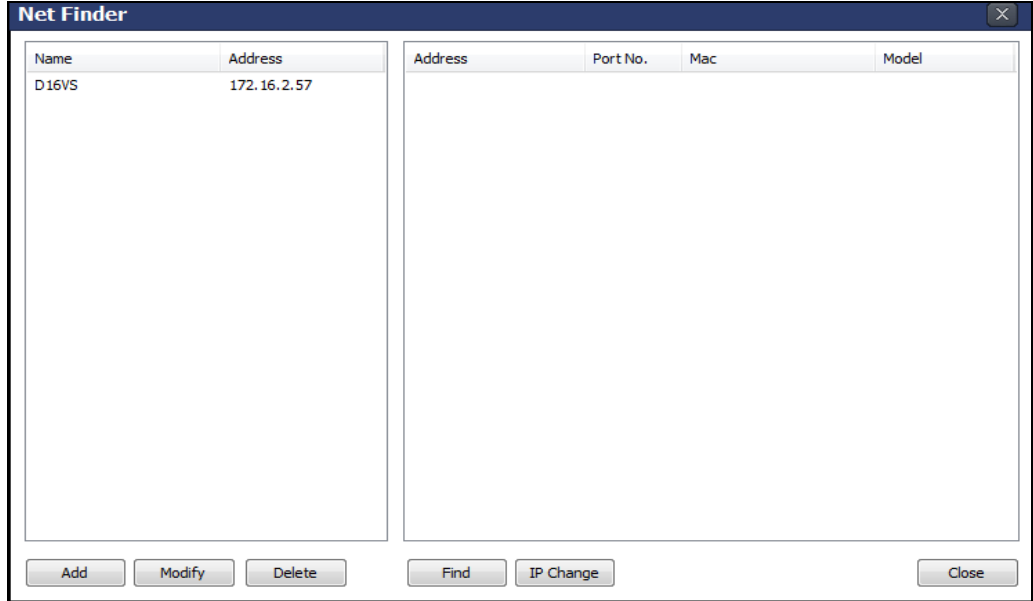

3. Click MODIFY button. And then the modified information is displayed as below.

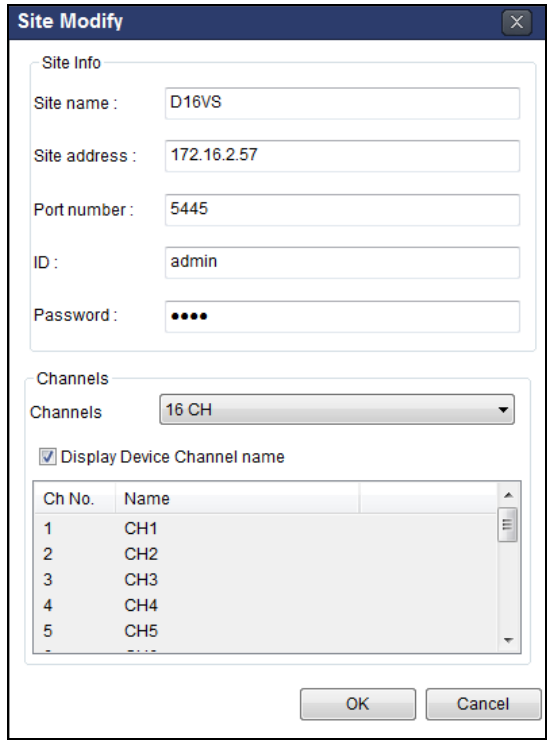

## **7-8-2. Connect and Disconnect**

## **7-8-2-1. Connect**

1. Select site/sites to connect from the directory window.

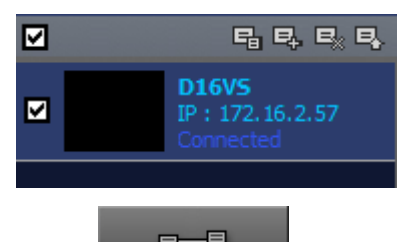

2. Click CONNECT button, and then site/sites displays/display as connected.

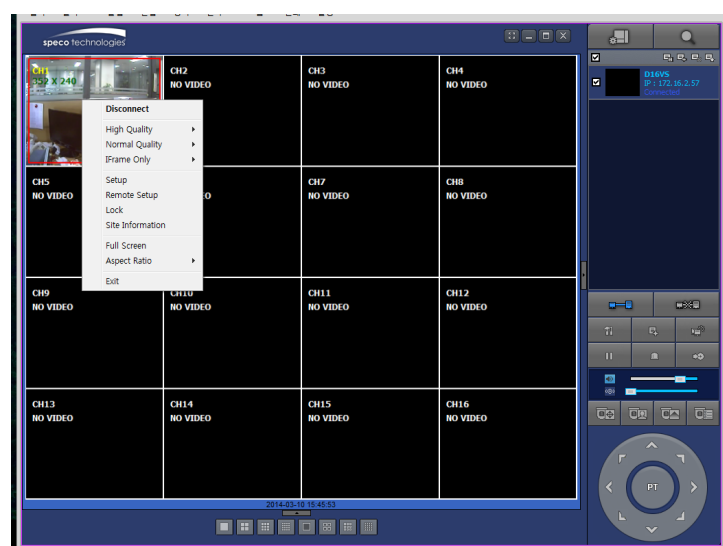

## **7-8-2-2. Disconnect**

1. Select site/sites to disconnect from the directory window.

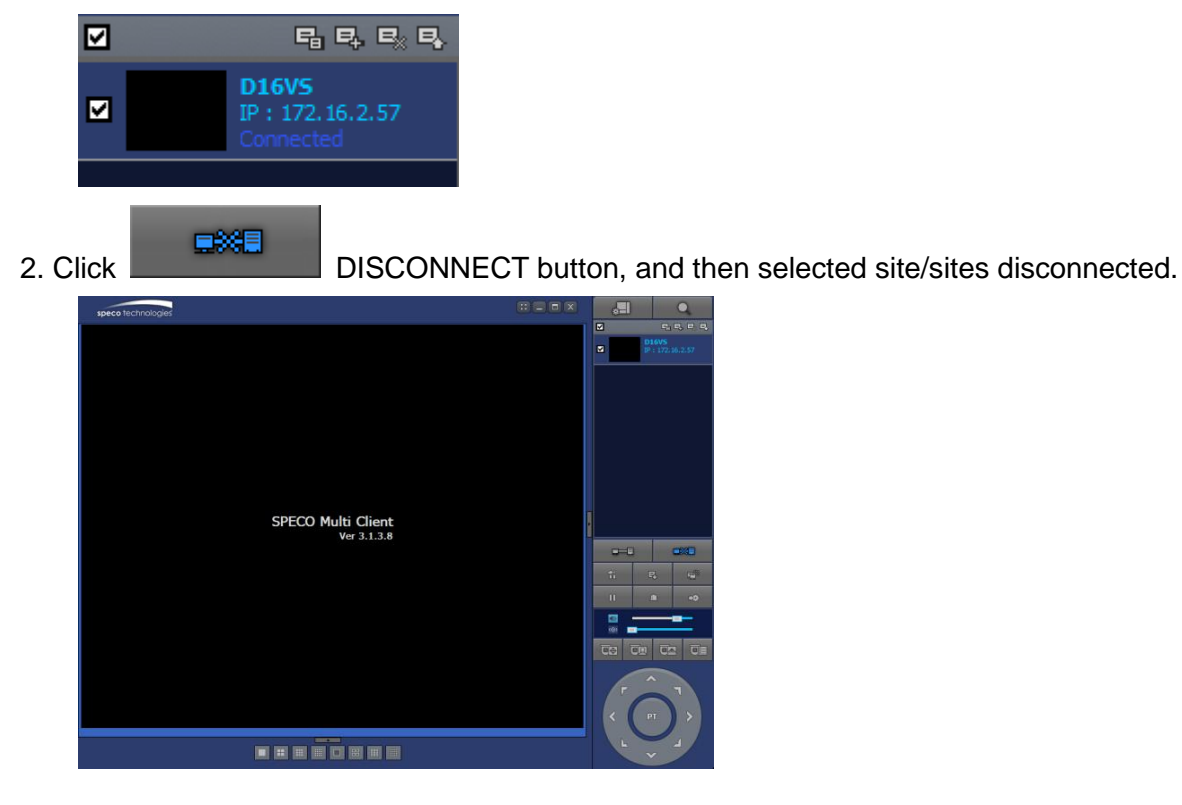

## **7-8-3. Still-image Capture During Live**

1. Double-click a channel to capture from the display screen. (Otherwise all channels will be captured.).

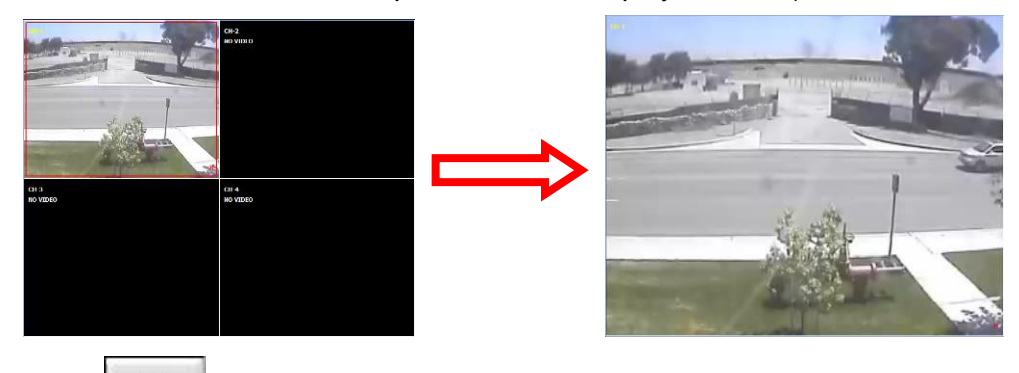

2. Click CAPTURE button. And then a Capture window will be displayed as below.

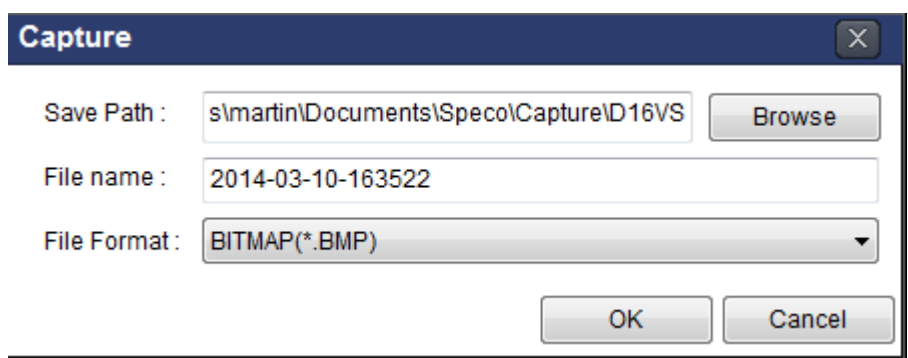

- 3. Set Save Path, File Name, and File Format. And then click OK button.
- 4. Still image is saved as set in Capture window.

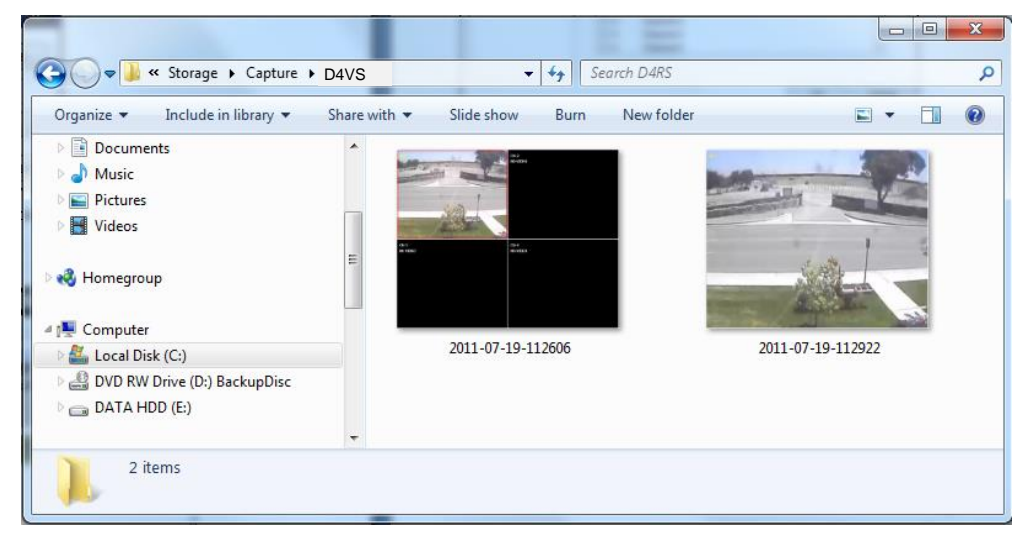

#### **7-8-4. Recording Video on Local PC During Live**

- 
- 1. Click  $\overline{\mathbb{G}}$  SETUP button. And then a setup window will be displayed as below.
	- 2. Select Record and set the values.

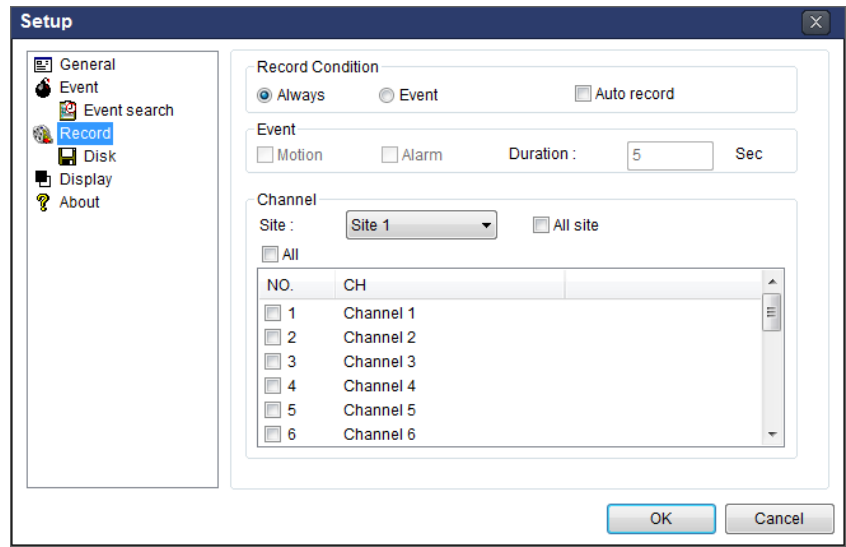

3. Select Disk and set the values.

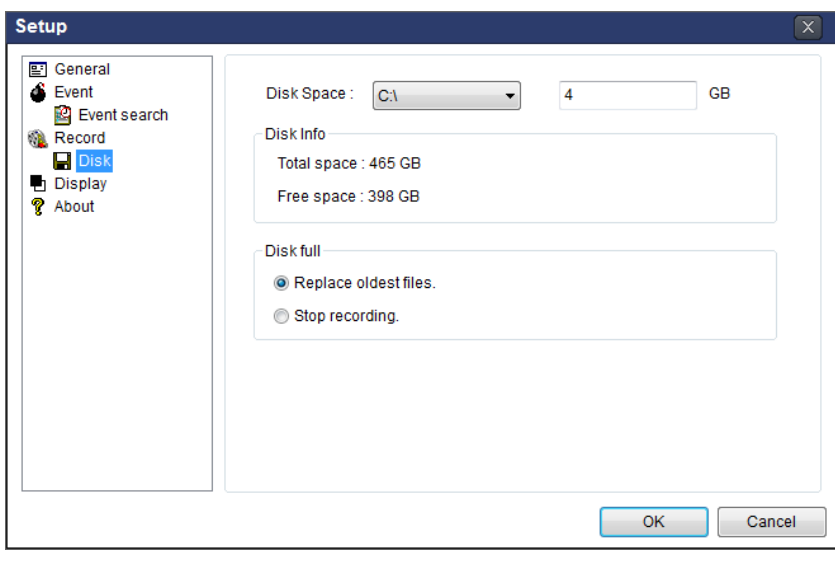

4. Click RECORD ON button. And the color of button is changed.

5. Live video data is recorded as set in Record and Disk setup. These video data can be searched and play-backed with Local Playback.

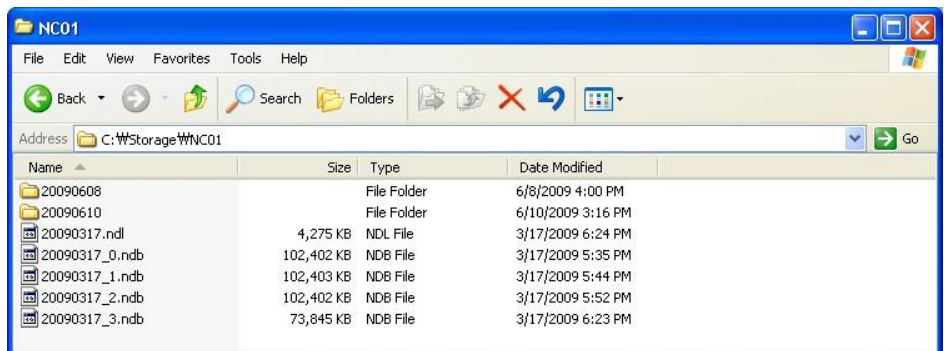

## **7-8-5. Local Playback and Remote Playback**

## **7-8-5-1. Playback of Recorded Video on a Local PC**

1. Click **LOCAL PLAYBACK.** And then Playback Window will be displayed over the Live

Window.

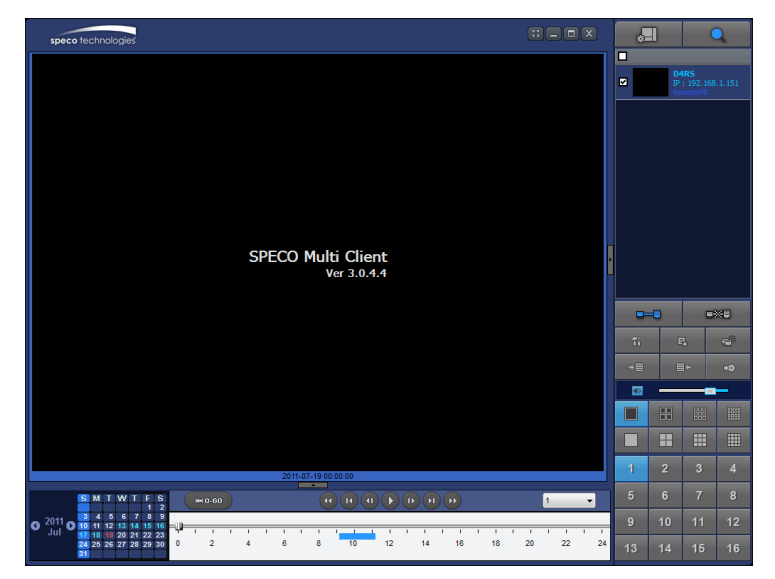

- 2. Select site/sites to connect from the directory window.
- $g = 5$ 3. Click CONNECT button. And then Green bar displays on Search calendar and timeline scale window.

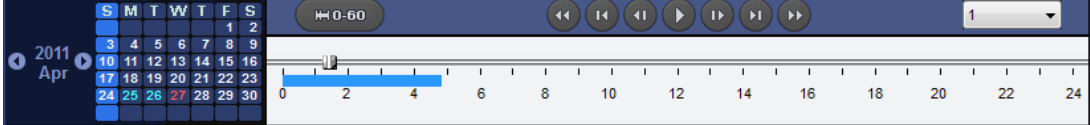

6. Move the marker on the timeline scale to where there is video data and press the PLAY button.

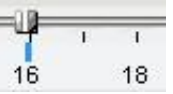

7. Video data that is recorded on local PC will be play-backed.

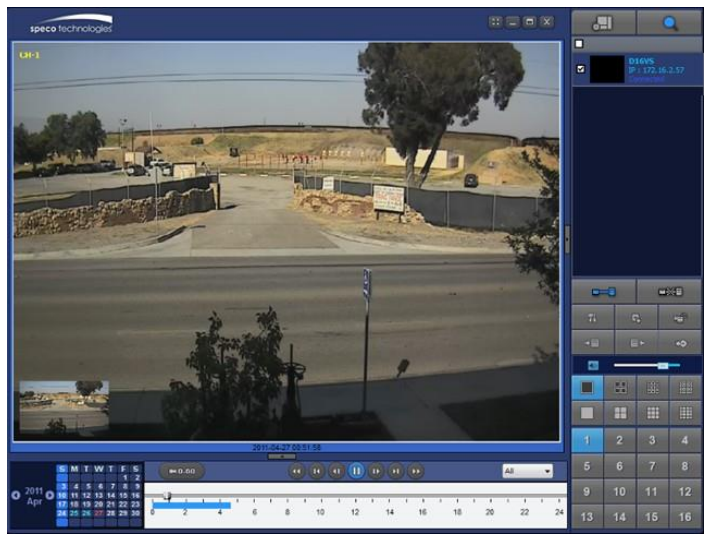

8. Use the mouse scroll to digitally zoom in and out from a single channel display.

## **7-8-5-2. Playback of Recorded Video on Remote DVR**

1. Click REMOTE PLAYBACK. And then Playback Window will be displayed.

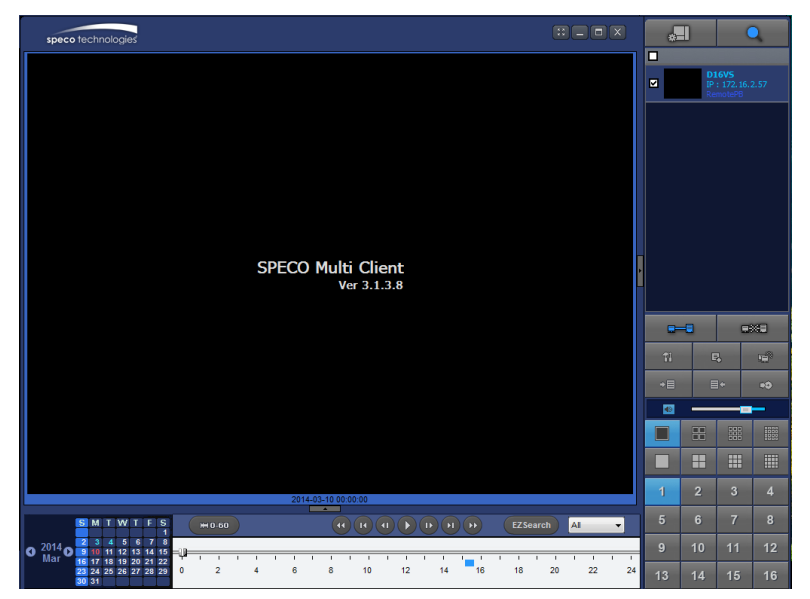

- 2. Select the site to connect from the directory window.
- 3. Click CONNECT. And then Green bar displays on Search calendar and timeline scale.

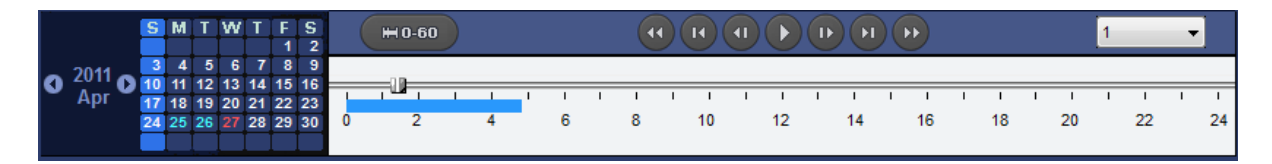

4. Move the marker on the timeline scale to where there is video data and press the PLAY button.

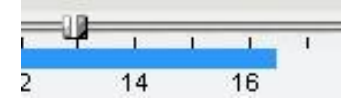

5. Video data that is recorded on the remote DVR is play-backed.

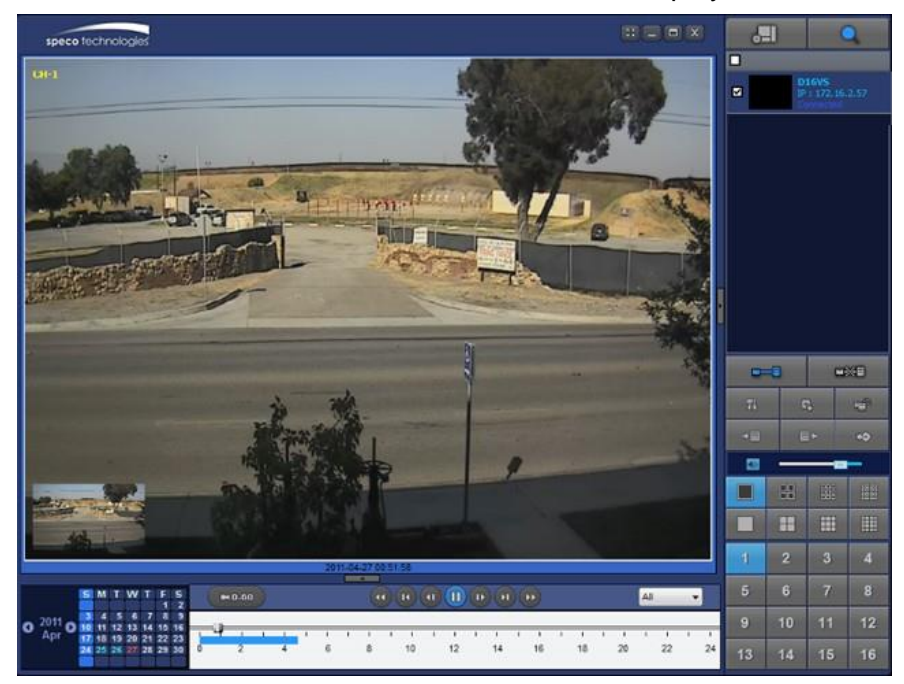

## **7-8-6. AVI Backup during Playback**

You can back up the recorded videos in AVI format during playback.

- 1. Double-click the target channel to backup.
- 2. Select the beginning time by using the search calendar and timeline scale bar.

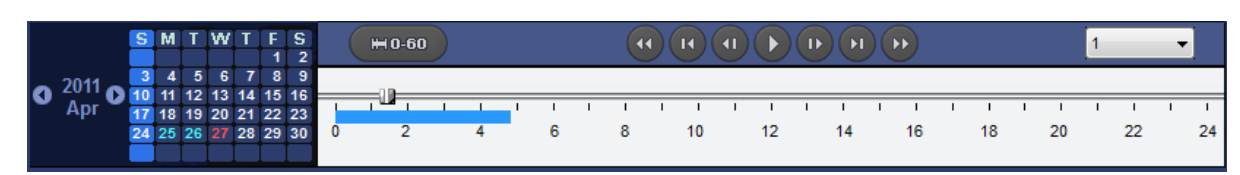

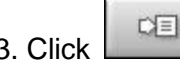

3. Click EXCOPY START button on the timeline scale to select the beginning point of the backup.

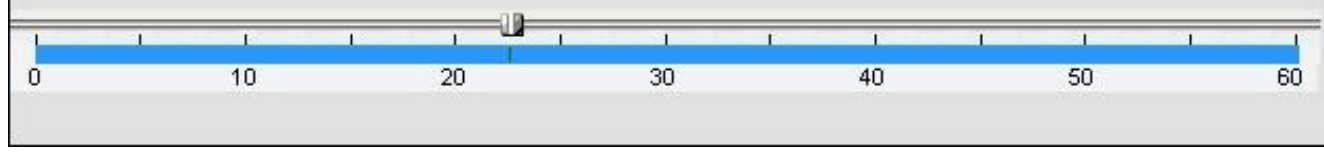

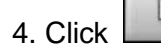

ED EZCOPY END button on the timeline scale to select the ending point of the backup. Then, the selected starting point and the ending point on the timeline scale bar will be marked in green.

| <b>CONTRACTOR</b> | COD.<br>$\sim$ | 20<br>ິ<br>The Control of Chinese | __<br><b>ANGELES</b> | 60 <sub>0</sub> |
|-------------------|----------------|-----------------------------------|----------------------|-----------------|

5. Click BACKUP. And then the BACKUP window will be displayed as below.

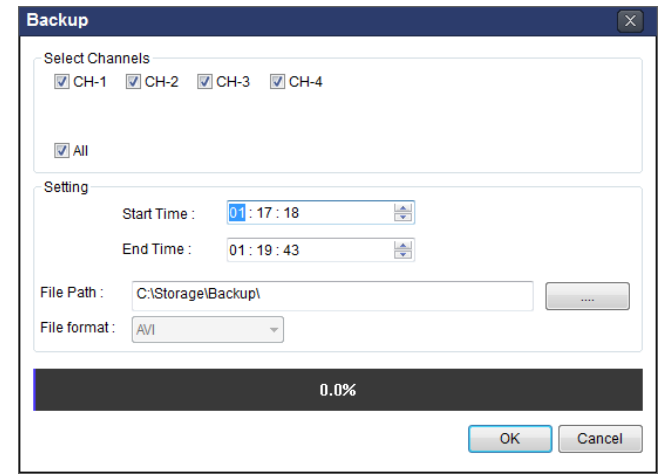

6. You can also set the beginning time and ending time on this window. After selecting a channel for backup, click the OK button. The backup will begin.

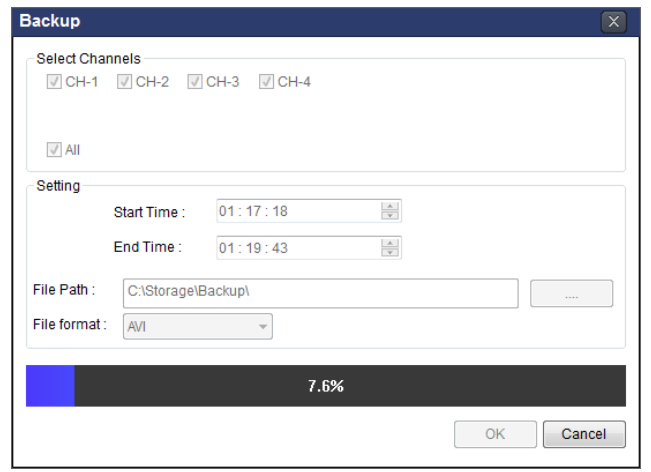

7. AVI video data is recorded as selected in AVI Backup window. AVI format video can be played back by using Window Media Player™ or other media player that is compatible with AVI format video.

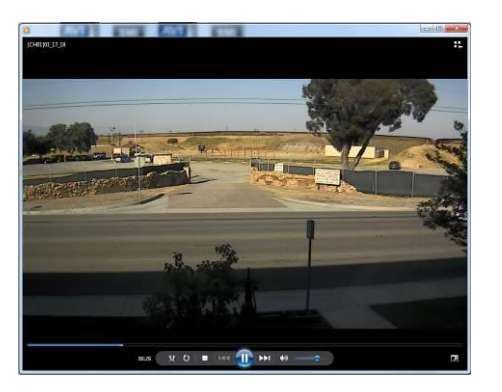

## **8. Network Access Using the Web-Browser Viewer**

The DVR provides a live remote monitoring feature by web-browser viewer. (NOTE: Web-Brower is only available for Internet Explorer)

- 1. Check the IP address of the DVR from SETUP>SYSTEM>DESCRIPTION>IP ADDRESS or
- 2. Input the IP address or Domain name address that you pre-registered.

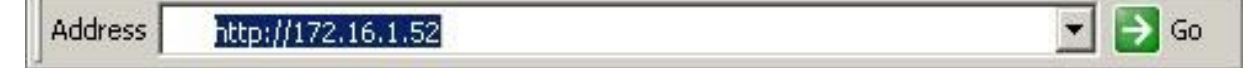

3. Click this bar. Then the dialog box is displayed.

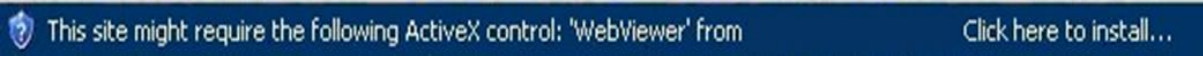

4. Click "Install" to download and install the ActiveX control.

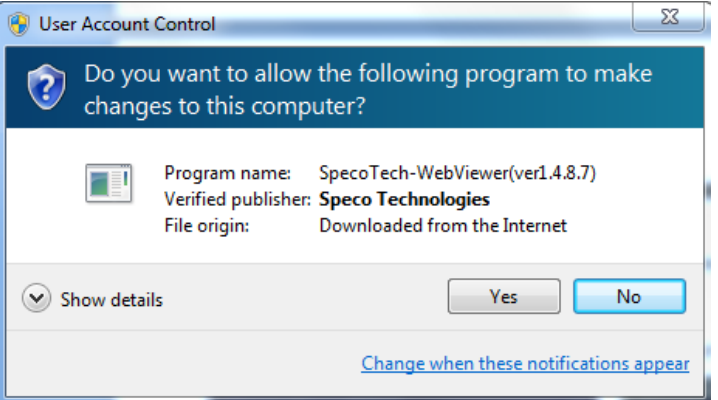

5. The Web Browser Viewer will be displayed as below after the ActiveX installation

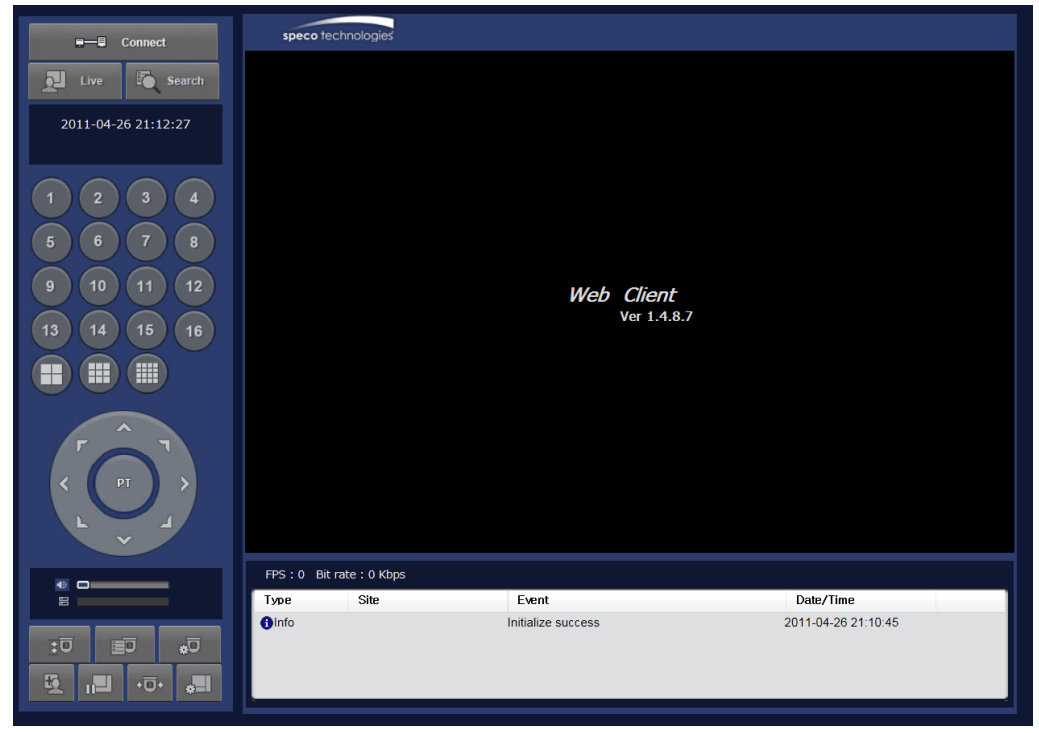

6. Click the CONNECT button on the Left upper corner of web-viewer. Then "Connect" dialog is displayed.

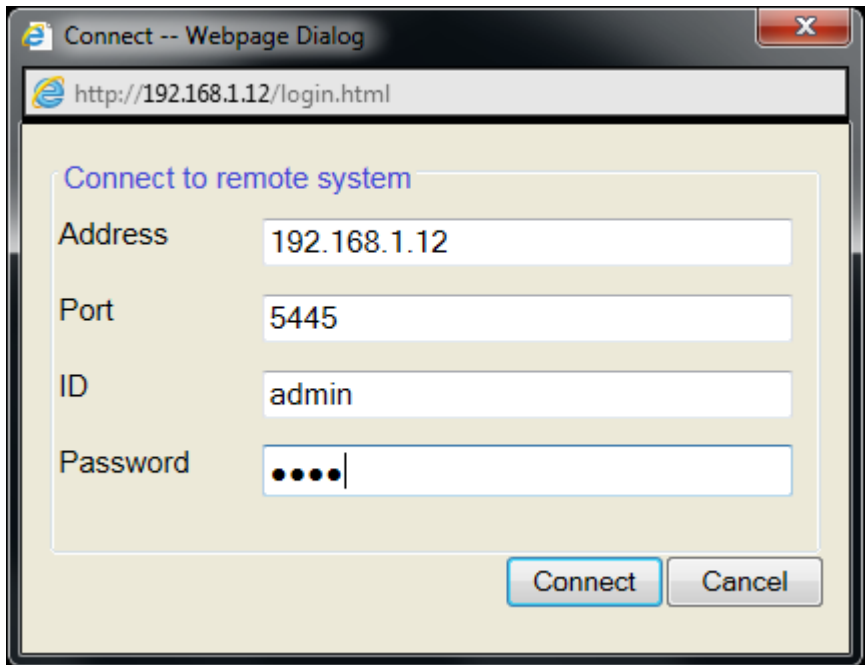

- **Site Name:** Input a name that properly describes a site.
- **IP Address:** Input IP address (Public IP address of a router that DVR is connected.) or Domain name
- **Port Number: Default Port Number is "5445".**
- **ID:** Input ID of DVR. **Default ID is "admin".**
- **Password:** Input network password of DVR. **Default Password is "1111".**
- 7. Then the cameras connected to the DVR are displayed on the screen.
- 8. Use mouse scroll to digitally zoom in and out from a single channel display.

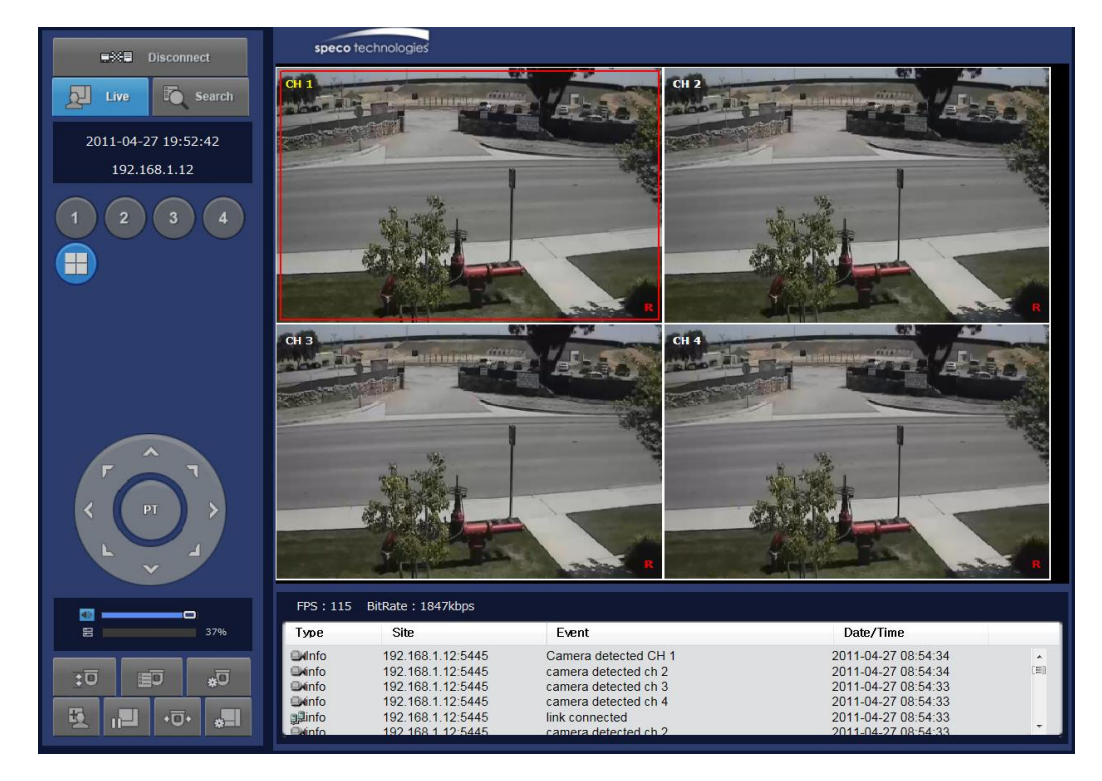

## **9. Network Access Using the Smart Phone Viewer**

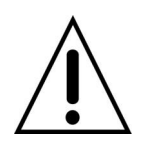

#### **Notice**

Data Usage applied without Wi-Fi connection. Please check with your Phone Carrier.

#### **9-1. App Viewer for iPhone**

1. Enter the Apple App Store.

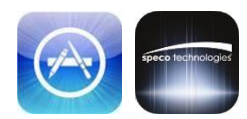

2. Search "Speco Player" in the App Store.

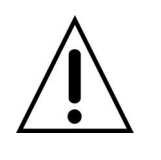

# **Notice**

SPECO Player is for the **VT**, HT, HS, ZS, NS, DS, RS, WRS and HD series DVRs. SPECO VIEWER is not compatible with the T Series DVR's (TH, TN or TL) or the PC

#### **9-1-1. Live**

- 1. Open the installed "Speco Player" App and click **button to add a remote device.**
- 2. Enter the site name, IP or DDNS address, Network Port number (default 5445), ID(default admin) and Password (default 1111). Then, click "Save" button.

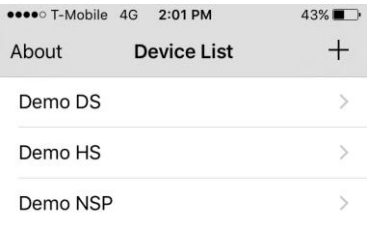

- \* Note: Network Port and Web Port must be forwarded before adding a new site.
- 3. Select a registered device and select "Live". Then click "Connect" button.

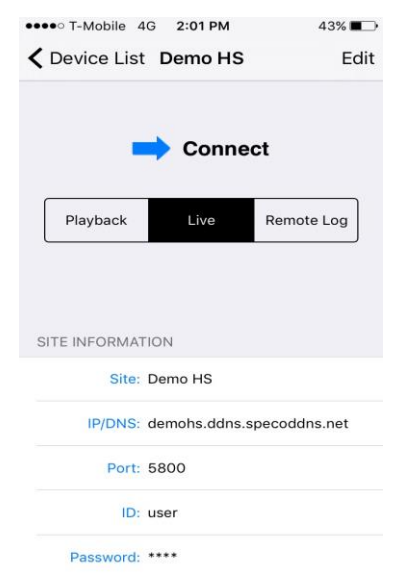

4. The app will display the selected channel(s). Double tap the channel screen to switch 1 channel display to 4, 8, 10, 16 channels split display depending on the DVR.

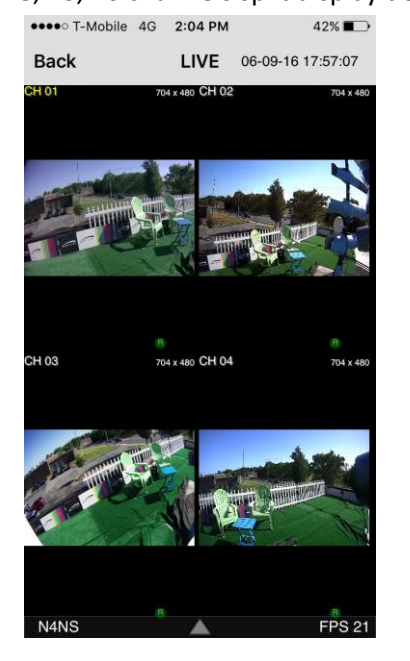

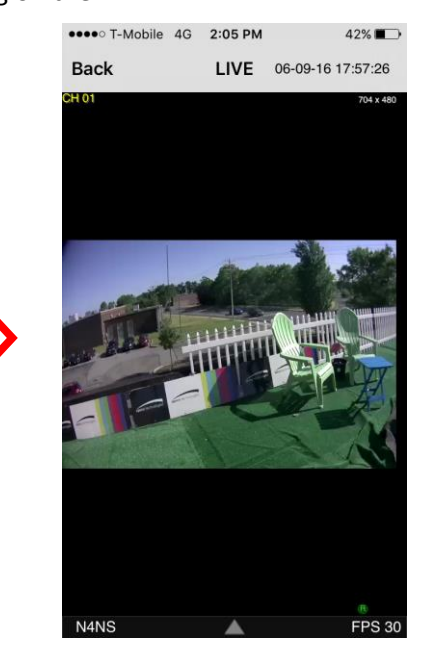

5. To select the display mode(1, 4, 9, 10 or 16 split display), tap the arrow menus button

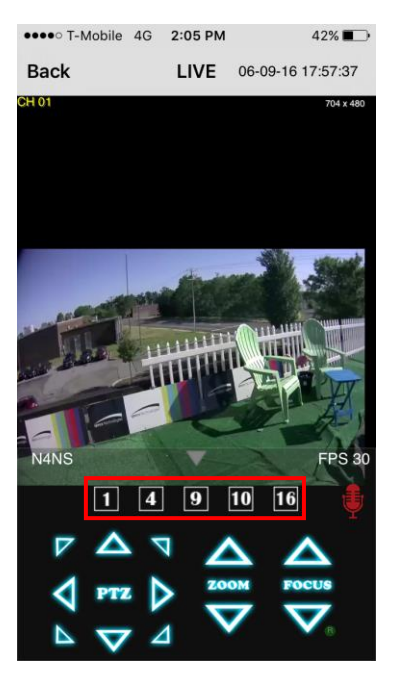

6. Drag and drop channels

Touch and drag one channel to the other channel to swap the channel location. To swap the channel, drag a channel to another channel.

7. Digital Zoom In-Out

Double tap on the desired channel to view in 1channel mode. Then use the iPhone zoom feature using two fingers to pinch the screen to zoom in or out on the video image. User can also move the zoomed image around by touching the desired spot and dragging the zoom image.

#### **9-1-2.PTZ Control**

To control the PTZ functions of the camera, tap the menu button. Then PTZ menu icons will display. Using the PTZ

icon on the screen, can control PTZF functions.

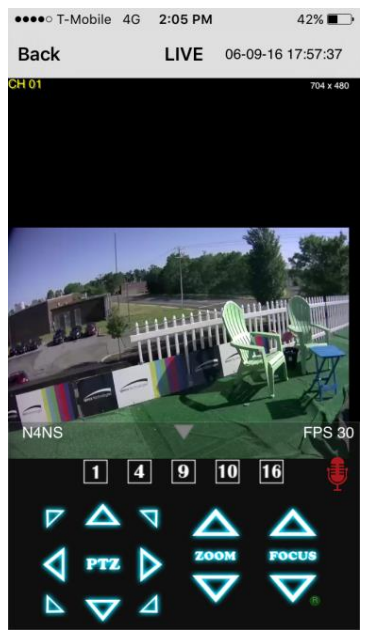

#### **9-1-3. Playback**

1. Select mode as 'Playback' **Playback** and click 'Connect' button. Then select Date & Time and click 'Connect' button.

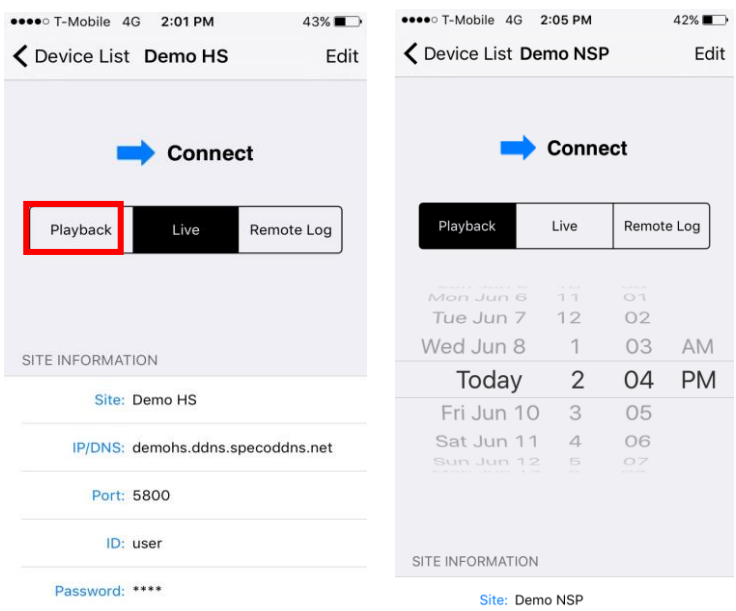

2. The app will display the selected channel(s). Double tap the channel screen to switch 1 channel display to 4, 8, 10, 16 channels split display depending on the DVR.

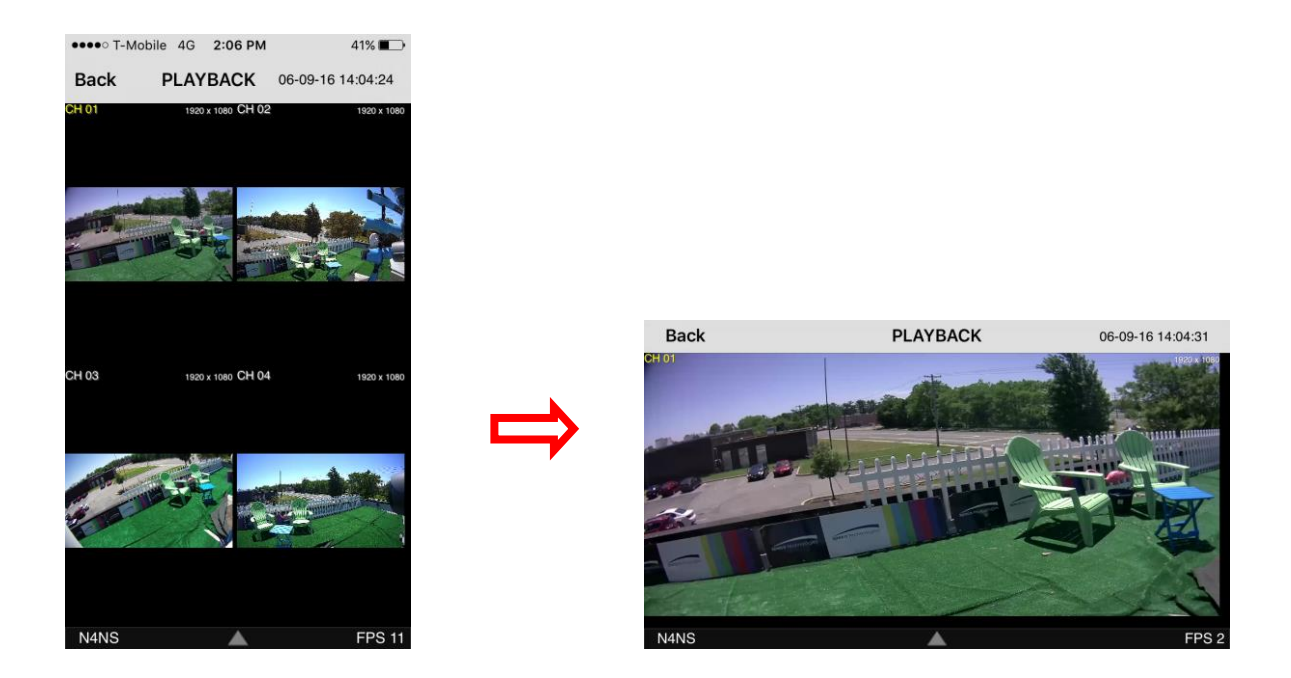

3. Tap the menu button. Then Playback menu icons will display.

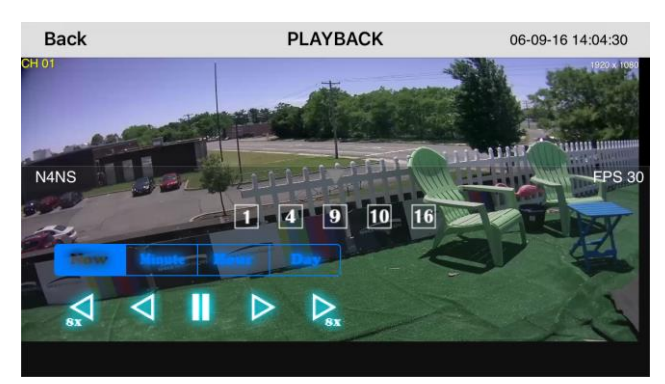

## **9-2. App Viewer for Android Phone**

1. Enter the Android Play Store.

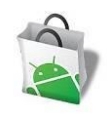

2. Search "Speco Player" in the Android Market and install the "Speco Player" app.

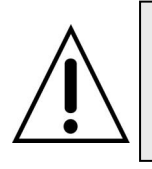

## **Notice**

SPECO Player is for the **VT**, HT, NS, HS, DS, RS, WRS and HD series DVRs. SPECO VIEWER is not compatible with the T Series DVR's (TH, TN or TL) or the PC Series

#### **9-2-1. Live**

- 1. Open the installed "Speco Player" App and select the "Live view / Playback". Then click the menu button of the phone to add a remote device.
- 2. Select the registered device and select 'Live view' and select up to 4 channels to monitor. Then click 'Start' button.

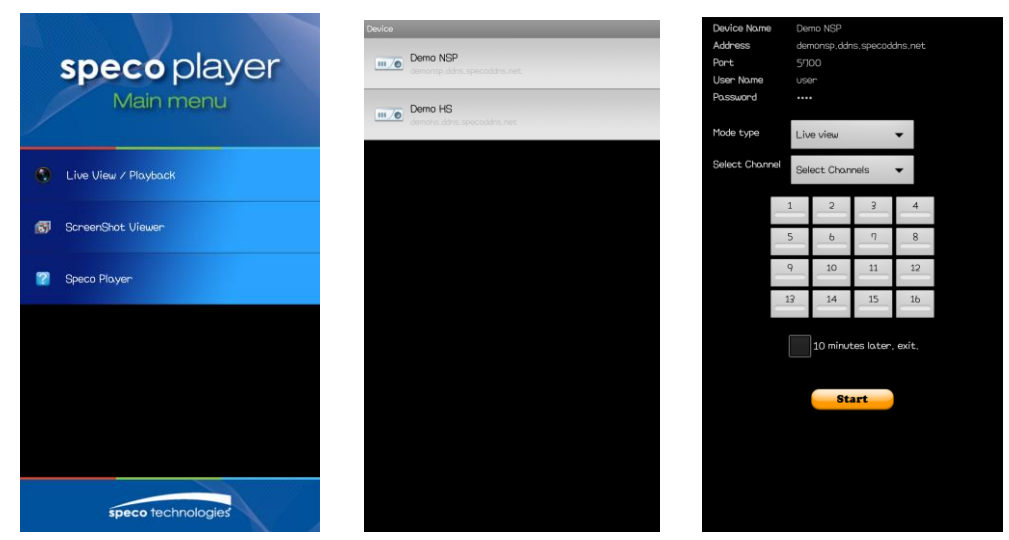

3. The app will display the selected channel(s). Double tap the channel screen to switch 1 channel display to 4 channels split display.

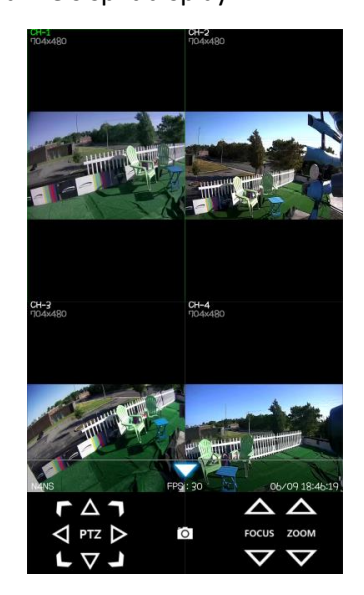

#### **9-2-2. Playback**

1. Select the registered device and select 'Play back' and select up to 4 channels to search. Then click 'Start' button. As soon as setting the date and time to search, the app will start the playback.

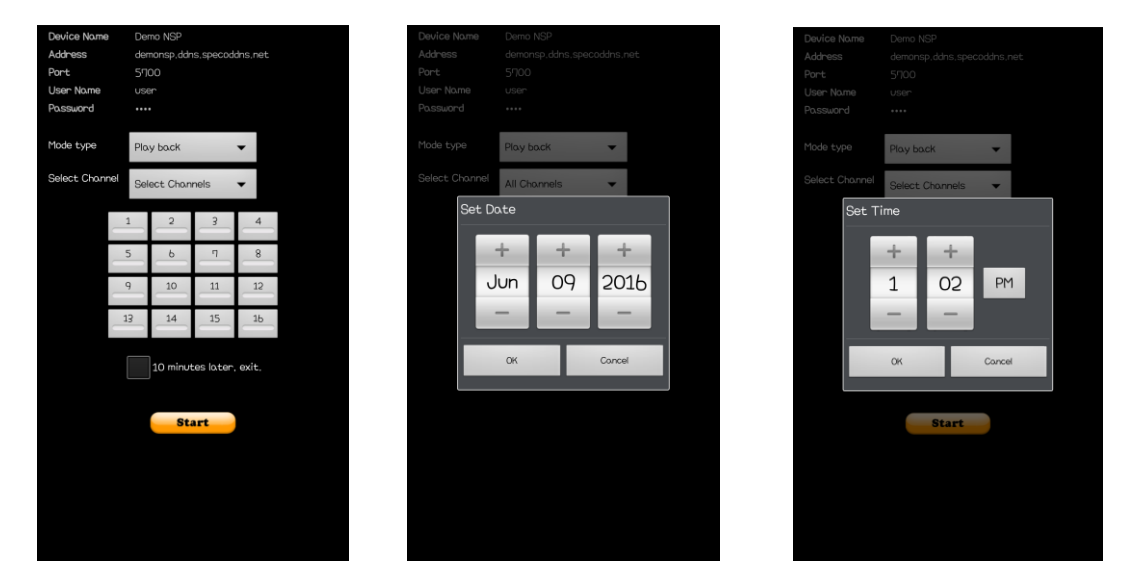

2. The app will display the selected channel(s). Double tap the channel screen to switch 1 channel display to 4 channels split display.

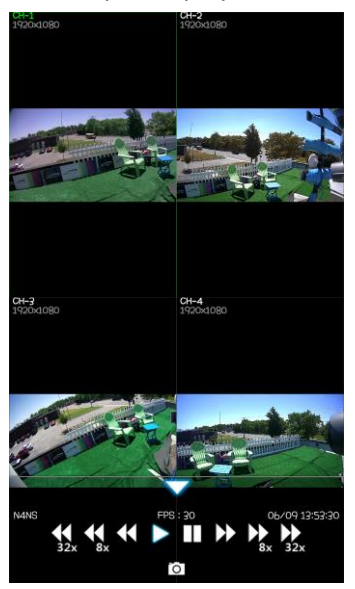

## **9-2-3.PTZ Control**

To control the PTZ function of the camera, tap the channel screen, and then the channel name will be highlighted in Light Green. Using the PTZ menu icons on the screen, control PTZF.

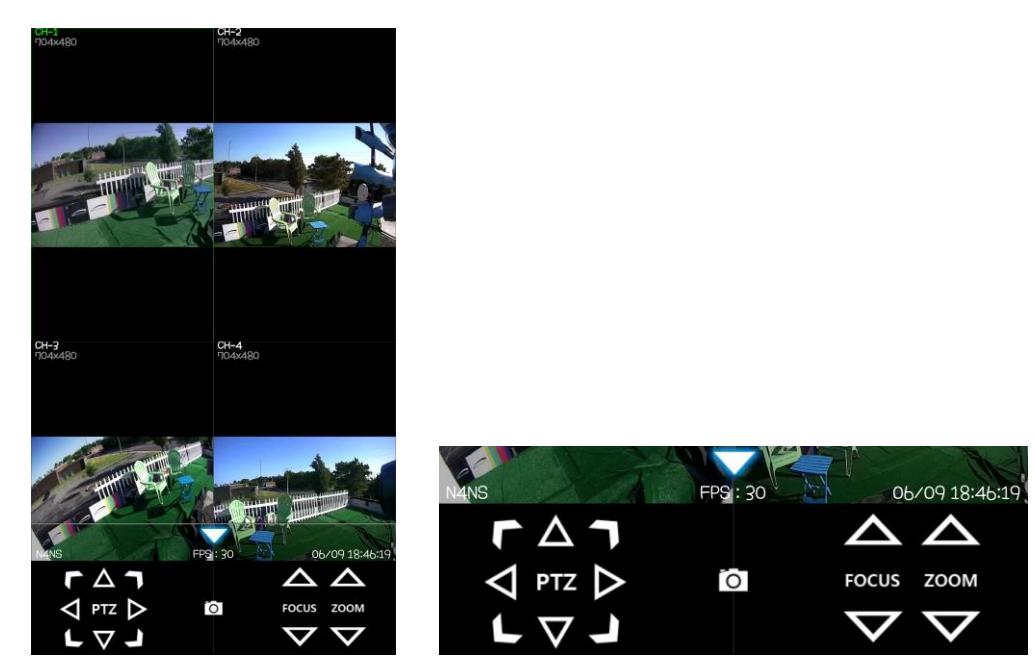

## **APPENDIX: Network Connection - LAN**

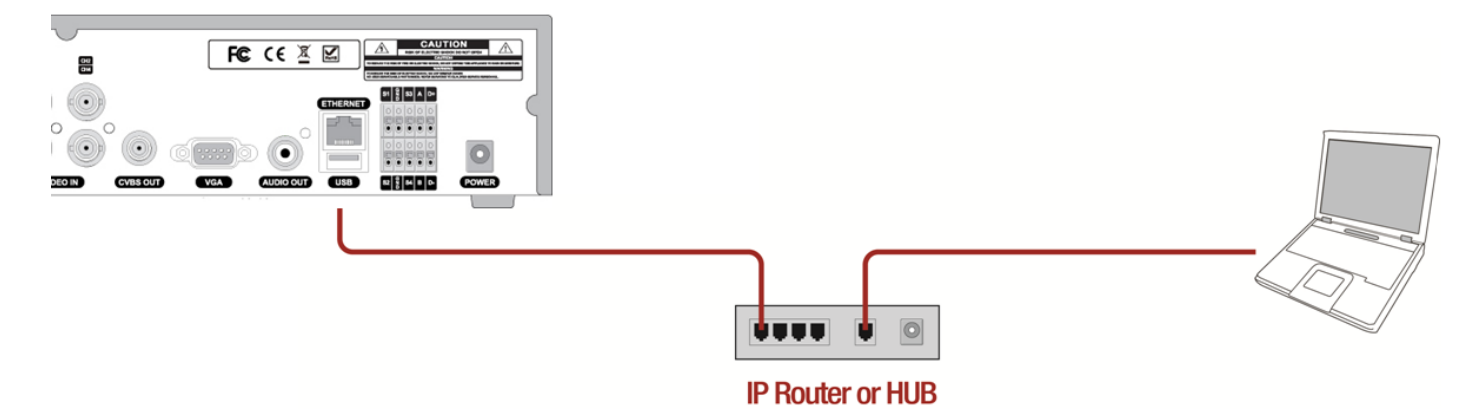

- 1. Install the network client software from the supplied CD.
- 2. Check the IP address from SETUP > SYSTEM > DESCRIPTION or SETUP>NETWORK of DVR.

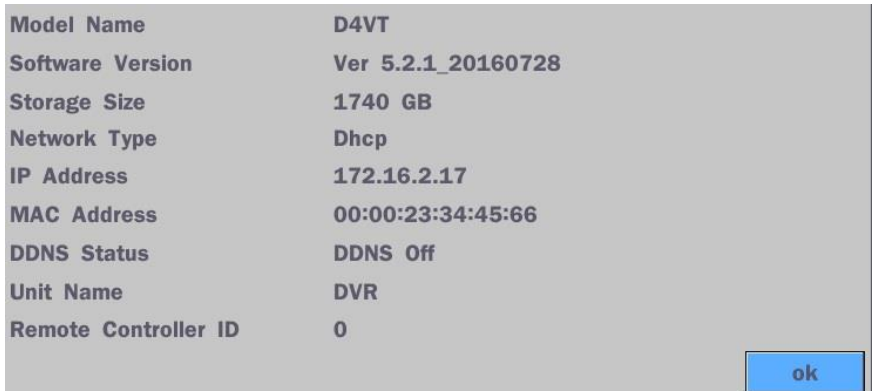

3. Run the network client software.

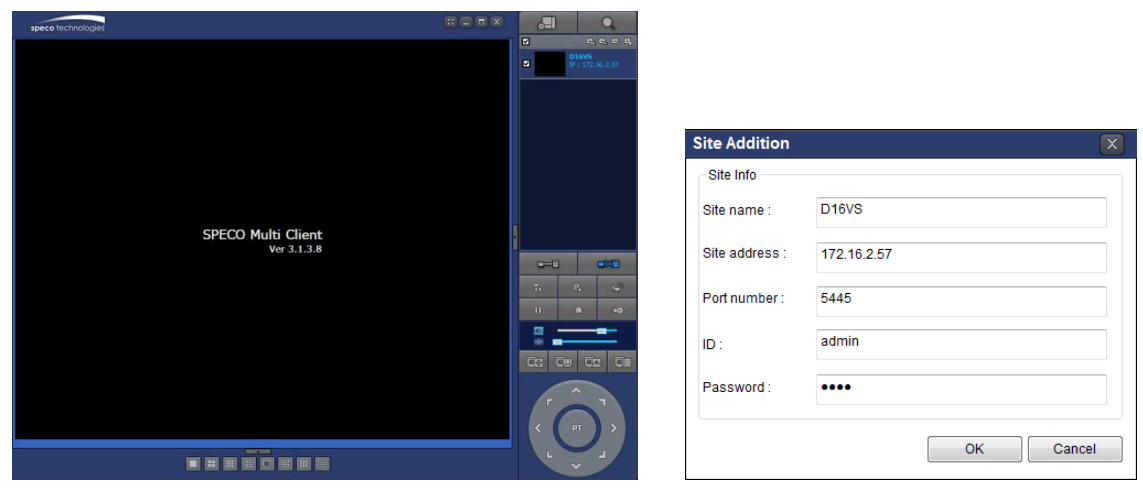

- **4.** Input Site Name, Site Address (IP address), Port Number, and Password on the connect window.
	- **Site Name:** Input a name that properly describes a site.
	- **IP Address:** Input IP address
	- **Port Number: Default Port Number is "5445".**
	- **ID:** Input ID of DVR. **Default ID is "admin".**
- **Password:** Input network password of DVR. **Default Password is "1111".**
- 5. Select a site by checking the box, and Press **button to connect to the site.**

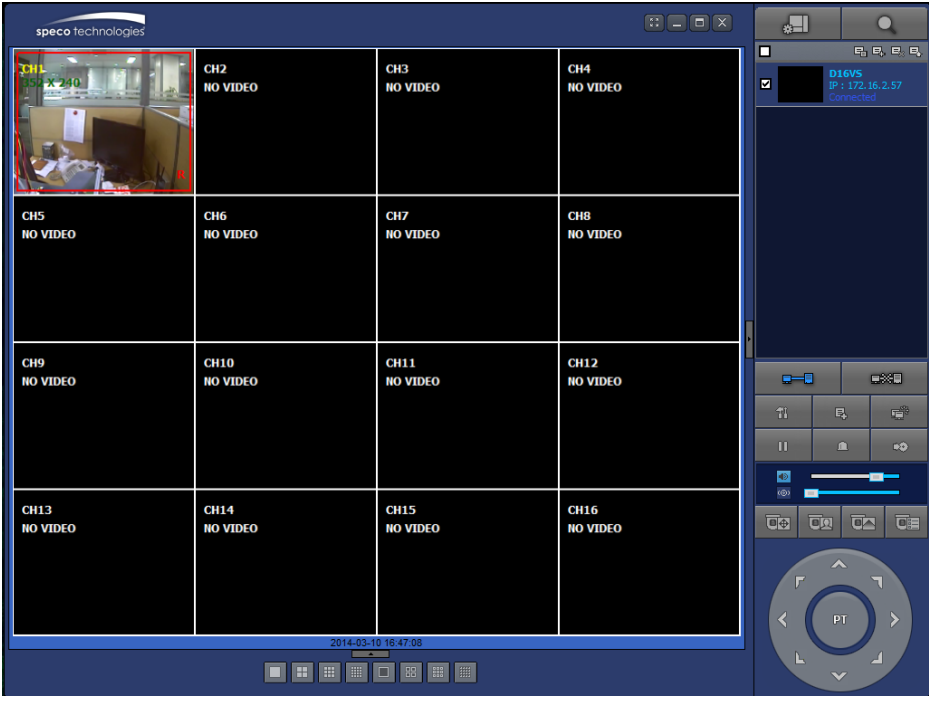

## **APPENDIX: Network Connection – Internet and DDNS**

Dynamic Domain Name System (DDNS) allows a domain name to be constantly synchronized with a dynamic IP address. A current dynamic IP address is being associated with a static domain name.

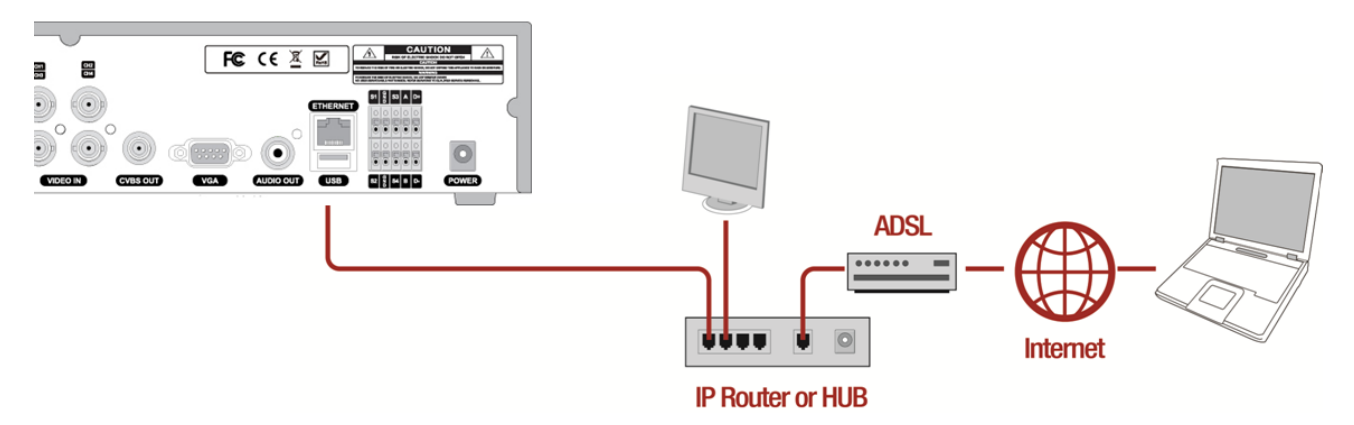

1. Go to SETUP>NETWORK>DDNS and set the DDNS SERVER to ON.

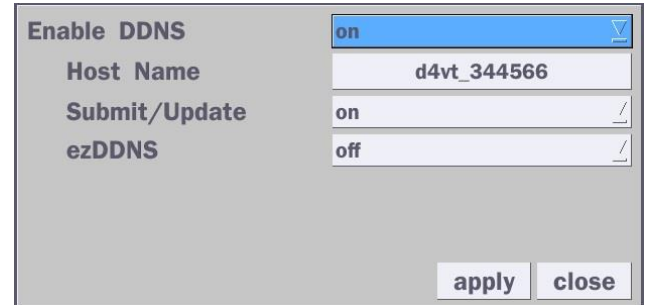

If you set **ezDDNS** to ON, the host name is automatically generated and registered.

2. Go to SETUP>NETWORK>DDNS>HOST NAME. Manually enter a domain name using the virtual keyboard and click ENTER button.

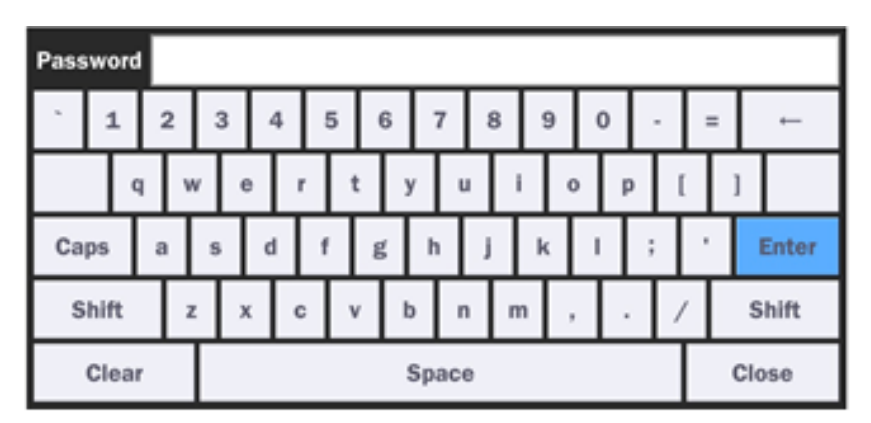

3. When a manual host name is completed, Go to SETUP>NETWORK>DDNS>SUBMIT/UPDATE and select ON to submit the settings on the SPECO DDNS.

Once the setting is completed, the DDNS address will be:

[http://hostname.ddns.specoddns.net](http://hostname.ddns.specoddns.net/)

For example, if you enter the host name as "D16VT", then the address will be:

[http://d16VT.ddns.specoddns.net](http://d16vs.ddns.specoddns.net/)

- 4. When DDNS setting is done, click the APPLY button. Otherwise DDNS setting will not be applied.
- 5. When you exit SETUP menu, DDNS NOTIFIY window will pop up.

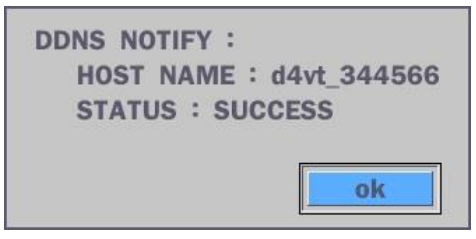

6. DDNS registration status can be checked from SYSTEM INFORMATION or SETUP>SYSTEM>DESCRIPTION>DDNS STATUS

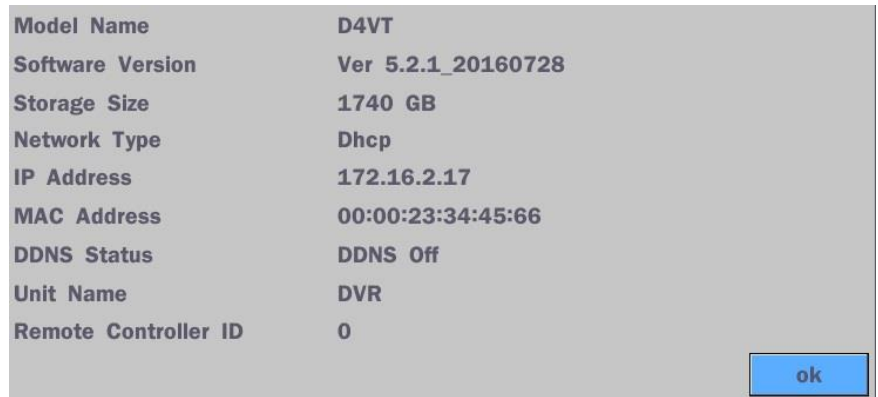

7. Check the NETWORK PORT (Default: 5445), WEB PORT (Default: 80), and the IP Address of the DVR from SETUP>NETWORK.

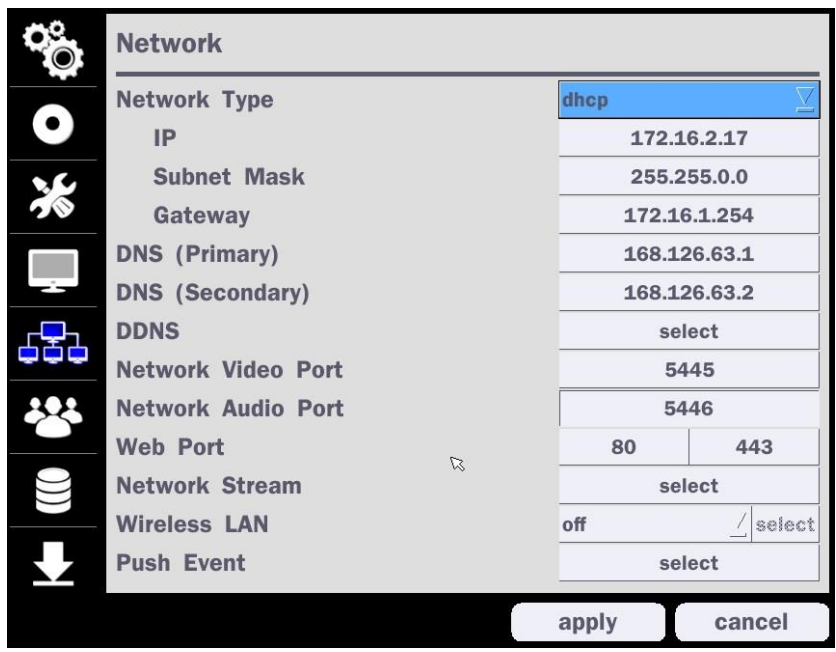

8. Port forward the NETWORK PORT (Default: 5445) and WEB PORT (Default: 80) of the private IP Address of the DVR on the network router.

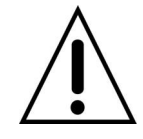

**Please refer to the user manual and guide for the detailed steps for port forwarding for specific router model.**

6. Run the network client software.

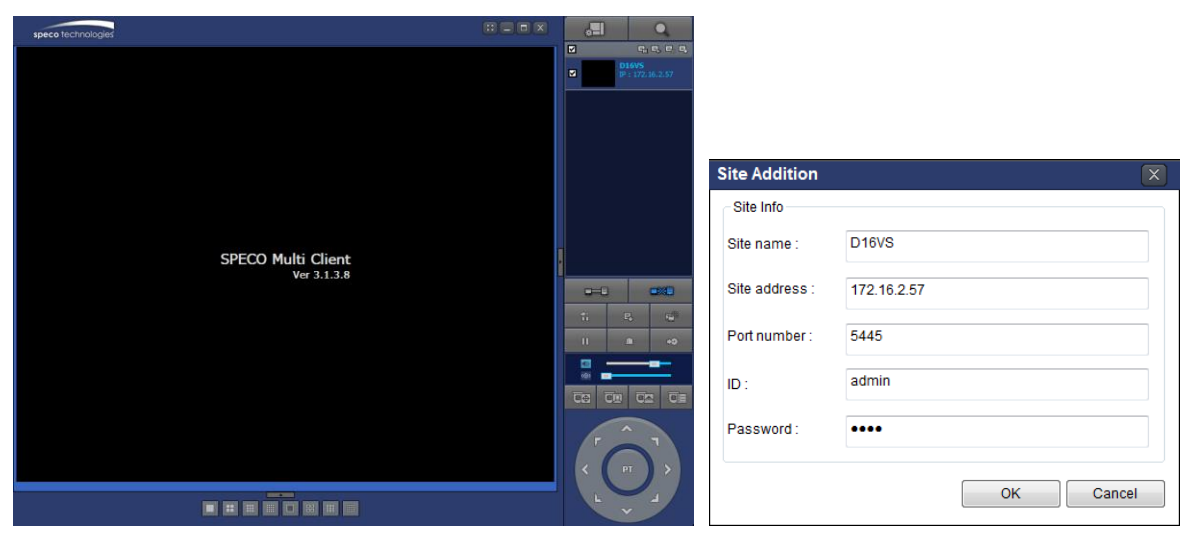

- **7.** Input Site Name, Site Address (IP address), Port No., and Password on the connect window.
	- **Site Name:** Input a name that properly describes a site.
	- **IP Address:** Domain name or Public IP address of a router that DVR is connected.
	- **Port Number: Default Port Number is "5445".**
	- **ID:** Input ID of DVR. **Default ID is "admin".**
	- **Password:** Input network password of DVR. **Default Password is "1111".**

# 8. And select the OK button. Then, press **button after checking the left check box.**

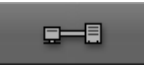

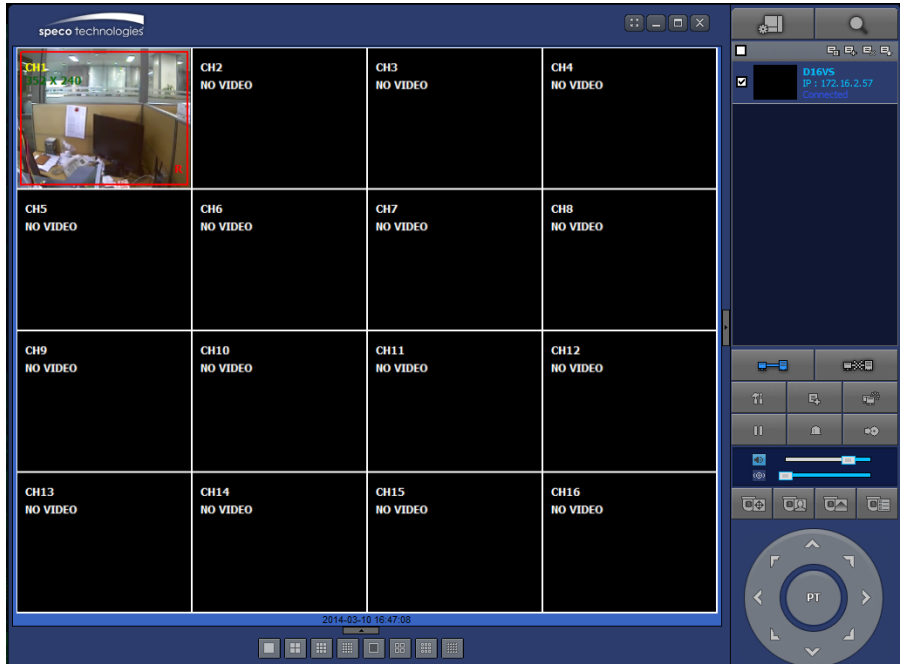